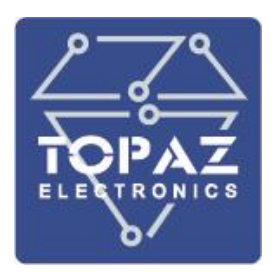

# СЕРВЕР ДОСТУПА К ДАННЫМ (КОНТРОЛЛЕР)

# **TOPAZ IEC DAS MX681**

РУКОВОДСТВО ПО ЭКСПЛУАТАЦИИ

ПЛСТ.421457.105 РЭ

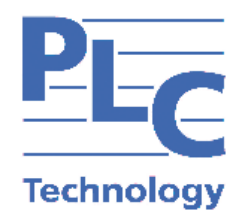

**Москва 2024** 

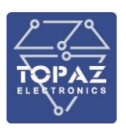

## **ОГЛАВЛЕНИЕ**

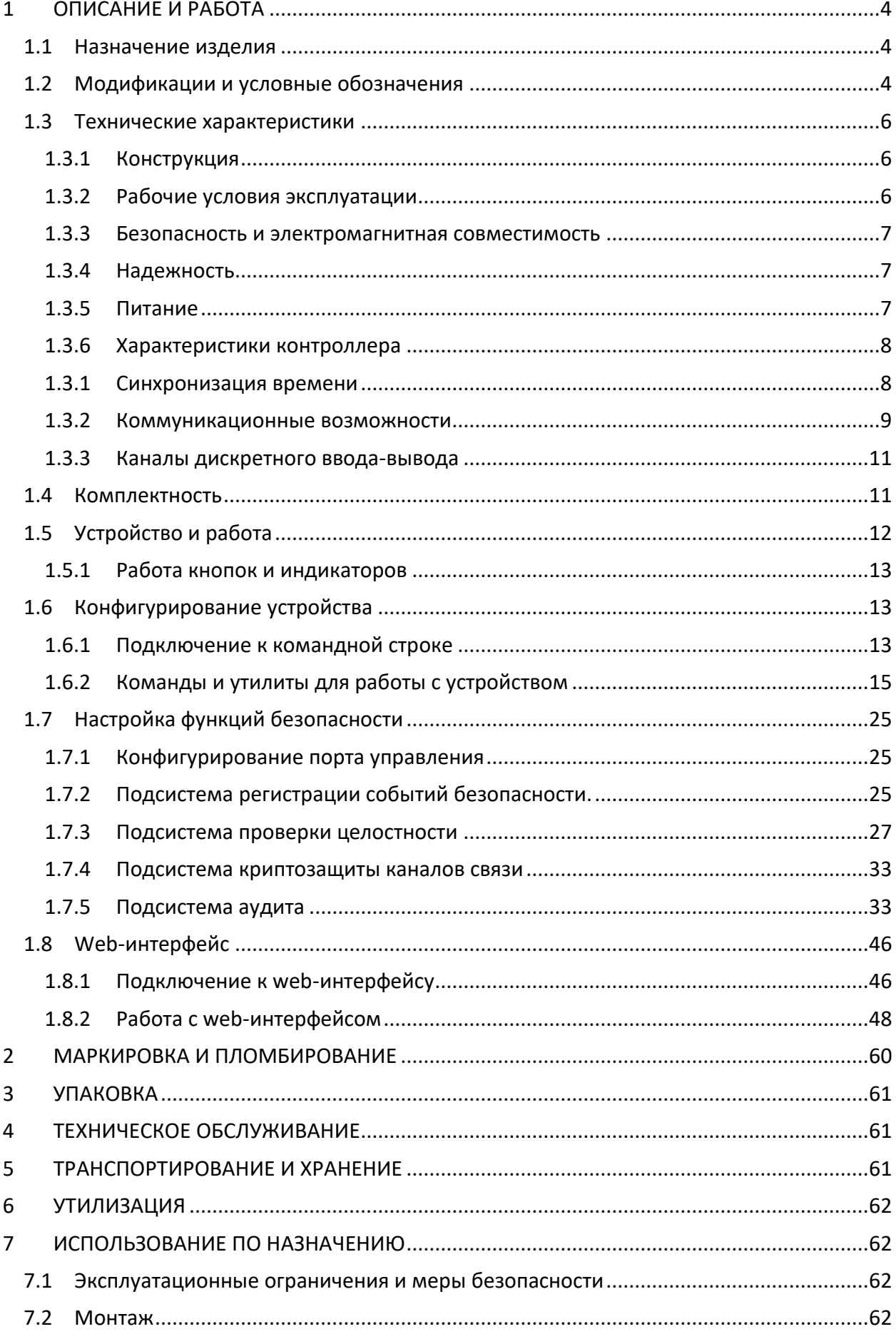

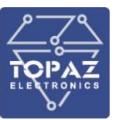

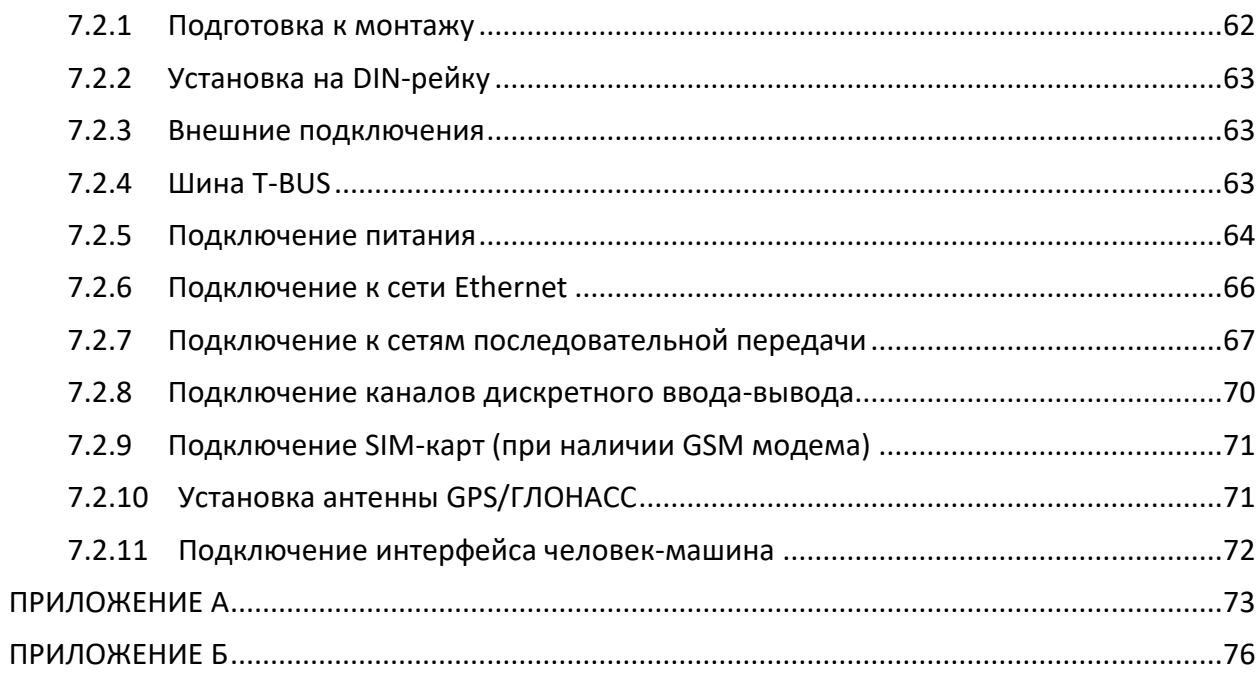

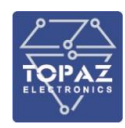

Настоящее руководство по эксплуатации (РЭ) предназначено для ознакомления со сведениями о конструкции, принципе действия, технических характеристиках сервера доступа к данным **TOPAZ IEC DAS MX681** (далее по тексту – устройство), его составных частях, указания, необходимые для правильной и безопасной эксплуатации, технического обслуживания, ремонта, хранения и транспортирования, а также схемы подключения устройства к цепям питания, телемеханики и передачи данных.

Перед началом работы с устройством необходимо ознакомиться с настоящим РЭ.

РЭ предназначено для эксплуатационного персонала и инженеров-проектировщиков АСУ ТП, систем телемеханики и диспетчеризации.

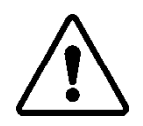

В СВЯЗИ С ПОСТОЯННОЙ РАБОТОЙ ПО СОВЕРШЕНСТВОВАНИЮ ИЗДЕЛИЯ, В КОНСТРУКЦИЮ И ПРОГРАММНОЕ ОБЕСПЕЧЕНИЕ МОГУТ БЫТЬ ВНЕСЕНЫ ИЗМЕНЕНИЯ, НЕ УХУДШАЮЩИЕ ЕГО ТЕХНИЧЕСКИЕ ХАРАКТЕРИСТИКИ И НЕ ОТРАЖЕННЫЕ В НАСТОЯЩЕМ ДОКУМЕНТЕ.

## <span id="page-3-0"></span>**1 ОПИСАНИЕ И РАБОТА**

### <span id="page-3-1"></span>**1.1 Назначение изделия**

Устройство является свободно программируемым контроллером, предназначенным для решения задач автоматизации, телемеханики и диспетчеризации.

Устройство используется для мониторинга и управления инженерным оборудованием различных объектов:

- жилищно-коммунального и городского хозяйства: котельных, насосных станций, тепловых пунктов, а также инженерных систем «умный дом»;
- энергетики, в том числе цифровых подстанций;
- промышленности и сельского хозяйства.

### <span id="page-3-2"></span>**1.2 Модификации и условные обозначения**

Функциональные возможности устройства, количество и тип интерфейсов передачи данных определяются типом базовой платы и количеством/типом плат расширений.

Количество и тип интерфейсов передачи данных устройства, а также наличие дополнительных функциональных возможностей зависят от конкретной модификации и отражены в расшифровке названия (заказной кодировке), согласно таблице 1.

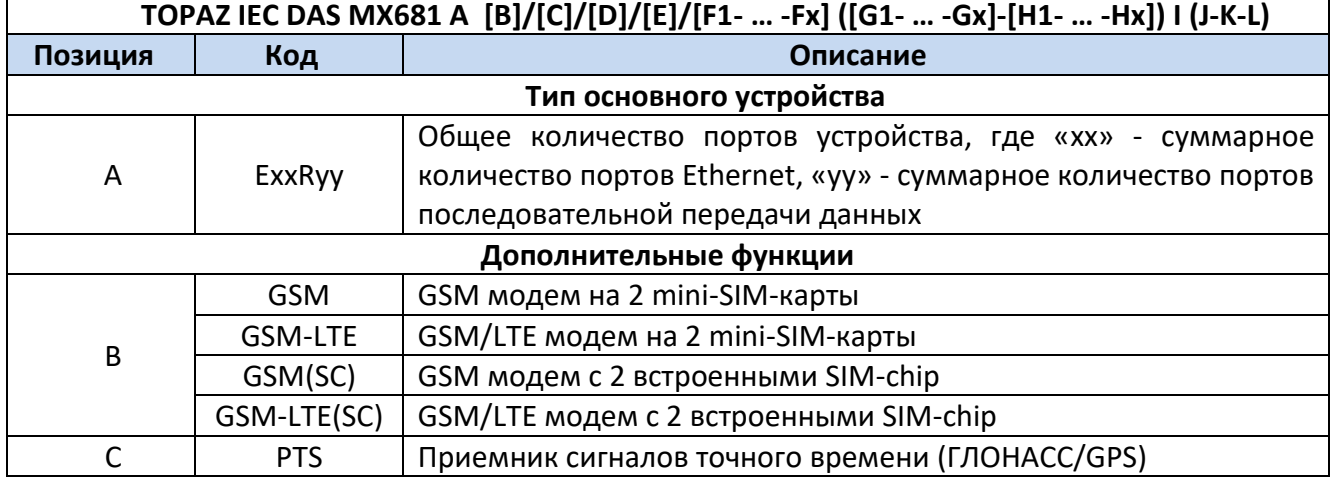

### **Таблица 1 – Расшифровка кода заказа устройства**

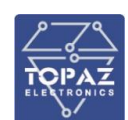

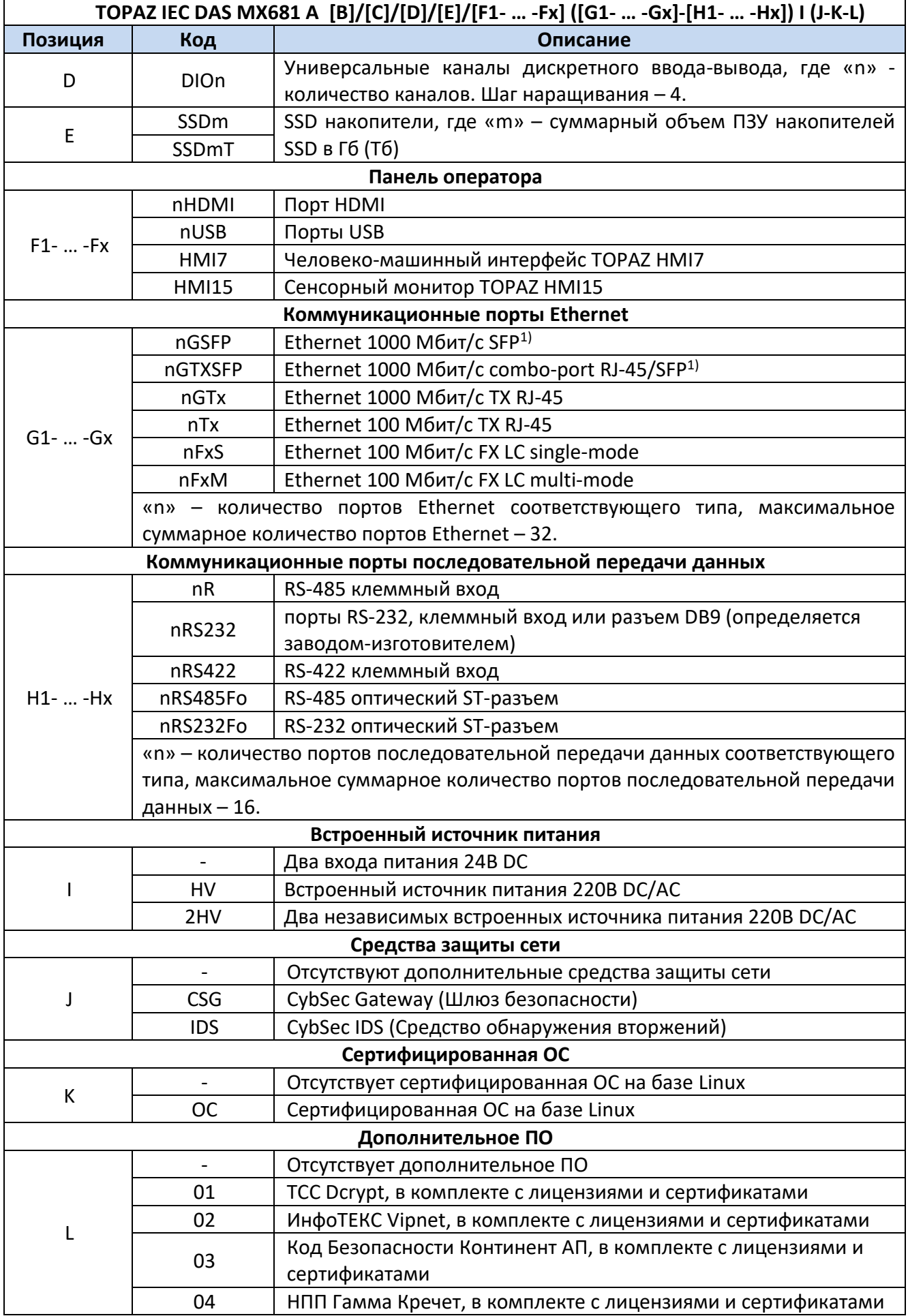

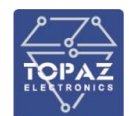

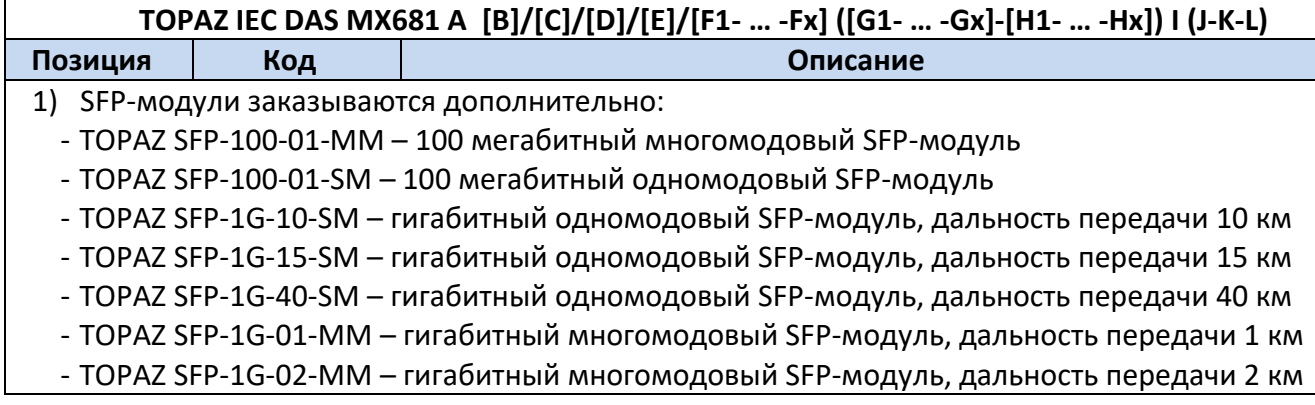

Пример записи обозначения устройства **TOPAZ IEC DAS MX681** при заказе: с тремя Ethernet 1000 Мбит/с TX RJ-45, двумя портами RS-485, двумя входами питания 24 В: *«Сервер доступа к данным TOPAZ IEC DAS MX681 E3R2 (3GTx-2R)».*

### <span id="page-5-0"></span>**1.3 Технические характеристики**

### 1.3.1 **Конструкция**

<span id="page-5-1"></span>Конструктивно устройство выполнено в пластиковом корпусе, не поддерживающем горение с креплением для установки на DIN-рейку. Вентиляционные отверстия корпуса расположены сверху и снизу корпуса. Степень защиты от проникновения внутрь твердых частиц, пыли и воды – не ниже IP20 по ГОСТ 14254-2015. По устойчивости к механическим воздействиям, устройство относится к классу М40 по ГОСТ 30631-99. Габаритные размеры устройства (ШВГ) не более 180x108,5x124 мм. Масса устройства не более 1 кг.

Внешний вид, описание входов, выходов и индикаторов устройства приведены в приложении А настоящего руководства.

Габаритные размеры типовых модификаций контроллера приведены в таблице 2.

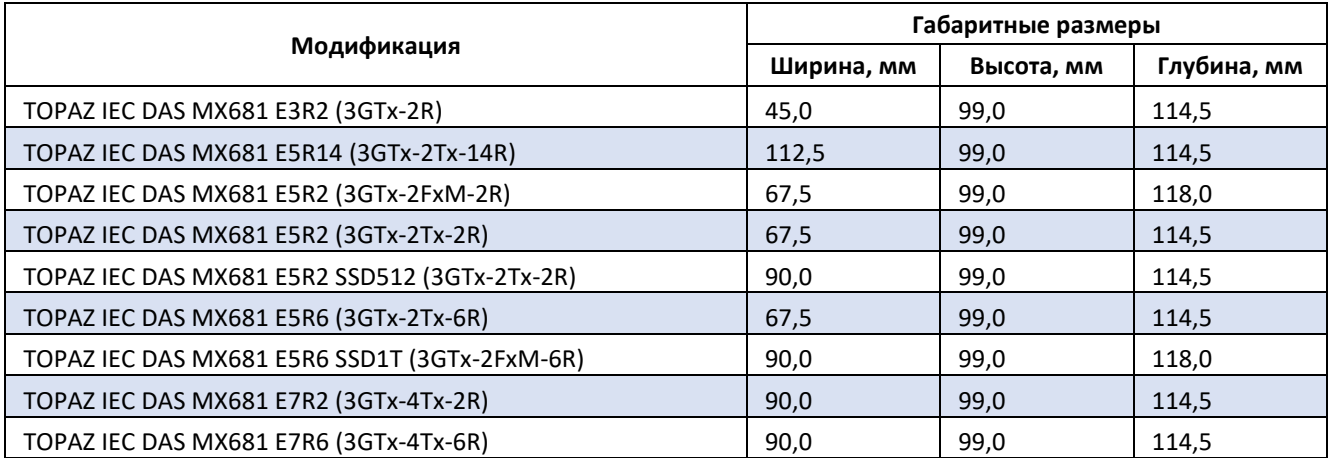

#### **Таблица 2 – Габаритные размеры типовых модификаций устройства**

### 1.3.2 **Рабочие условия эксплуатации**

<span id="page-5-2"></span>По рабочим условиям эксплуатации (климатическим воздействиям) устройство соответствует изделиям группы С2 по ГОСТ Р 52931-2008. По устойчивости к воздействию атмосферного давления устройство соответствует группе Р2 по ГОСТ Р 52931-2008.

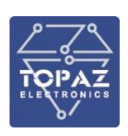

### **Таблица 3 – Рабочие условия эксплуатации**

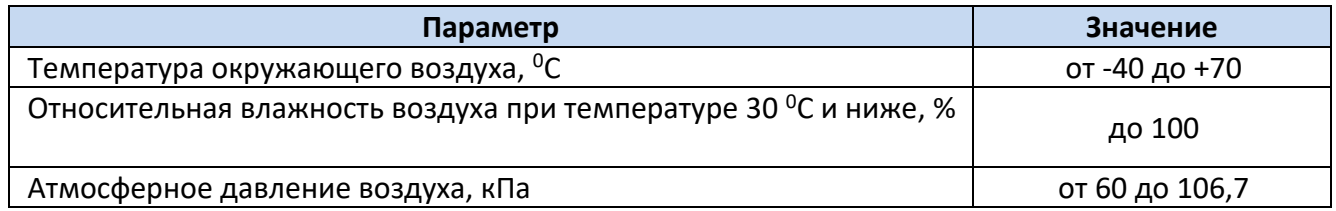

### 1.3.3 **Безопасность и электромагнитная совместимость**

<span id="page-6-0"></span>По устойчивости к электромагнитным помехам устройство соответствует ГОСТ Р 51318.11- 2006 для класса А группы 1, и ГОСТ Р 51317.6.5-2006 для оборудования, применяемого на электростанциях и подстанциях.

Радиопомехи не превышают значений, установленных для класса А по ГОСТ 30805.22-2013, для класса А по ГОСТ 30804.3.2-2013.

Устройство, в части защиты от поражения электрическим током, соответствует требованиям ГОСТ 12.2.091-2012. Класс защиты от поражения электрическим током I по ГОСТ 12.2.007.0-75.

Электрическое сопротивление изоляции устройства не менее 2,5 МОм. Электрическая прочность изоляции устройства выдерживает без разрушения испытательное напряжение 2500 В, 50 Гц в течение 1 мин.

Устройство соответствует требованиям технических регламентов Таможенного союза ТР ТС 004/2011 «О безопасности низковольтного оборудования», ТР ТС 020/2011 «Электромагнитная совместимость технических средств».

### 1.3.4 **Надежность**

<span id="page-6-1"></span>Устройство является восстанавливаемым, ремонтируемым изделием, предназначенным для круглосуточной эксплуатации в стационарных условиях в производственных помещениях. Режим работы устройства непрерывный. Продолжительность непрерывной работы не ограничена. Норма средней наработки на отказ в нормальных условиях применения составляет 140 000 ч. Полный средний срок службы составляет 30 лет. Среднее время восстановления работоспособности на объекте эксплуатации (без учета времени прибытия персонала и при наличии ЗИП) не более 30 минут.

### 1.3.5 **Питание**

<span id="page-6-2"></span>Количество и тип каналов питания устройства зависят от исполнения по питанию. Характеристики каналов питания приведены в таблице ниже.

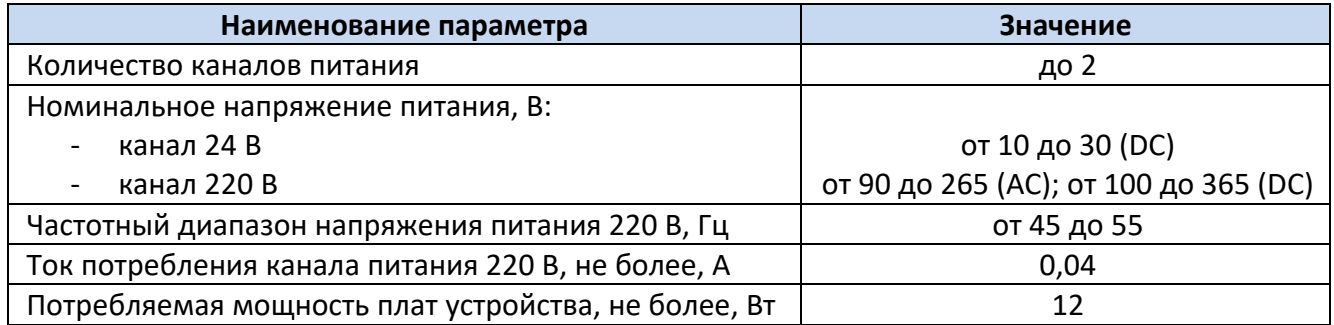

#### **Таблица 4 – Характеристики питания**

Кратковременные перерывы питания (до 200 мс) не влияют на работу устройства. При нарушении питания на время более 200 мс, устройство корректно завершает свою работу, а при восстановлении напряжения питания устройство переходит в рабочий режим автоматически. Под корректным завершением работы в данном случае понимается отсутствие ложного формирования команд ТУ, передачи ложной информации и потери конфигурационной

информации. Устройство обеспечивает нормальную работу при произвольном изменении напряжения питания в пределах рабочего диапазона. Время установления рабочего режима при восстановлении питания не более 10 с.

<span id="page-7-0"></span>Конфигурация устройства сохраняется в энергонезависимой памяти, которая обеспечивает сохранение параметров, при отсутствии напряжения питания, в течение 30 лет.

### 1.3.6 **Характеристики контроллера**

Технические характеристики основного контроллера приведены в таблице ниже.

### **Таблица 5 – Характеристики контроллера**

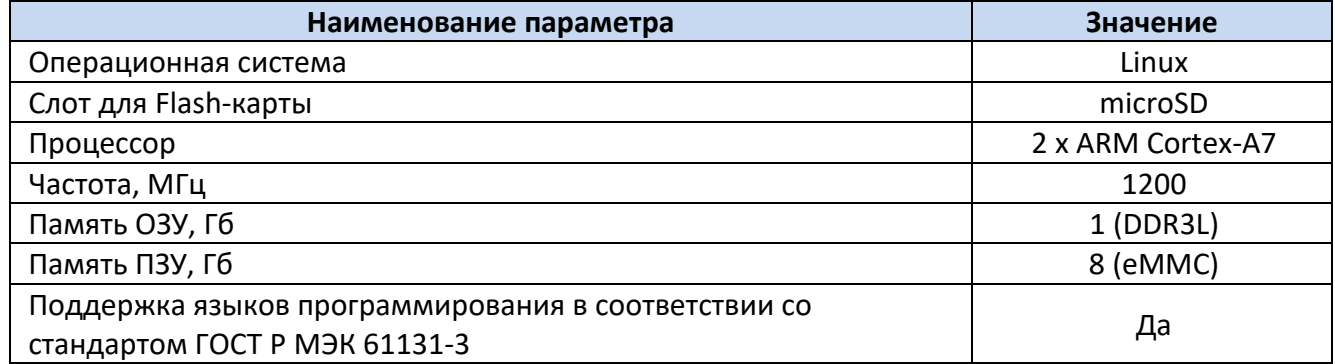

### <span id="page-7-1"></span>1.3.1 **Синхронизация времени**

Характеристики синхронизации времени приведены в таблице ниже.

#### **Таблица 6 – Характеристики синхронизации времени**

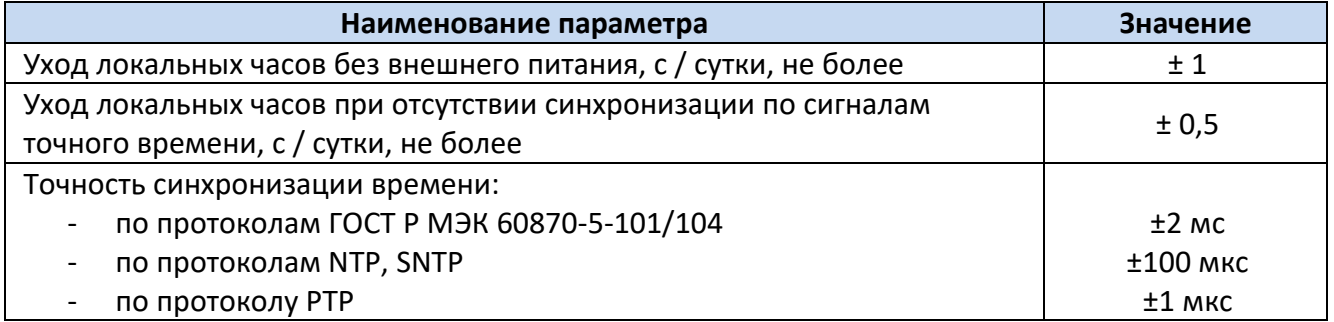

### 1.3.1.1 Приемник сигналов точного времени

Наличие приемника сигналов точного времени указано в заказной кодировке устройства. Технические характеристики приемника сигналов точного времени ГЛОНАСС/GPS приведены в таблице ниже.

#### **Таблица 7 – Технические характеристики приемника сигналов точного времени**

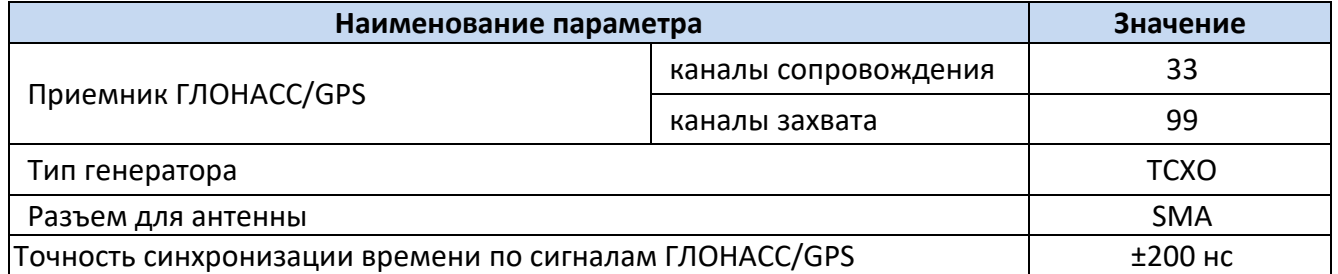

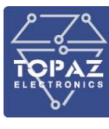

### <span id="page-8-0"></span>1.3.2 **Коммуникационные возможности**

### 1.3.2.1 Интерфейсы Ethernet

Количество и тип каналов Ethernet указаны в заказной кодировке устройства. Технические характеристики интерфейса Ethernet приведены в таблице ниже.

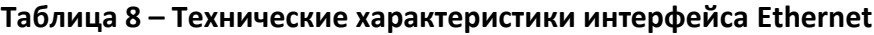

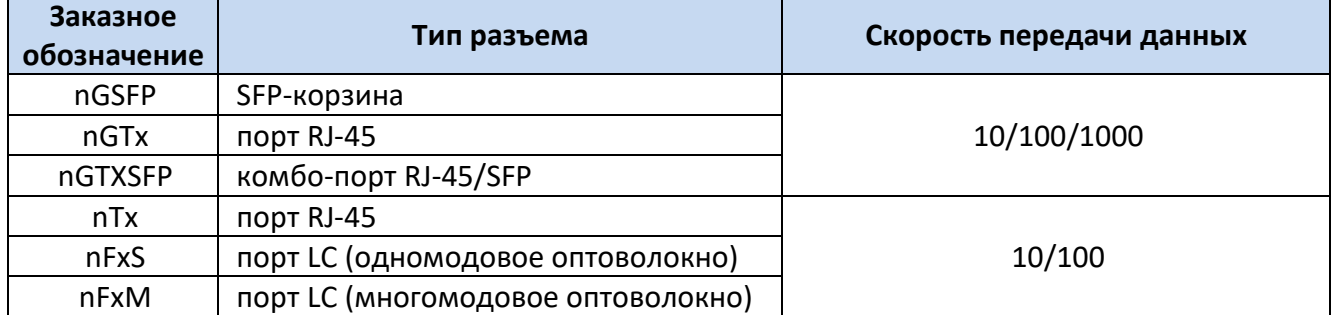

### **Таблица 9 – Технические характеристики оптических каналов связи Ethernet**

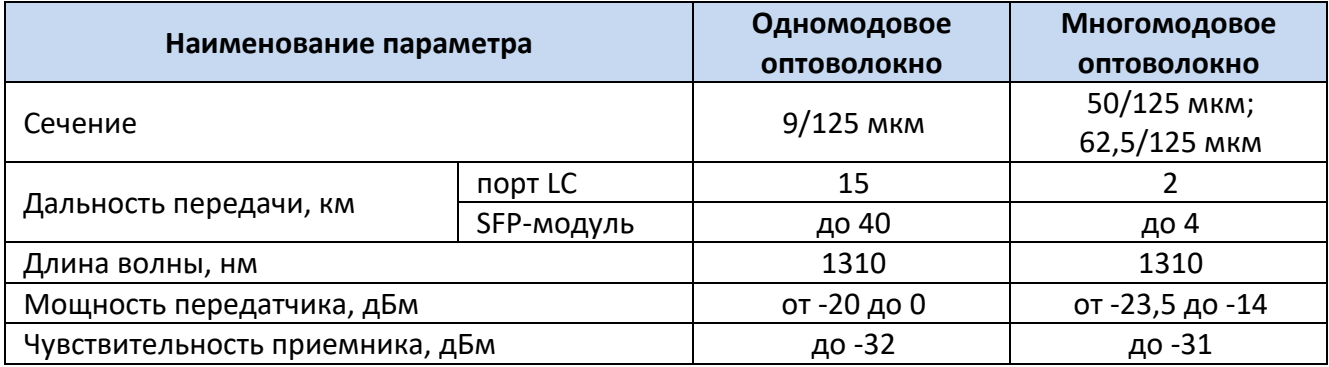

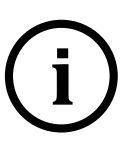

**Примечание** Комбо-порт GTXSFP работает в режиме автоматического переключения. При одновременном подключении ко входу RJ-45 и SFP, активен только вход SFP.

**Примечание** Скорость передачи данных порта SFP соответствует скорости передачи данных SFP-модуля

### **Таблица 10 – Поддерживаемые технологии Ethernet**

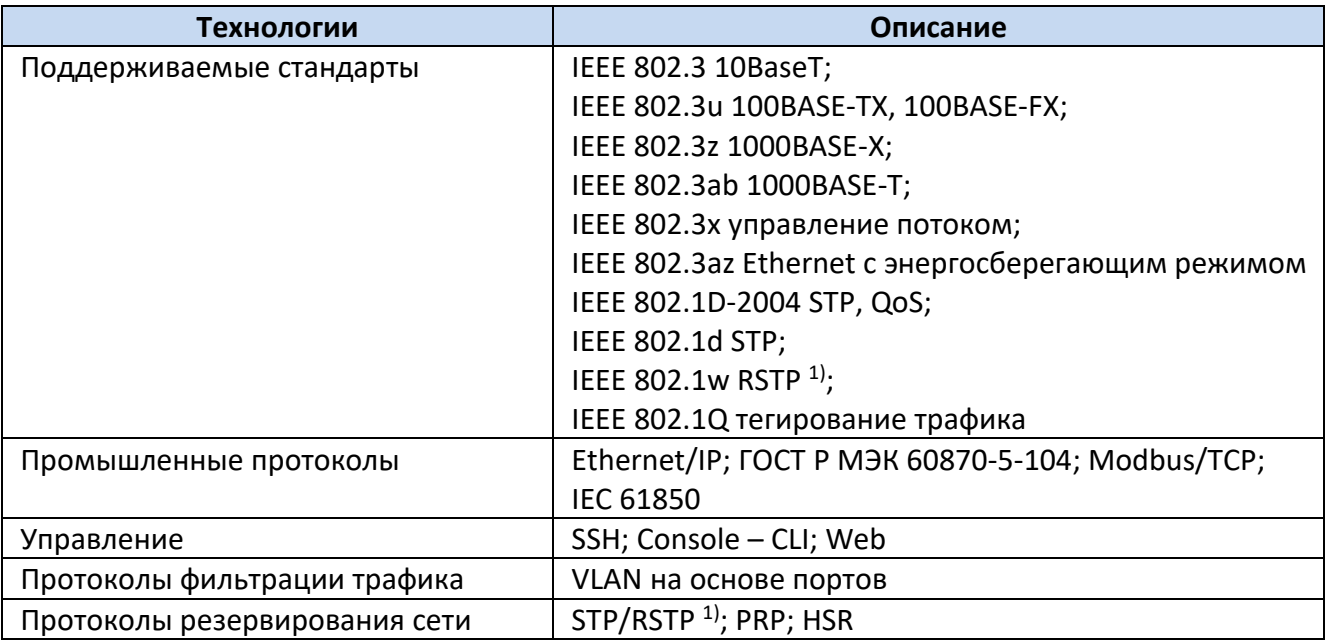

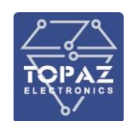

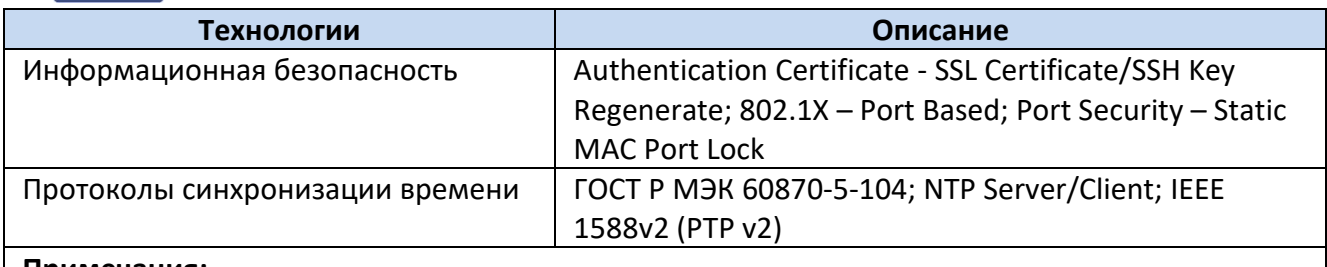

### **Примечания:**

1) Порты Ethernet на платах расширения (с двумя Ethernet) нельзя использовать в протоколе RSTP.

### 1.3.2.2 Интерфейсы последовательной передачи данных

Количество и тип каналов последовательной передачи данных указаны в заказной кодировке устройства. Технические характеристики последовательных интерфейсов приведены в таблице ниже.

### **Таблица 11 – Технические характеристики последовательных интерфейсов**

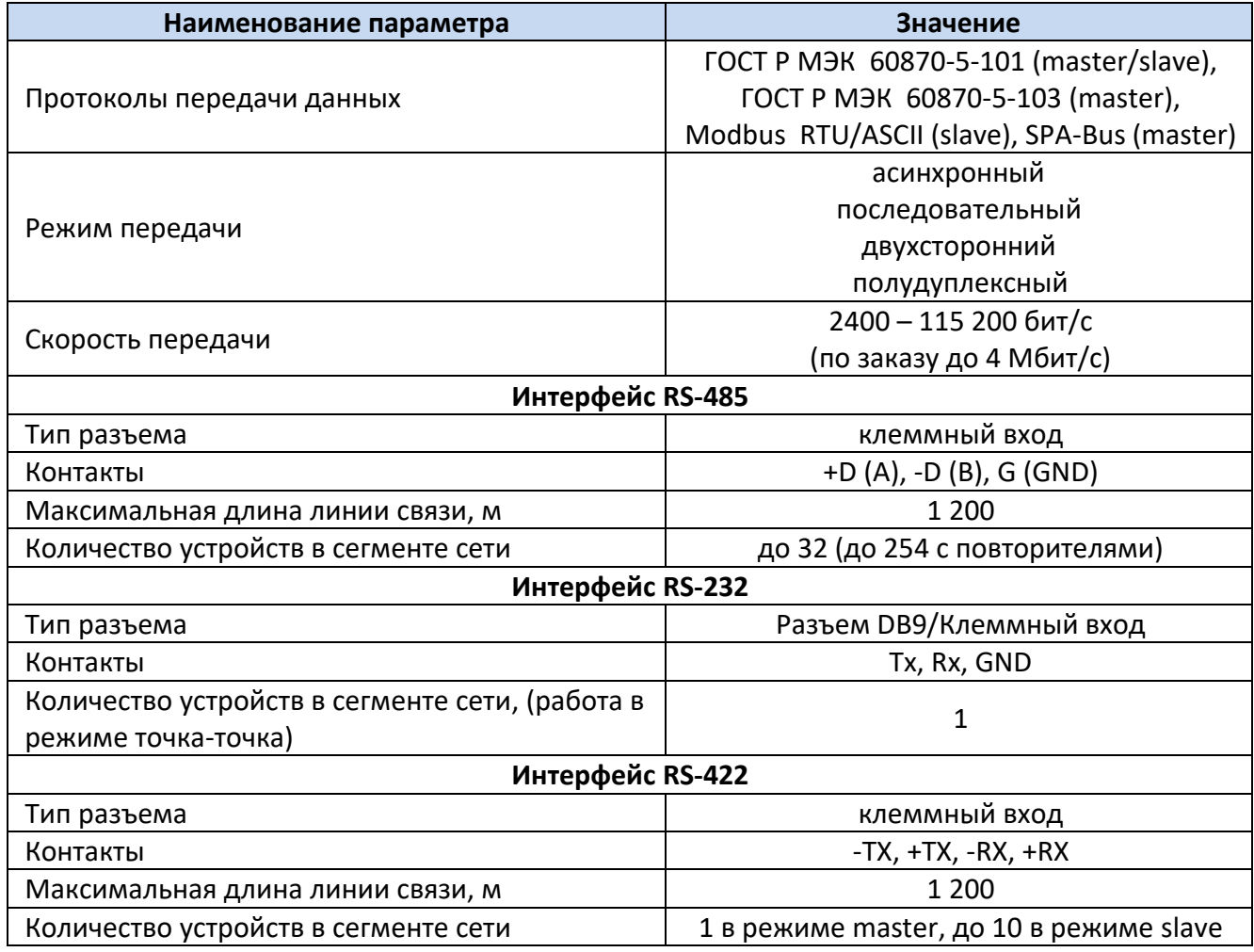

### 1.3.2.3 Порты расширения

Наличие и тип портов расширения указаны в заказной кодировке устройства. Технические характеристики портов приведены в таблице ниже.

### **Таблица 12 – Технические характеристики портов расширения**

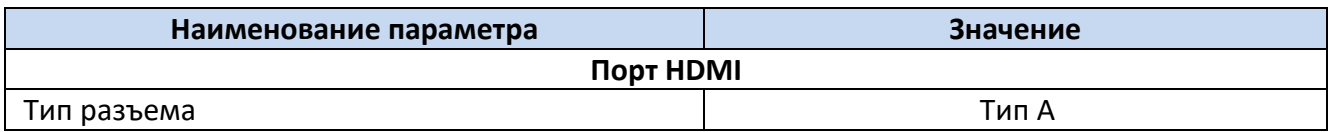

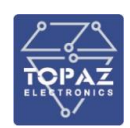

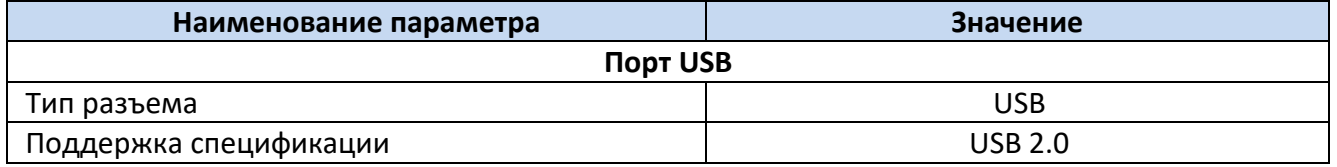

### 1.3.2.4 GSM модем

Наличие и тип модема указаны в заказной кодировке устройства. Технические характеристики GSM модема приведены в таблице ниже.

#### **Таблица 13 – Технические характеристики модема**

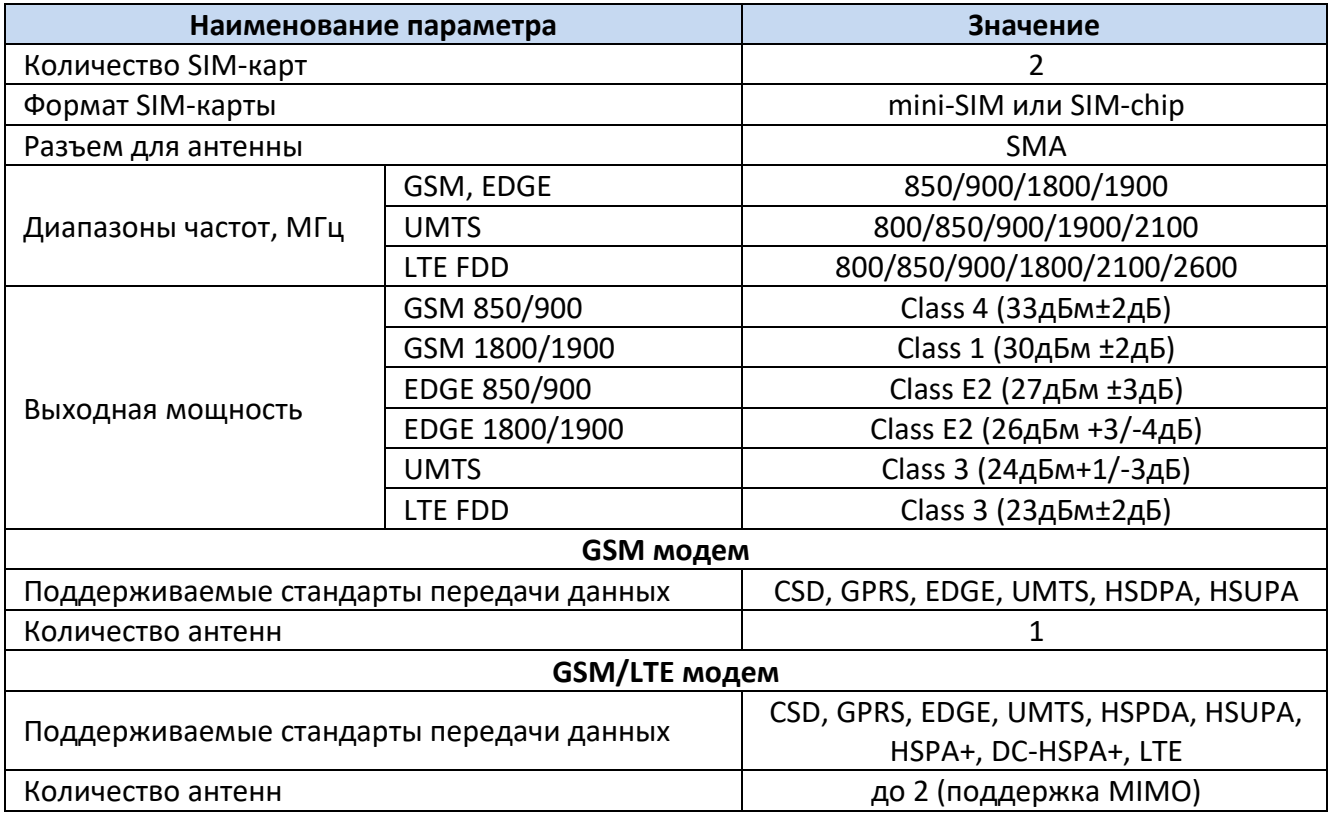

### 1.3.3 **Каналы дискретного ввода-вывода**

<span id="page-10-0"></span>Количество каналов дискретного ввода-вывода указано в заказной кодировке устройства. Технические характеристики каналов дискретного ввода-вывода приведены в таблице ниже.

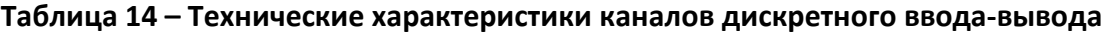

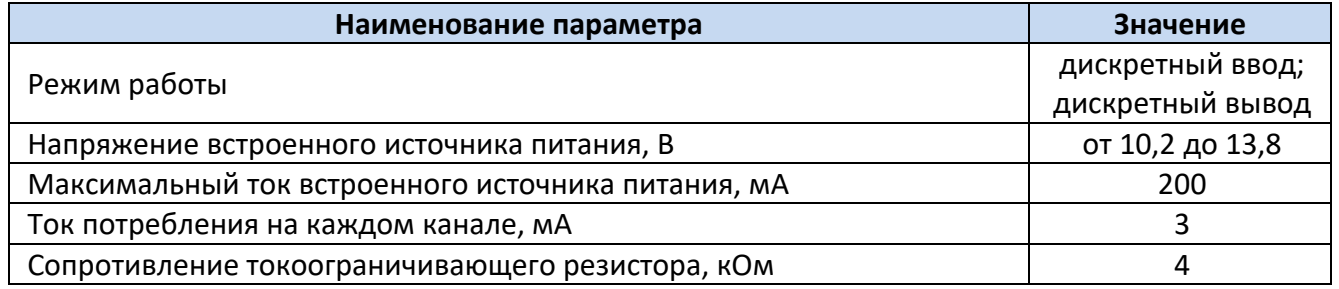

### <span id="page-10-1"></span>**1.4 Комплектность**

Комплект поставки указывается в индивидуальном паспорте устройства. В стандартный комплект поставки входят:

- - 1) устройство TOPAZ IEC DAS MX681;
	- 2) паспорт;

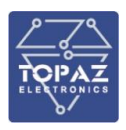

- 3) штекер МС 1,5/5-ST-3,81;
- 4) шинные соединители ME 22.5 TBUS 1.5/5-ST-3,81;
- 5) разъем MSTBT 2,5/4-ST.

Примечание: \*- количество шинных соединителей и клеммных блоков согласно индивидуальному паспорту устройства;

Эксплуатационная документация доступна на сайте: http://www.tpz.ru

### <span id="page-11-0"></span>1.5 Устройство и работа

После подачи питания производится инициализация устройства. В случае успешной инициализации, индикатор готовности RDY светится зеленым цветом (при старте свет стабильный, в процессе работы мигает зеленым цветом с частотой 1 Гц). В случае любой аварийной ситуации в процессе работы устройства, свечение индикатора готовности непрерывное или отсутствует.

Настройка, управление и контроль работы устройства осуществляется с использованием персонального компьютера, подключаемого через сеть Ethernet, либо через консоль (виртуальный СОМ-порт).

Устройство работает под управлением операционной системы Linux и реализует следующие базовые функции:

- прием информации по цифровым каналам связи;
- автоматическое накопление, хранение и передача информации по цифровым каналам связи;
- ведение системного времени и его автоматическая коррекция/синхронизация по сигналам точного времени.
- тестирование - самодиагностика  $\mathsf{M}$ работоспособности первичных преобразователей (датчиков);
- ведение журнала событий.
- синхронизации собственных часов от внешней сети по протоколам PTP, NTP и SNTP;
- синхронизации времени подконтрольных устройств;
- регистрация событий безопасности;
- идентификация, аутентификация пользователей;  $\frac{1}{2}$
- разделение прав пользователей;
- межсетевого экранирования;
- отправки событий безопасности в централизованные системы мониторинга;
- контроля целостности.  $\frac{1}{2}$  and  $\frac{1}{2}$

В зависимости от типа установленных плат, устройство также может выполнять функции:

- контроля состояния дискретных входов (телесигнализация);
- управления дискретными выходами (телеуправление);
- передачи данных по GPRS сети;
- синхронизации собственных часов с помощью сигналов спутниковых навигационных систем (ГЛОНАСС/GPS).
- осуществлять передачу данных с использованием СКЗИ

В режиме «информационного шторма» устройство поддерживает одновременное соединение с 50 внешними устройствами по протоколу МЭК 61850.

В «Журнале событий» устройства автоматически фиксируются время и даты наступления следующих событий:

- ввода расчетных коэффициентов измерительных каналов;
- $\bullet$ попыток несанкционированного доступа;
- фактов изменения данных;

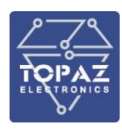

- перезапусков устройства;
- фактов корректировки времени с обязательной фиксацией времени до и после коррекции или величины коррекции времени, на которую было скорректировано устройство;
- результатов самодиагностики;
- отключения питания.

### 1.5.1 **Работа кнопок и индикаторов**

<span id="page-12-0"></span>На передней панели устройства расположены светодиодные индикаторы, отображающие работу устройства. Названия и количество индикаторов зависит от модификации и заказного обозначения устройства.

Также на передней панели устройства расположены кнопки, нажатие на которые осуществляется заостренным предметом.

- Кнопка **RS** предназначена для перезагрузки устройства без отключения питания. Кнопка **RS** может отсутствовать.
- Кнопка **RB** предназначена для активации загрузчика c SD-карты, при одновременном нажатии с кнопкой **RS**. В случае отсутствия кнопки **RS** активация загрузчика c SD-карты осуществляется посредством нажатия кнопки **RB**.

Информация о работе кнопок и индикаторов в различных исполнениях устройства содержится в приложении А.

### <span id="page-12-1"></span>**1.6 Конфигурирование устройства**

Настройка, управление и контроль работы устройства осуществляется с помощью webинтерфейса или командной строки с использованием персонального компьютера, подключаемого через сеть Ethernet, либо через консоль (виртуальный COM-порт).

### 1.6.1 **Подключение к командной строке**

<span id="page-12-2"></span>Конфигурирование устройства с помощью командной строки возможно через серийную консоль (порт USB на лицевой стороне устройства) либо через порт Ethernet по протоколу ssh.

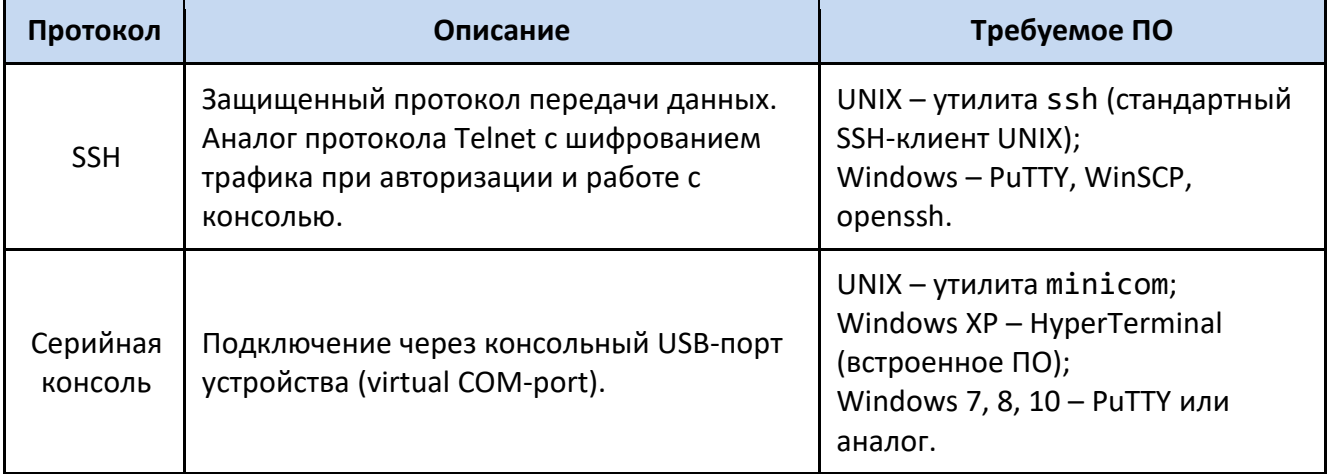

**Таблица 15 – Варианты доступа к настройкам устройства**

Конфигурирование устройства через SSH-соединение или серийную консоль можно осуществлять с помощью одной из терминальных программ. В приложении Б настоящего РЭ приведен пример подключения к устройству с помощью одной из таких программ.

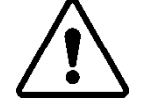

**ВНИМАНИЕ!** ПРИ КОНФИГУРИРОВАНИИ УСТРОЙСТВА РЕКОМЕНДУЕТСЯ УДЕЛИТЬ ОСОБОЕ ВНИМАНИЕ НАСТРОЙКАМ ДОСТУПА ПО ПРОТОКОЛУ SSH. ОТ

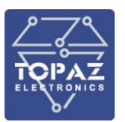

СЛОЖНОСТИ ПАРОЛЕЙ, РАЗРЕШЕНИЯ УДАЛЕННОГО ДОСТУПА, ИСПОЛЬЗУЕМЫХ ПОРТОВ СЕТЕВЫХ СЛУЖБ, НАСТРОЕК МЕЖСЕТЕВОГО ЭКРАНА И ДРУГИХ НАСТРОЕК СЕТЕВЫХ СЛУЖБ ЗАВИСИТ БЕЗОПАСНОСТЬ УСТРОЙСТВА И ПОДКЛЮЧЕННЫХ К НЕМУ УСТРОЙСТВ.

Логин и пароль при заводских настройках следующие:

Логин (Login): **root** Пароль (Password): **root**

| 國<br>COM5 - PuTTY                         |                | $\times$<br>П |  |
|-------------------------------------------|----------------|---------------|--|
|                                           |                |               |  |
| topaz login: root                         |                |               |  |
| Password:                                 |                |               |  |
| ***<br>±±<br>*****<br>********<br>::      | *****          |               |  |
| ##<br>##<br>##<br>##<br>##<br>$***$<br>## | ##             |               |  |
| ##<br>##<br>##<br>##<br>##<br>##          | ##<br>##       |               |  |
| ##<br>##<br>##<br>*********<br>##         | ##<br>##       |               |  |
| ##<br>##<br>** **<br>**********           | ##             |               |  |
| ##<br>##<br>##<br>##<br>##                | ##<br>##       |               |  |
| ##<br>##<br>-##<br>*******                | ********<br>## |               |  |
| Topaz Linux 4.1.18, http://tpz.ru         |                |               |  |
| based on Arago 2016.03                    |                |               |  |
| root@topaz:~#                             |                |               |  |

**Рисунок 1 – Экран приветствия командной строки**

1.6.1.1 Подключение через серийную консоль

При подключении устройства через консольный порт (USB) в системе появится виртуальный последовательный COM-порт, который можно использовать для соединения персонального компьютера с устройством. Для того, чтобы узнать номер порта, перейдите в «Диспетчер устройств» Windows и откройте вкладку «Порты». После чего, убедившись, что на устройство подано питание, соедините устройство с компьютером. Во вкладке «Порты» появится новый последовательный порт.

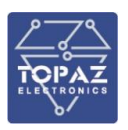

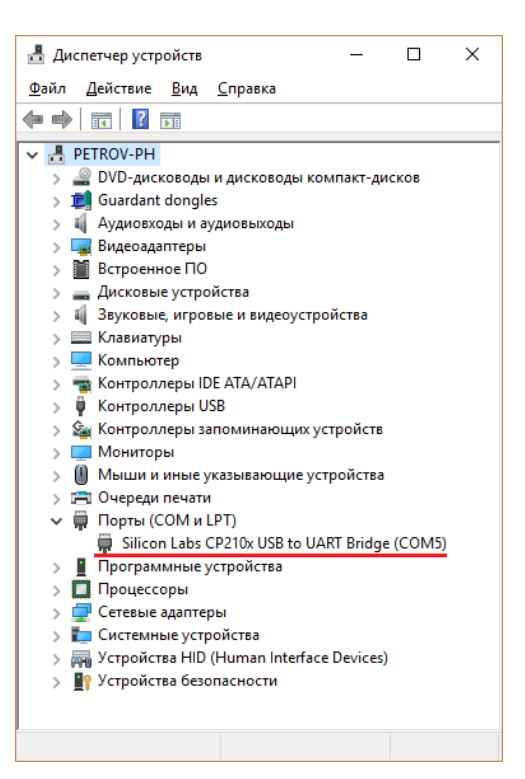

### Рисунок 2 – Отображение устройства в диспетчере устройств Windows

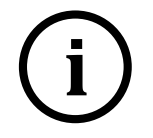

Примечание Номер виртуального СОМ-порта присваивается операционной системой автоматически, поэтому на вашем компьютере он может отличаться от указанного в примере.

Последовательный порт консоли предоставляет пользователю удобный способ подключения к устройству, особенно при первом подключении и настройке устройства. Связь осуществляется по прямому последовательному соединению и пользователю не нужно знать IP адреса Ethernet-портов для того, чтобы подключиться к устройству.

Параметры передачи данных по виртуальному СОМ-порту приведены в таблице ниже.

| Параметр                            | Значение    |  |
|-------------------------------------|-------------|--|
| Скорость передачи / Baudrate        | 115 200 bps |  |
| Биты данных / Parity None Data bits |             |  |
| Стоповые биты / Stop bits           |             |  |
| Контроль четности / Parity          | None        |  |
| Управление потоком / Flow Control   | None        |  |

Таблица 16 – Параметры соединения с устройством по виртуальному СОМ-порту

1.6.1.2 Подключение через порт Ethernet по протоколу SSH

При подключении устройства к персональному компьютеру через Ethernet используются следующие настройки LAN:

порт LAN#1 192.168.3.127 порт LAN#2 192.168.4.127 макса подсети: 255.255.255.0

### <span id="page-14-0"></span>1.6.2 Команды и утилиты для работы с устройством

Команды консоли, описанные в данном разделе, предназначены для настройки работы.

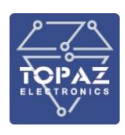

1.6.2.1 Команда dmesg

Команда dmesg предназначена для вывода сообщений ядра системы при загрузке операционной системы.

1.6.2.1.1 Синтаксис

dmesg [-c] [-n <уровень>] [-s <размер>]

Таблица 17 – Опции команды dmesg

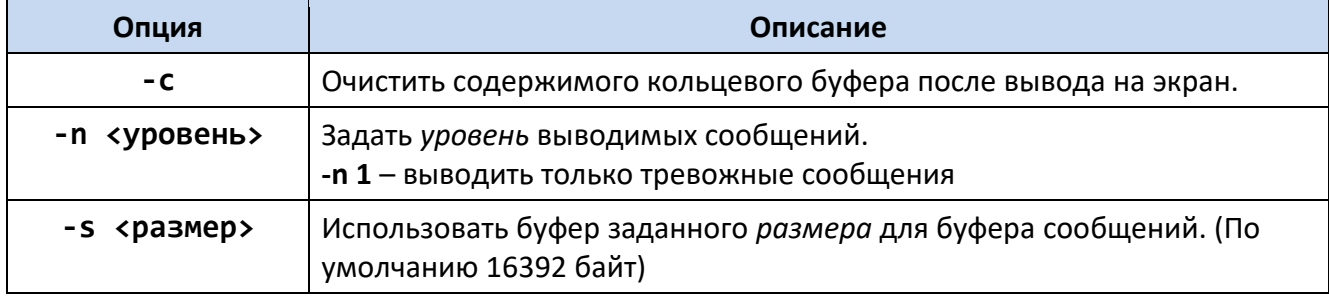

1.6.2.1.2 Пример использования

Вывести на экран последние события ядра и очистить буфер логирования  $d$ mesg -c

1.6.2.2 Команда factory reset

Команда factory reset предназначена для сброса роутера на заводские настройки. После ввода команды необходимо ввести подтверждение операции. Для подтверждения сброса необходимо нажать клавишу «у», для отмены - «n».

```
.<br>Сброс к заводским настройкам / Factory reset / Sbros k zavodskim nastroykam
Уверены? / Are you sure? [y/n]: |
```
### Рисунок 3- Текст подтверждения сброса роутера

### 1.6.2.3 Утилита ifconfig

Команда ifconfig предназначена для мониторинга и настройки сетевых интерфейсов. При отладке команда ifconfig позволяет получить информацию о состоянии интерфейса связи. Команда ifconfig является стандартной утилитой Linux.

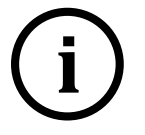

Примечание При перезагрузке системы все изменения, внесенные в атрибуты интерфейса с помощью команды ifconfig, будут потеряны.

1.6.2.3.1 Синтаксис

ifconfig [-a] [<интерфейс>] [параметры]

### Таблица 18 – Опции команды ifconfig

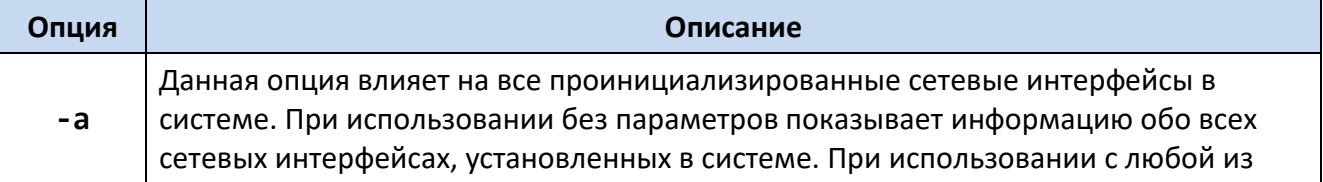

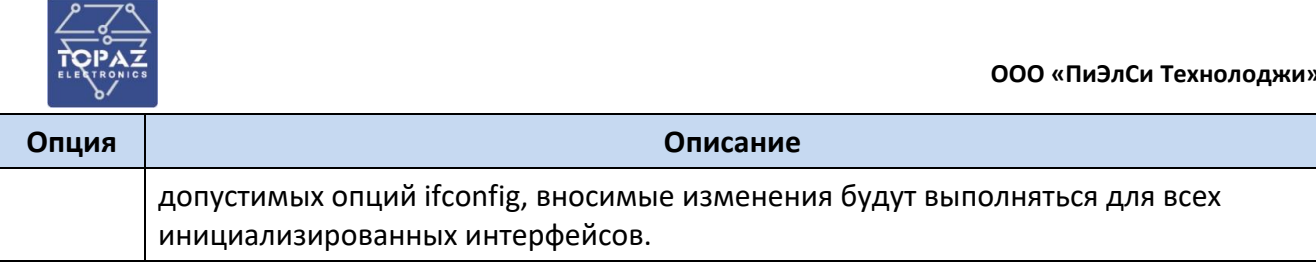

### Таблица 19- Параметры команды ifconfig

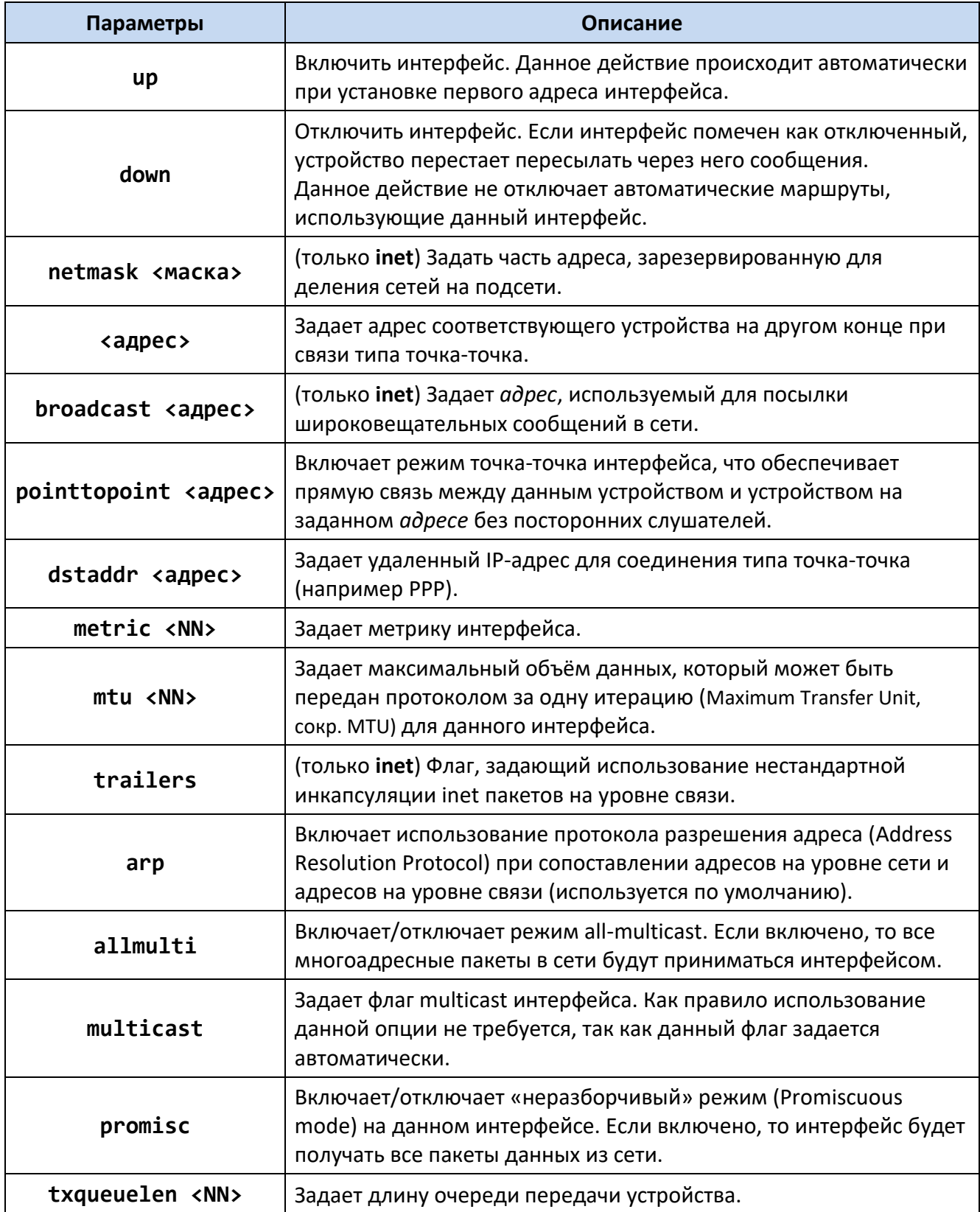

Имена интерфейсов:

Интерфейс «внутренней петли» (loopback) роутера имеет имя **lo** и адрес по умолчанию 127.0.0.1.

Имена физических портов роутера имеют имя ethX, где X - номер порта роутера, начиная с 0 (LAN1 – eth0, LAN2 – eth1 и т.д.).

Примеры использования: Отобразить все интерфейсы Ethernet роутера: ifconfig -a Включить интерфейс LAN1 (eth0) ifconfig eth0 up Назначить IP-адрес 192.168.2.1 для интерфейса LAN2 (eth1) ifconfig eth1 192.168.2.1 netmask 255.255.255.0 up

1.6.2.4 Утилита ір

Утилита **ip** предназначена для настройки сетевого интерфейса или для отображения текущей конфигурации.

1.6.2.4.1 Синтаксис

ip  $\lceil$  <опции>  $\rceil$  <объект>  $\lceil$  <команды>  $\lceil$  help  $\rceil$ 

### Таблица 20 - Опции утилиты 10

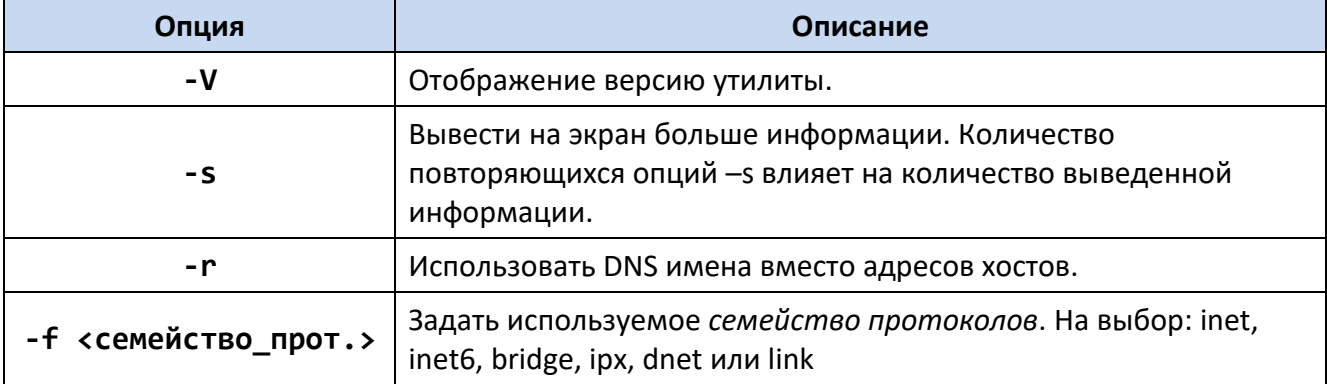

### Таблица 21 - Объекты утилиты ір

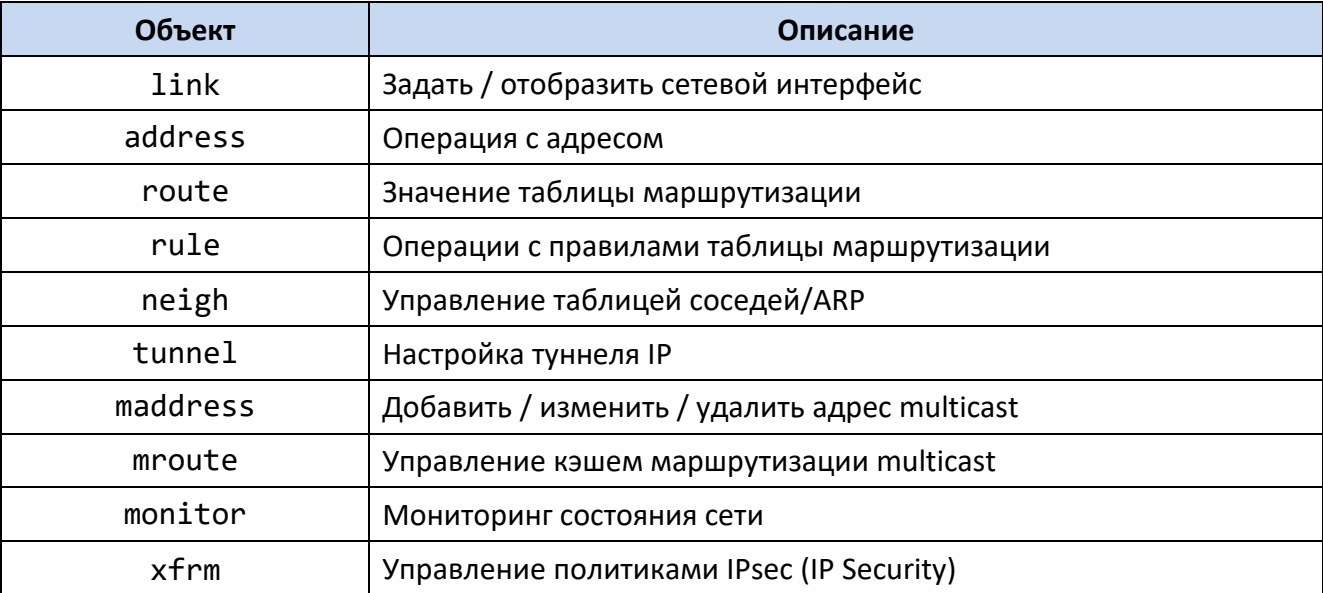

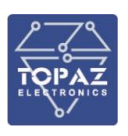

1.6.2.4.2 Пример использования

Отобразить статус работы всех интерфейсов.

### ip link show

Отобразить таблицу правил маршрутизации.

ip route list

Создать правило маршрутизации сетей 192.168.3.0/24 через интерфейс eth0.

ip route add 192.168.3.0/24 dev eth0

Создать правило маршрутизации IP-адреса 192.168.3.1 через шлюз 192.168.1.2.

ip route add 192.168.3.1 via 192.168.1.2

Добавить шлюз по умолчанию 192.168.1.2.

ip route add default via 192.168.1.2

1.6.2.5 Утилита iptables

Утилита **iptables** предназначена для управления таблицами маршрутизации и NAT.

1.6.2.5.1 Синтаксис

iptables [-t <таблица>] [<опции>]

### Таблица 22 - Таблицы утилиты iptables

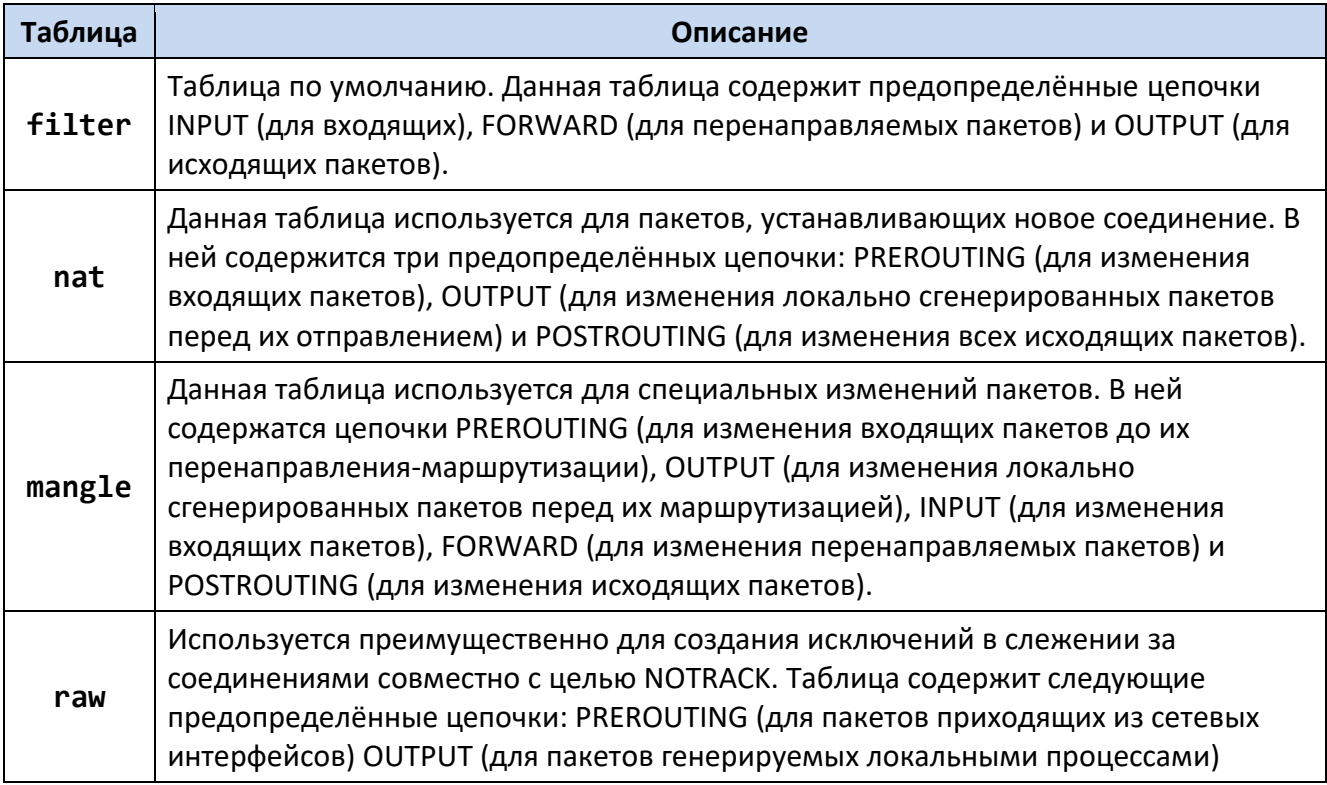

### 1.6.2.5.2 Пример использования

```
Отобразить статус.
     iptables -L -n -v
Отобразить список правил с номерами строк.
     iptables -n -L -v --line-numbers
Отобразить цепочку правил OUTPUT.
     iptables -L OUTPUT -n -v --line-numbers
Удалить все правила.
     iptables -F
```
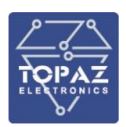

Заблокировать все входящие запросы порта 80.

**iptables -A INPUT -p tcp --dport 80 -j DROP iptables -A INPUT -i emp -p tcp --dport 80 -j DROP**

1.6.2.6 Команда logread

Команда **logread** предназначена для вывода сообщений кольцевого буфера syslog.

Синтаксис: logread [-f]

### **Таблица 23 – Опции команды logread**

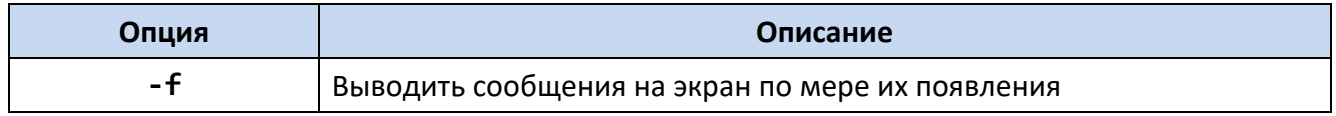

### 1.6.2.6.1 Пример использования

Вывести на экран все сообщения буфа syslog и включить вывод новых сообщений по мере их появления

**logread -f**

1.6.2.7 Утилита mstpctl

Утилита **mstpctl** предназначена для конфигурирования MST (Multiple Spanning Tree).

1.6.2.7.1 Синтаксис

mstpctl [<команда>]

### **Таблица 24 – Команды утилиты mstpctl**

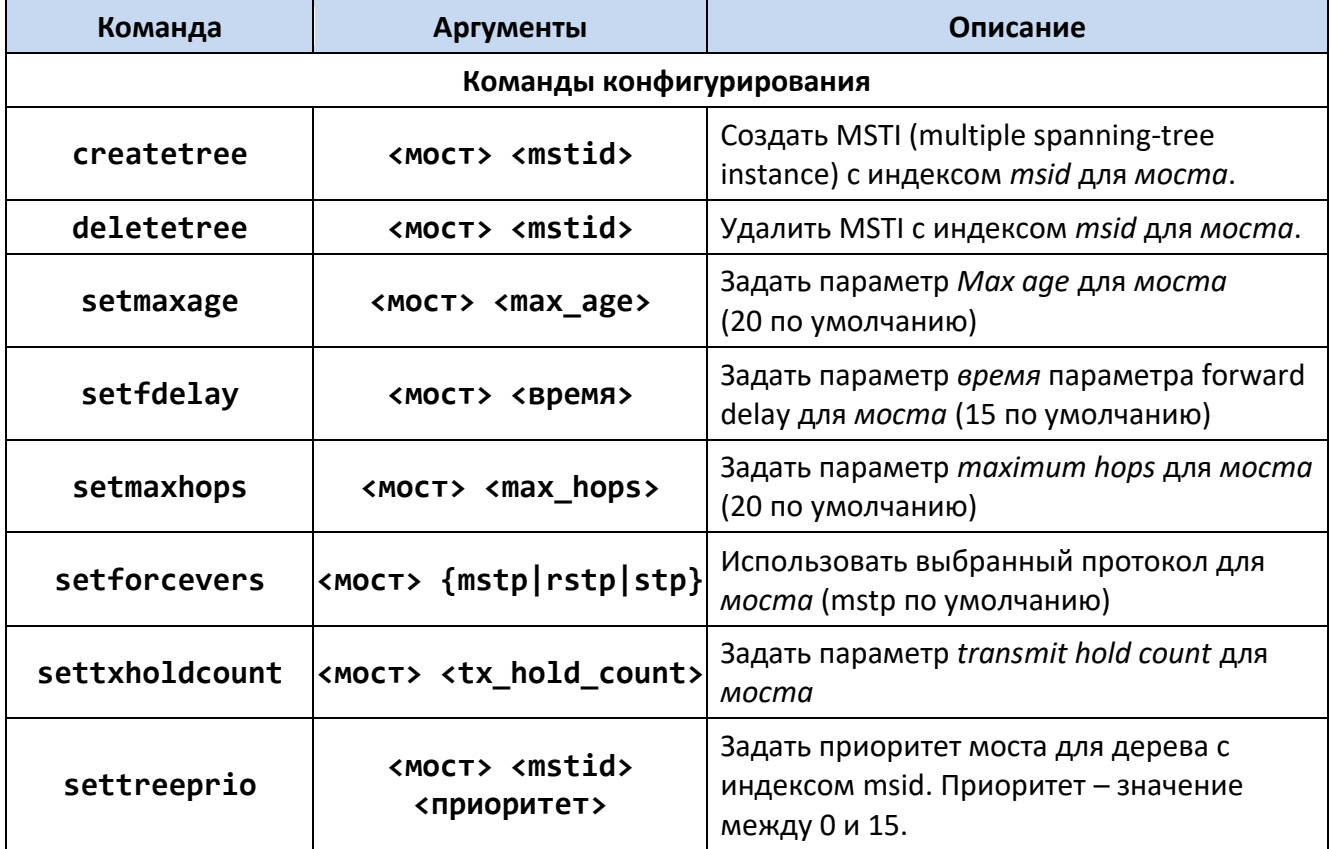

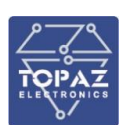

**ООО «ПиЭлСи Технолоджи»**

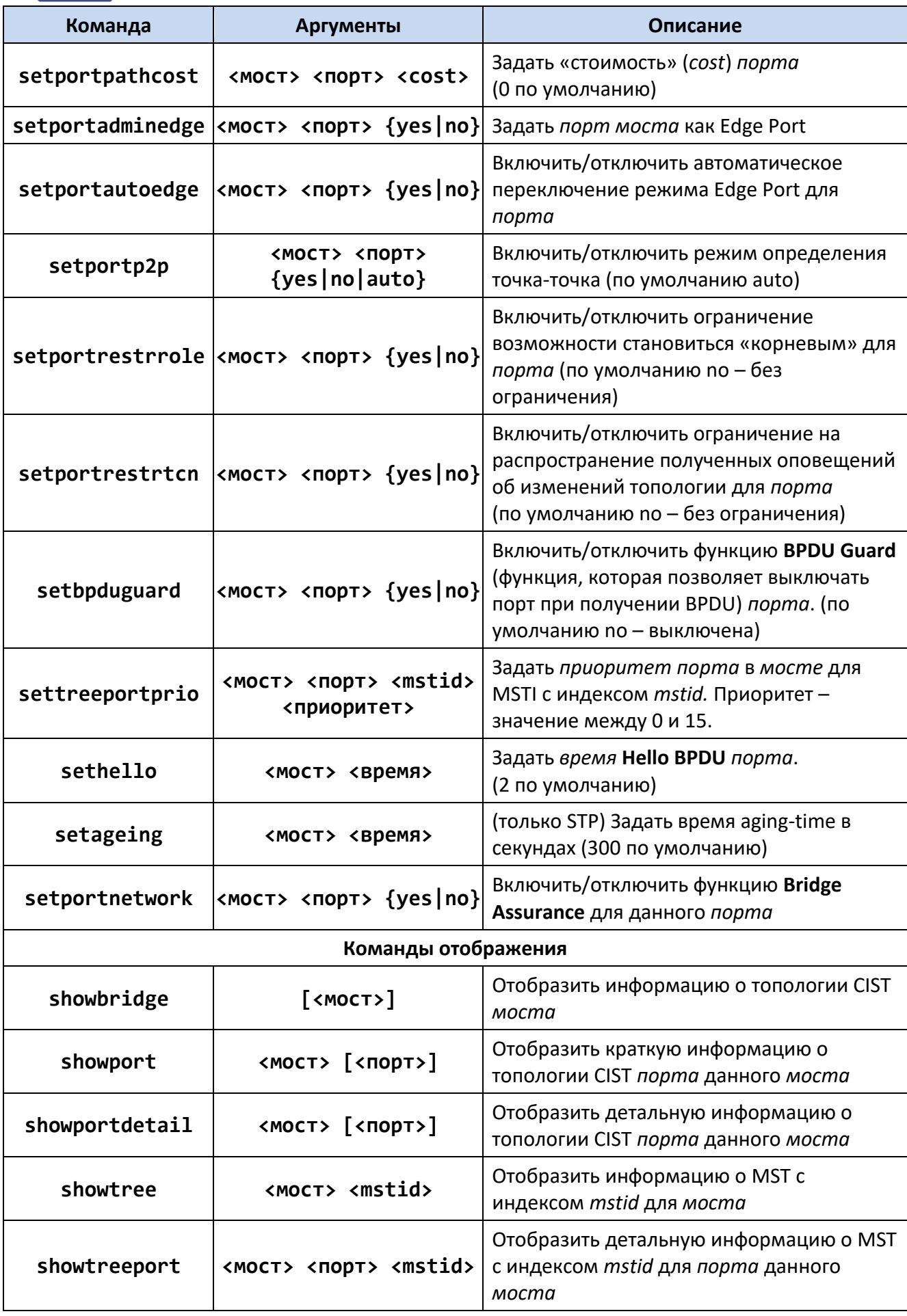

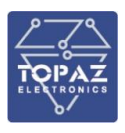

1.6.2.8 Утилита netstat

Утилита netstat предназначена для отображения информации о сети.

1.6.2.8.1 Синтаксис

### Таблица 25 - Опции команды netstat

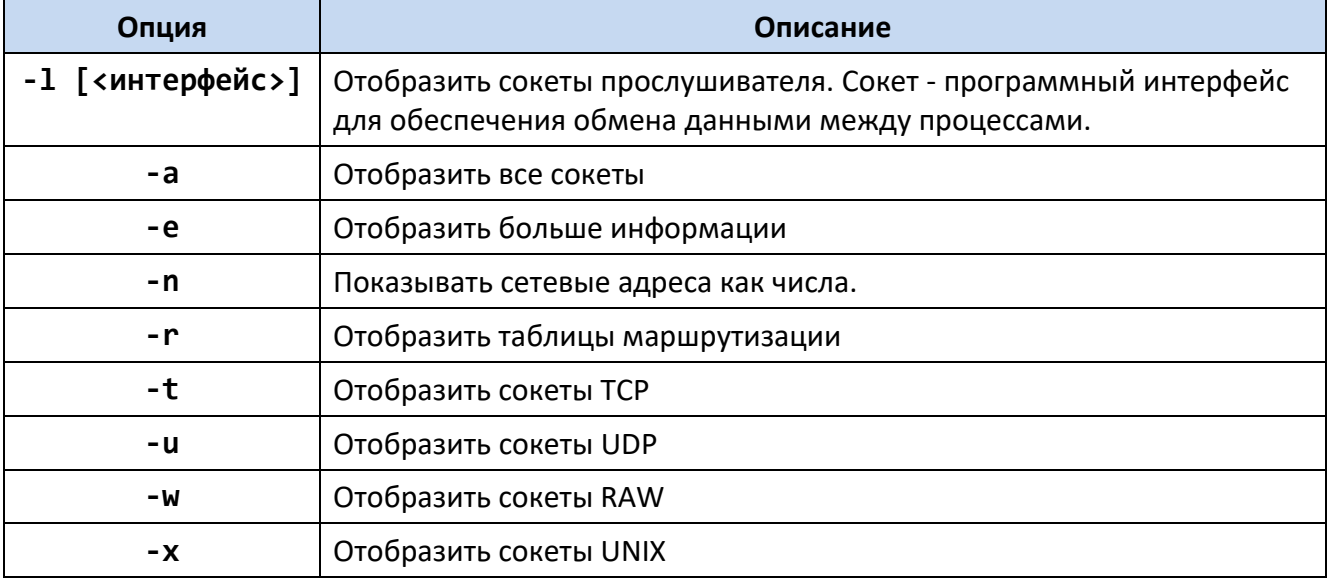

1.6.2.8.2 Пример использования

Отобразить сокеты ТСР. netstat -t

1.6.2.9 Команда passwd

Команда passwd предназначена для изменения пароля учетной записи.

Пароль может состоять из букв английского алфавита и цифр.

После ввода команды и нажатия клавиши Enter необходимо дважды ввести новый пароль. По завершению в консоли отобразится сообщение о том, что пароль был изменен, как показано на рисунке ниже.

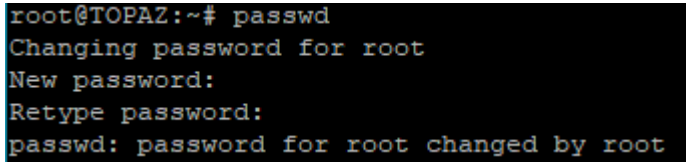

### Рисунок 4

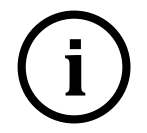

Примечание При заводских настройках во время авторизации так же появится предупреждение об уязвимости системы по причине отсутствия пароля авторизации, как показано на рисунке 8.

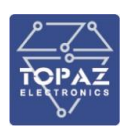

**WARNING!** There is no root password defined on this device! Use the "passwd" command to set up a new password order to prevent unauthorized SSH logins.

**Рисунок 5**

1.6.2.10 Команда ping и ping6

Команда **ping (ping6)** предназначена для отправки ICMP эхо-запроса на указанный хост.

1.6.2.10.1 Синтаксис

```
ping [-c <NN>] [-s <размер>] [-q] <хост> [-I <интерфейс>] <интерфейс>
ping6 [-c <NN>] [-s <размер>] [-q] <хост> [-I <интерфейс>] <интерфейс>
```
### **Таблица 26 – Опции команды ping (ping6)**

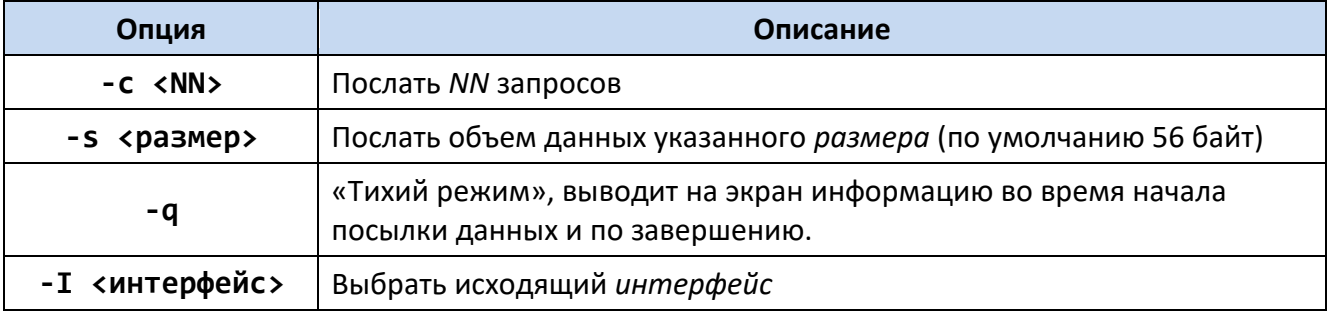

1.6.2.10.2Пример использования

Отправить IPv4 эхо-запрос в виде одного ICMP пакета размером 500 B на адрес 10.0.0.1. **ping -c 1 -s 500 10.0.0.1**

1.6.2.11 Команда poweroff

Команда **poweroff** предназначена для выключения устройства без снятия питания. Для включения устройства используйте кнопку RB на лицевой панели либо снимите и снова подайте питание на устройство.

1.6.2.11.1 Синтаксис

роweroff  $\lceil -d \langle 3a \rangle \geq R$   $\lceil -n \rceil$   $\lceil -f \rceil$ 

### **Таблица 27 – Опции команды poweroff**

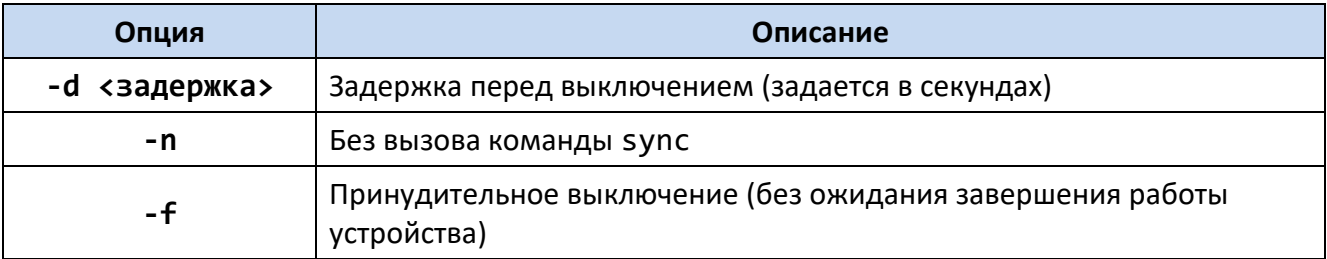

1.6.2.11.2Пример использования

Выключение роутера. **poweroff**

1.6.2.12 Команда reboot

Команда **reboot** предназначена для перезагрузки роутера.

1.6.2.12.1 Синтаксис

reboot  $\lceil -d \langle$ задержка> $\rceil$   $\lceil -n \rceil$   $\lceil -f \rceil$ 

### **Таблица 28 – Опции команды reboot**

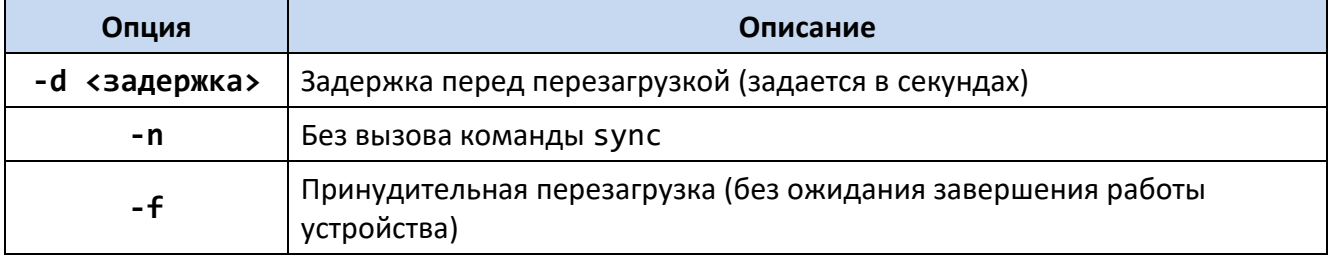

### 1.6.2.12.2Пример использования

Перезагрузка роутера через 5 секунд. **reboot -d 5**

1.6.2.13 Утилита route

Утилита **route** предназначена для отображения и изменения таблиц маршрутизации. Стандартная команда Linux.

1.6.2.13.1 Синтаксис

route  $[-n] [-e] [-A] [\{add|del|detete\}]$ 

### **Таблица 29 – Опции команды route**

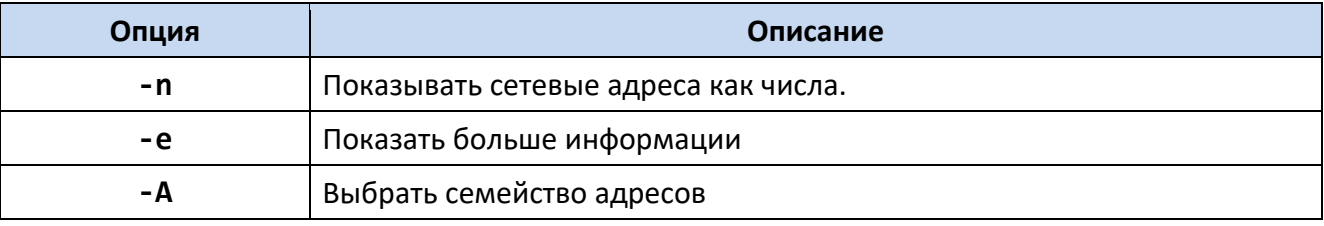

### 1.6.2.13.2Пример использования

Отобразить таблицы маршрутизации без перевода IP адресов в доменные имена.

**route -n**

Добавить новый маршрут 192.168.3.0/24 через порт eth1.

**route add -net 192.168.3.0/24 dev eth1**

Добавить новый маршрут 192.168.3.1 через шлюз 192.168.1.2. **route add -host 192.168.3.1 gw 192.168.1.2** Добавить шлюз по умолчанию 192.168.1.2.

### **route add default gw 192.168.1.2**

### 1.6.2.14 Утилита service

Утилита service предназначена для запуска, перезагрузки и остановки сервисов. Что бы узнать имя сервиса, введите данную команду без аргументов. На экране будет отображен список всех сервисов.

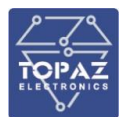

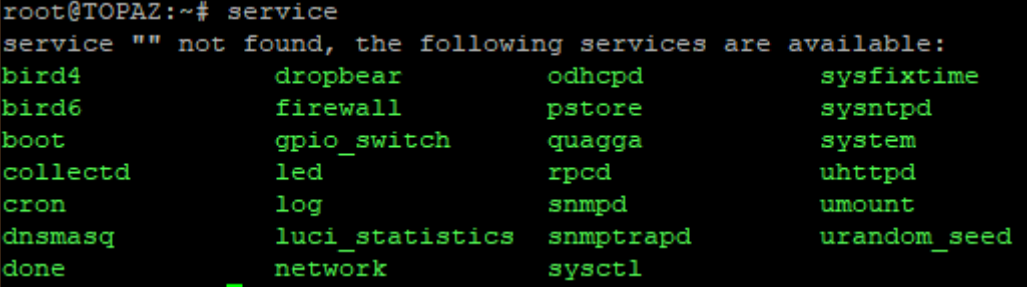

### Рисунок 6 - Список запущенных сервисов

162141 Синтаксис

service [<сервис> <команда>]

### Таблица 30 - Опции команды service

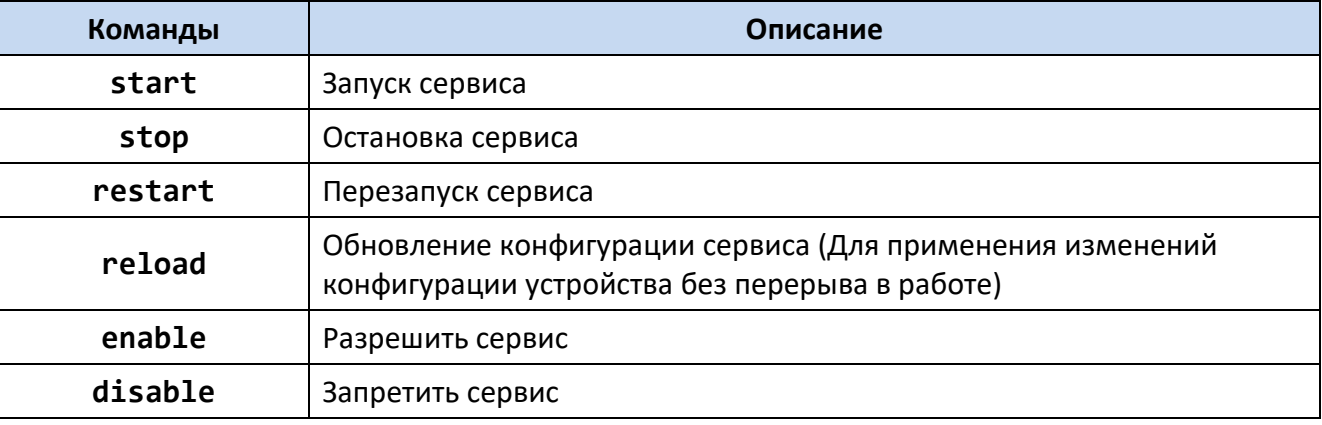

1.6.2.14.2 Пример использования

Обновление конфигурации сервиса firewall. service firewall reload

### <span id="page-24-0"></span>1.7 Настройка функций безопасности

### 1.7.1 Конфигурирование порта управления

<span id="page-24-1"></span>Для обеспечения требований безопасности необходимо ограничить возможность удаленного управления устройством по протоколу SSH. Подключение должно быть разрешено только через специально выделенный порт управления, либо отключено. Настройка порта управления осуществляется при помощи утилиты iptables (описание приведено в п. 1.6.2.5).

Пример:

#Разрешить входящие соединения по протоколу SSH только на интерфейсе eth0 iptables - A INPUT - I eth0 - p TCP -- dport 22 - J ACCEPT  $\dddotsc$  $\dddotsc$ 

 $\ddotsc$ 

<span id="page-24-2"></span>iptables - P INPUT DROP

### 1.7.2 Подсистема регистрации событий безопасности.

Подсистема реализована системной службой syslogd, которая осуществляет журналирование событий, происходящих в системе и сообщений ядра системы, а также поддерживает отправку событий на удаленный сервер по протоколу syslog.

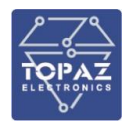

Для настройки отправки событий необходимо указать источник, объем событий и адрес централизованной системы мониторинга. Настройки данных параметров хранятся в конфигурационном файле syslog.conf

Конфигурационный файл **syslog.conf** является главным конфигурационным файлом для службы **syslogd** является конфигурационный файл **syslog.conf**. Файл **syslog.conf** представляет собой **набор правил**. Каждое **правило** представляет из себя строку, состоящую из *селектора* и *действия*, разделенных пробелом или табуляцией. **Селектор** представляет собой запись в виде <*источник>.<приоритет>*. (*источник* иногда именуют - *категорией*) **Селектор** может состоять из нескольких записей <*источник>.<приоритет>,* разделенных символом ";" . Можно указывать несколько источников в одном селекторе (через запятую). Поле **действие**  устанавливает журналируемое действие для селектора.

Сообщения, предназначенные для записи в журнал, проверяются на соответствие шаблонам определяемым селектором. Если соответствует, то выполняется указанное в правиле действие.

**Сообщения** с уровнем, *равным* или *выше* указанного в селекторе, и источником, *равным указанному* в селекторе, считается *подходящим*. **Звездочка перед** точкой соответствует *любому источнику*, **после** точки - *любому уровню*. Слово **none** после точки - никакому уровню для данного источника. Можно указывать несколько источников в одном селекторе (через запятую).

**Источник (категория)** может быть следующим:

- 0 **kern**  Сообщения ядра
- 1 **user**  Сообщения пользовательских программ
- 2 **mail**  Сообщения от почтовой системы.
- 3 **daemon**  Сообщения от тех системных служб, не имеющих категорий.
- 4 **auth**  Сообщения, связанные с авторизацией пользователей (безопасность/права

доступа: login, su и т.д.)

- 5 **syslog**  Сообщения системы протоколирования.
- 6 **lpr**  Сообщения от системы печати.
- 7 **news**  Сообщения от сервера новостей (не используется).
- 8 **uucp** Сообщения от UNIX-to-UNIX Copy Protocol (не используется).
- 9 **cron**  Сообщения от системного планировщика.
- 10 **authpriv**  Сообщения, связанные с авторизацией пользователей, доступные только определенным пользователям.
- 11 **ftp**  Сообщения FTP сервера.
- 12 **NTP**  сообщения сервера времени
- 13 **log audit**
- 14 **log alert**
- 15 **clock daemon -** сообщения службы времени

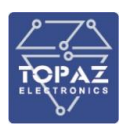

- с 16 по 23 local0 local7 Зарезервированные категории для использования администратором системы. Категория local7 обычно используется для сообщений, генерируемых на этапе загрузки системы.
- mark (не имеющая цифрового эквивалента) присваивается отдельным сообщениям, формируемым самим сервисом syslogd

Приоритет (степени важности) сообщений имеет 8 уровней, которые кодируются числами от 0 до 7:

- 0 emerg (старое название PANIC) Чрезвычайная ситуация. Система неработоспособна.  $\bullet$  .
- 1 alert Тревога! Требуется немедленное вмешательство.  $\bullet$
- 2 crit Критическая ошибка (критическое состояние).  $\bullet$
- $\bullet$ 3 - err (старое название ERROR) - Сообщение об ошибке.
- 4 warning (старое название WARN) Предупреждение.
- 5 notice Информация о каком-то нормальном, но важном событии.
- 6 info Информационное сообщение.
- 7 debug Сообщения, формируемые в процессе отладки.

Согласно действию, указанному в правиле, сообщение может быть записано в следующие назначения:

### Обычный файл

Задается полным путем, начиная со слеша (/).

### Удаленная машина

Для отправки сообщений на другой хост, необходимо перед адресатом добавить символ @.

# Пример конфигурационного файла syslogd.

- # Все сообщения перенаправляются на
- # удалённую сетевую машину.
- <span id="page-26-0"></span> $* *$ @192.168.10.10

### 1.7.3 Подсистема проверки целостности

системных Проверка целостности файлов осуществляется автоматически  $\mathsf{C}$ периодичностью раз в сутки утилитой afick. Ручной контроль целостности осуществляется посредством команды afick с ключом -k.

На этапах ввода системы в опытную, промышленную эксплуатацию необходимо пересоздать базу данных с контрольными суммами файлов и настроить отправку данных на централизованный сервер мониторинга событий безопасности (в случае необходимости).

### 1.7.3.1 Утилита afick

Afick — утилита, помогающая при обнаружении вторжений, а также позволяющая контролировать общую целостность системы.

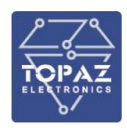

Afick контролирует изменения в файловой системе и сразу сообщает вам о них, таким образом, предоставляя вам выбор решить, действительно ли ожидались эти изменения. Эта информация может помочь вам в расследовании инцидента, когда необходимо определить, какие были произведены изменения в системе в результате взлома.

В процессе установки Afick формирует базу данных файлов, каталогов и соответствующих им MD5 контрольных сумм. Файлы и каталоги, включенные в эту базу данных, выбираются соответственно входным данным из файла конфигурации Afick, называемого afick.conf, после того, как Afick установит этот файл в /etc каталог. Файл конфигурации afick.conf имеет простую синтаксическую структуру. По вашему усмотрению Вы можете очень быстро добавить или удалить типы файлов, каталоги, и т.д. Ниже приведено содержимое файла afick.conf. Обратите внимание, что элементы в файле конфигурации чувствительны к регистру.

```
# afick config sample file
# directives
############
database:=/var/lib/afick/afick - Определяет какую базу данных будет использовать Afick
# report_url := stdout - Определяет куда Afick будет выводить результаты своей работы
# verbose := no
# warn dead symlinks := no
# report full newdel := no
# warn_missing_file := no
# running files := no
# t = no# text files
exclude_suffix := log LOG html htm HTM txt TXT xml - Определяет, что Afick должен игнориро
вать текстовые файлы с такими расширениями.
# help files
exclude suffix := hlp pod chm - Определяет, что Afick должен игнорировать файлы справки с
такими расширениями
# old files
```
exclude suffix := tmp old bak - Определяет, что Afick должен игнорировать временные файлы с такими расширениями

# fonts

exclude suffix := fon ttf TTF - Определяет, что Afick должен игнорировать файлы шрифтов с такими расширениями

# images

exclude suffix := bmp BMP jpg JPG gif png ico - Определяет, что Afick должен игнорировать файлы изображений с такими расширениями

# audio

exclude suffix := wav WAV mp3 avi - Определяет, что Afick должен игнорировать медиа файлы с такими расширениями

# macros

*<u>HHHHHHHH</u>* 

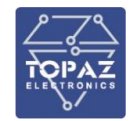

```
# used by cron
@@define MAILTO root - Определяет пользователя, которому будут отсылаться отчеты по работе 
Afick.
@@define LINES 1000 - Определяет максимальное количество строк в отчете
# list the file or directories to scan
# syntaxe :
# file action
# to have action on file (see below
# ! file
# to remove file from scan
# file with blank character have to be quoted
# action : a list of item to check - Ниже описаны опции, определяющие какие атрибуты файло
в нужно контролировать.
# md5 : md5 checksum
# d : device
# i : inode
# p : permissions
# n : number of links
# u : user
# g : group
# s : size
# b : number of blocks
# m : mtime
# c : ctime
# a : atime
#R: p+d+i+n+u+g+s+m+c+md5
#L: p+d+i+n+u+g
# action alias may be configured with
# your_alias = another_alias|item[+item][-item]
# all is a pre-defined alias for all items except "a"
# alias :
#########
DIR = p+i+n+u+g
ETC = p+d+i+u+g+s+md5
Logs = p+n+u+
MyRule = p+d+i+n+u+g+s+b+md5+m .
# files to scan
##############
```
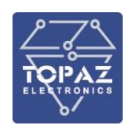

```
=/ DIR - Проверка с использованием описанных выше правил для каталогов
\pmb{\#}/bin MyRule
/boot MyRule
!/boot/map - Игнорируется указанный каталог.
!/boot/System.map - Игнорируется указанный файл
/etc ETC
/etc/mtab ETC - i
/etc/adjtime ETC - md5
/etc/aliases.db ETC - md5
/etc/mail/statistics ETC - md5
!/etc/map
!/etc/webmin/sysstats/modules/
!/etc/cups/certs/0
/lib MyRule
/lib/modules MvRule -m
/root MyRule
!/root/.viminfo
!/root/.bash history
!/root/.mc
/sbin MyRule
/usr/bin MyRule
/usr/sbin MyRule
/usr/lib MyRule
/usr/local/bin MyRule
/usr/local/sbin MyRule
/usr/local/lib MyRule
/var/ftp MyRule
/var/log Logs
/var/www MyRule
```
### 1.7.3.2 Пример использования

В данном разделе приведен пример, в котором к проверке целостности Afick добавляется основной каталог системы. К примеру, если необходимо, чтобы файлы в основном каталоге проверялись на изменения при монопольном доступе, изменение прав доступа, изменения размера файлов и времени последнего обращения к файлу.

Для начала нужно создать новый элемент, под разделом **#alias** в файле конфигурации afick.conf, как показано ниже:

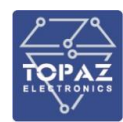

 $HOME = u+g+p+m+s$ 

Затем в разделе #files to scan необходимо добавить следующую строку:

/home/yourusername HOME

Теперь, при следующем запуске, Afick добавит данный каталог в свою базу данных и будет контролировать находящиеся в нем файлы, согласно заданным критериям. Если нужно, чтобы изменения применились немедленно, то можно запустить Afick вручную, используя следующую команду:

Afick -- update

Иначе придется ждать запуска крон задачи Afick. Эта задача добавляется автоматически во время инсталляции программы и запускается один раз в день. Результаты работы данного задания будет получен по электронной почте на адрес, указанный в разделе MAILTO файла конфигурации **afick.conf**. Используя почтового клиента, можно будет увидеть ежедневный отчет приблизительно в следующем виде:

```
This is an automated report generated by Another File Integrity Checker on
+localhost.localdomain at 07:46:07 AM on 02/25/2004.
Output of the daily afick run:
new file: /var/log/afick/afick.log.2
new file : /var/log/afick/error.log.2
deleted file : /etc/sysconfig/iptables
changed file : /etc/adjtime
changed file : /etc/aliases.db
changed file: /etc/mail/statistics
changed file : /etc/prelink.cache
changed file : /etc/printcap
detailed changes
changed file : /etc/adjtime
MD5 : 7+bTDZQbxsTXEJXhyI2GCw ao6a/yDwoBR8GSL1AKlWXQ
changed file : /etc/aliases.db
MD5 :GT/eP5D+B8apNoa7L5CLRw soh7MnLDu0w4gI9KHlhpTA
changed file : /etc/mail/statistics
MD5 : oshq17jZ2a0o5pYhVBRgwQ vb69gMWXvpIEEZ4fm019/Q
changed file : /etc/prelink.cache
MD5 : SKh/403FRMUaBNdCIInO9A zeC+5EPFfWBR40eT7xZdbw
changed file : /etc/printcap
MD5 : b5e3g2//bGaxeCxVyRJqaw QFY1NJGy/kdt32B1YV0TXQ
filesize : 194 581
```
В примере выше Afick сообщает, что некоторые файлы были изменены, созданы или удалены. Также показаны начальные и текущие контрольные суммы файлов, и сообщается, что в одном из файлов был изменен его размер. Afick проконтролирует наличие изменений в файле, сравнивая его атрибуты с атрибутами, которые были сохранены при последнем запуске Afick. Примером этого могут служить файлы в папке **/usr/bin** или в **/sbin**. Как правило эти файлы изменяются не часто, если только их не изменили, обновляя программу (в противном случае они не останутся неизменны).

Следует обратить внимание на то, где сохраняется вашу базу данных Afick (по умолчанию — /var/lib/afick/), так как возможно возникновение ситуации, когда система была взломана, ну это не было зафиксировано, так как была нарушена целостность базы данных. Возможным решением данного вопроса может быть сохранение базы на защищенных от записи носителях (например, CD-ROM), после чего изменить файл конфигурации afick.conf, чтобы указать на выбранное вами место сохранения базы.

1.7.3.3 Проведение процедуры контроля целостности ОС

Для сертифицированной редакции в состав репозитория ОС включена база данных утилиты контроля целостности afick, которая содержит перечень контролируемых бинарных исполняемых файлов изделия, согласно документации на изделие. Для самостоятельной проверки целостности ОС необходимо сделать следующее:

1. Запустить проверку файлов ОС командой:

```
# afick -k
new file : /var/lib/afick/redos/redos.ctr
new file: /var/lib/afick/redos/redos.db
deleted file: /lib/modules/4.19.79-1.el7.x86 64.debug/kernel/arch/x86/crypto/aegis128-aes
ni.ko
\ddotscdeleted file: /var/lib/afick/afick.db
       parent date
                                : Fri Apr 24 09:17:05 2020
changed file: /etc/afick.conf
                                : 03bf42d0327b3f2fe195d0eca359b1ec
                                                                       addfc78d9551417
       md518f78df7587ae3ceb
       filemode
                                               100644
                                : 100600filesize
                                : 924772924774
# Hash database : 6793 files scanned, 6320 changed (new : 2; delete : 6317; changed : 1; d
angling : \theta; exclude suffix : \theta; exclude prefix : \theta; exclude re : \theta; degraded : 3)
# MD5 hash of /var/lib/afick/redos/redos => oRTAm4SAHdk9vwSktXz88A
# user time : 12.73; system time : 3.14; real time : 27
```
2. После завершения проверки проанализировать полученные данные. Новые файлы можно не принимать во внимание.

 $new: 2$ 

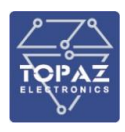

Удалённые файлы в отчете можно не учитывать — это объясняется тем, что БД afick снимается для всех контролируемых файлов, а в используемом экземпляре ОС могут использоваться не все пакеты.

 $delete: 6317$ 

Интерес в первую очередь представляют изменённые файлы.

changed  $: 1$ 

3. Проанализировать подробный отчёт в выводе утилиты выше и оценить, допустимы ли данные изменения файлов.

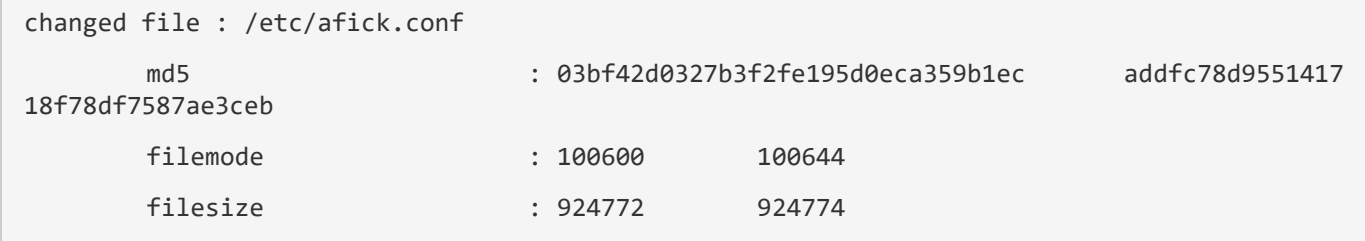

В приведенном примере был изменен конфигурационный файл утилиты afick. Это считается допустимым изменением, так как на эталонной ОС конфигурация afick по умолчанию не настроена. Скачанный конфигурационный файл, содержащийся в пакете БД afick, заменил файл, поставляемый с утилитой. Других изменений в системе нет, значит, можно сделать вывод о целостности ОС.

### 1.7.4 Подсистема криптозащиты каналов связи

<span id="page-32-0"></span>Устройство поддерживает следующие решения: Infotecs ViPNet VPN, TCC Diamond VPN, OpenVPN, IPSec, PPTP VPN.

<span id="page-32-1"></span>Настройка СКЗИ Infotecs ViPNet VPN, TCC Diamond VPN осуществляется согласно инструкции производителя СКЗИ.

### 1.7.5 Подсистема аудита

В устройстве реализована подсистема аудита, которая позволяет осуществлять аудит:

- запуск и завершение работы системы;
- чтение, запись и изменение прав доступа к файлам;
- инициация сетевых соединений;
- попытки неудачной авторизации в системе;
- изменение сетевых настроек;
- изменение информации о пользователях и группах;
- запуск и остановка приложений:
- выполнение системных вызовов

Подсистема реализована на базе сервиса auditd. Просмотр результатов аудита осуществляется утилитами:

- aureport инструмент для генерации итоговых отчетов на основе логов демона аудита;
- **ausearch** поиск по журналу аудита;
- auditctl инструмент для управления аудитом, предоставляемого Linux ядром.

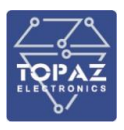

1.7.5.1 Сервис auditd

1.7.5.1.1 Описание

auditd - это прикладной компонент системы аудита Linux. Он ведёт протокол аудита на диске. Для просмотра протоколов предназначены команды ausearch и aureport. Команда auditctl позволяет настраивать правила аудита. Кроме того, при загрузке загружаются правила из файла /etc/audit.rules. Некоторые параметры самого демона можно изменить в файле auditd.conf.

1.7.5.1.2 Синтаксис

auditd  $[-f]$   $[-1]$   $[-n]$ 

### Таблица 31 - Опции сервиса auditd

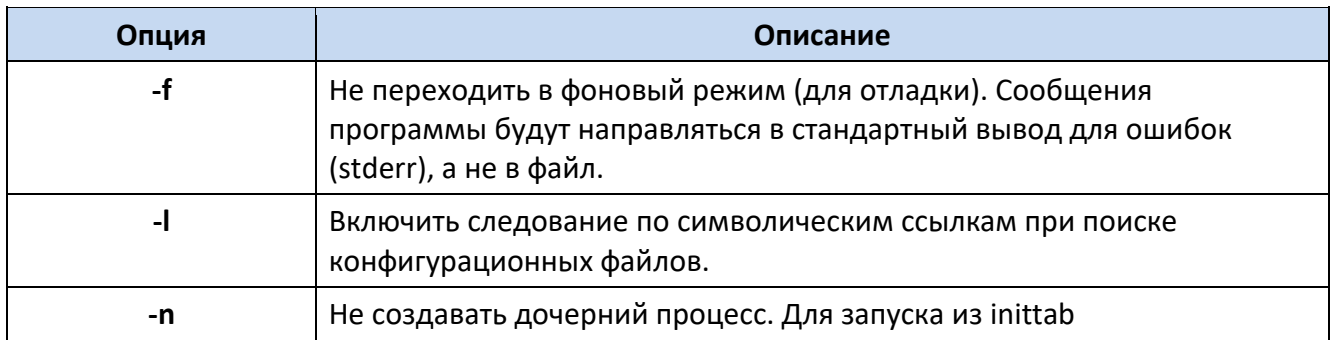

1.7.5.1.3 Сигналы

### Таблица 32 - Сигналы сервиса auditd

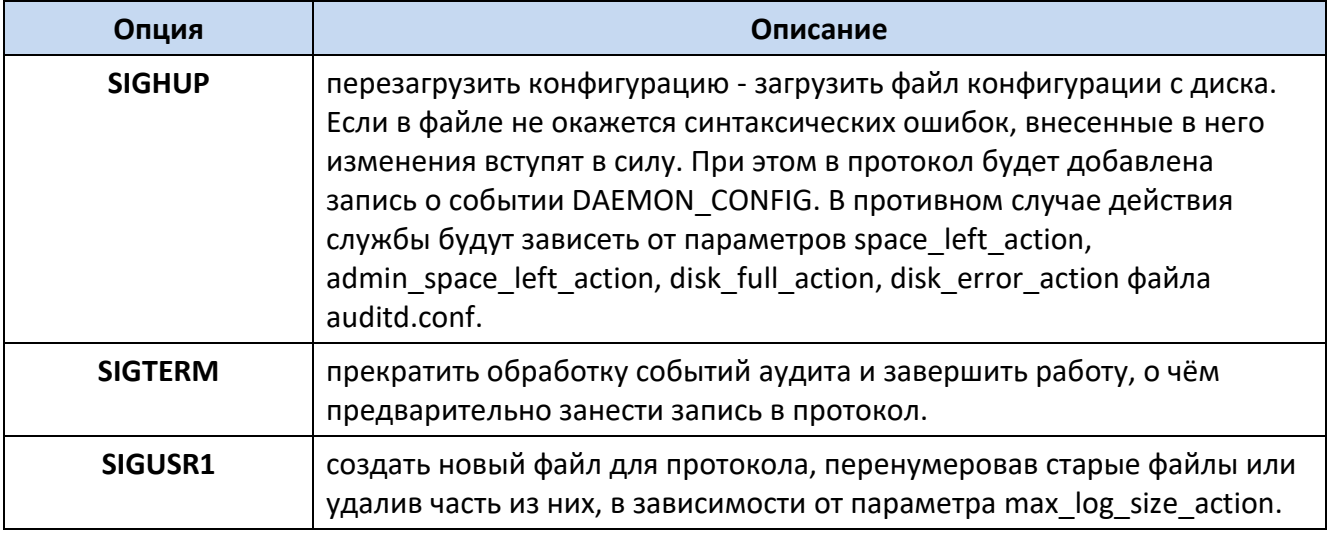

### 1.7.5.1.4 Файлы

/etc/audit/auditd.conf - файл конфигурации демона аудита /etc/audit/audit.rules - правила аудита (загружается при запуске службы)

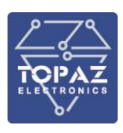

#### 1.7.5.2 Утилита ausearch

Программа ausearch является инструментом поиска по журналу аудита. ausearch может также принимать данные со стандартного ввода (stdin) до тех пор, пока на входе будут необработанные данные логов. Все условия, указанные в параметрах, объединяются логическим И. К примеру, при указании -m и -ui в качестве параметров будут показаны события, соответствующие заданному типу и идентификатору пользователя.

1.7.5.2.1 Синтаксис

ausearch [опции]

### 1.7.5.2.2 Сигналы

### Таблица 33 - Сигналы сервиса ausearch

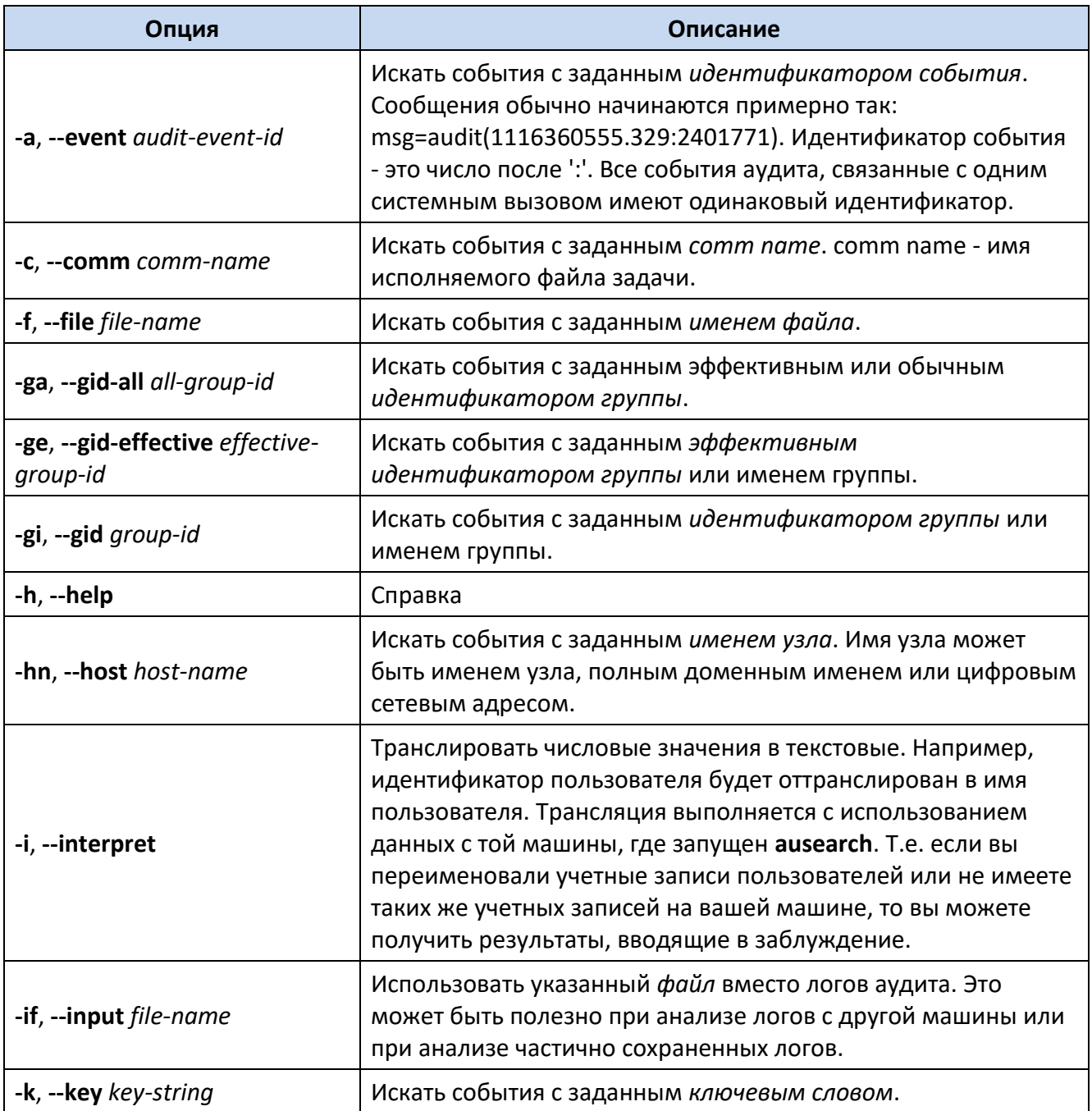

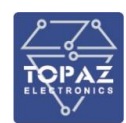

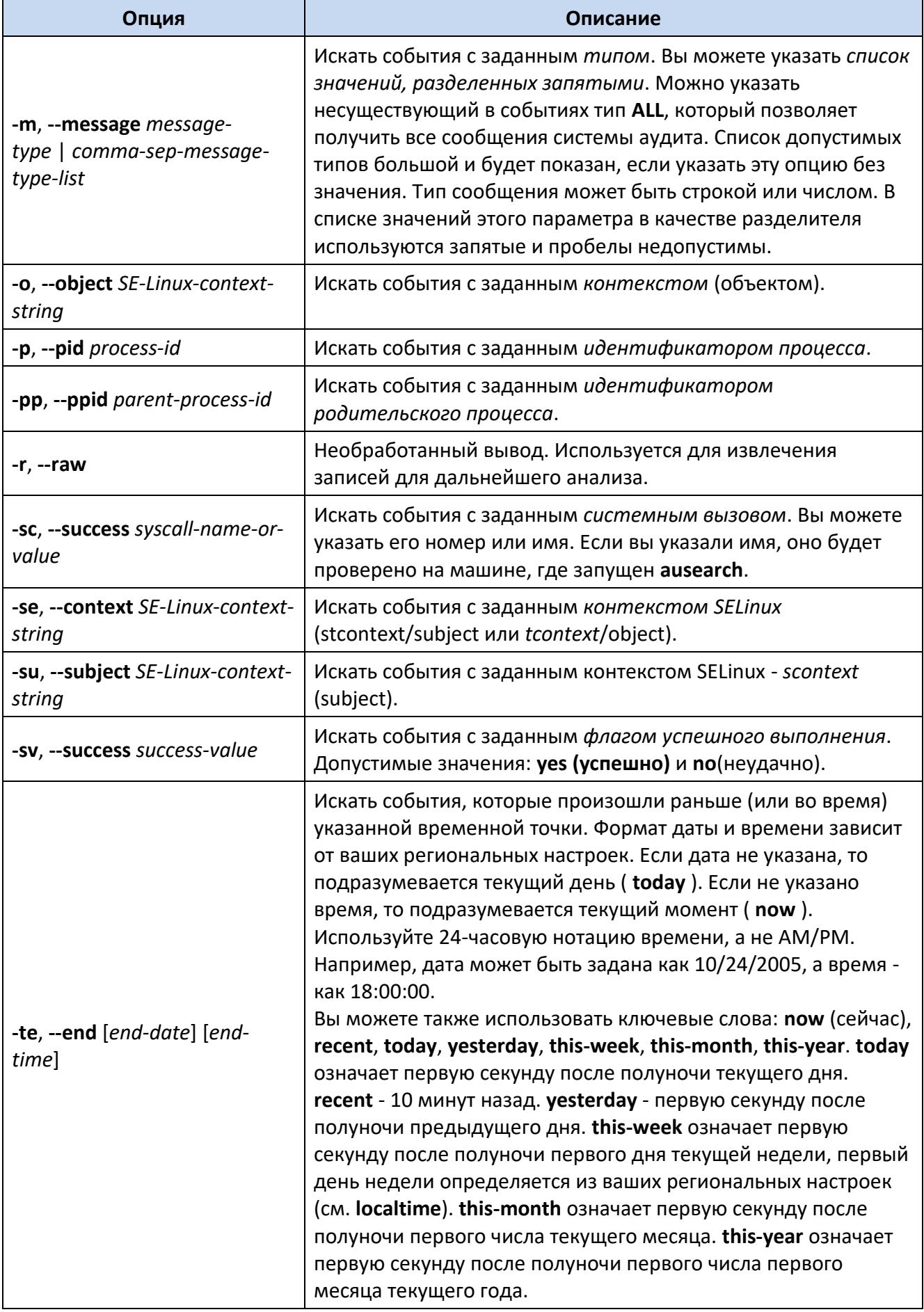
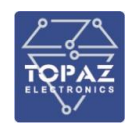

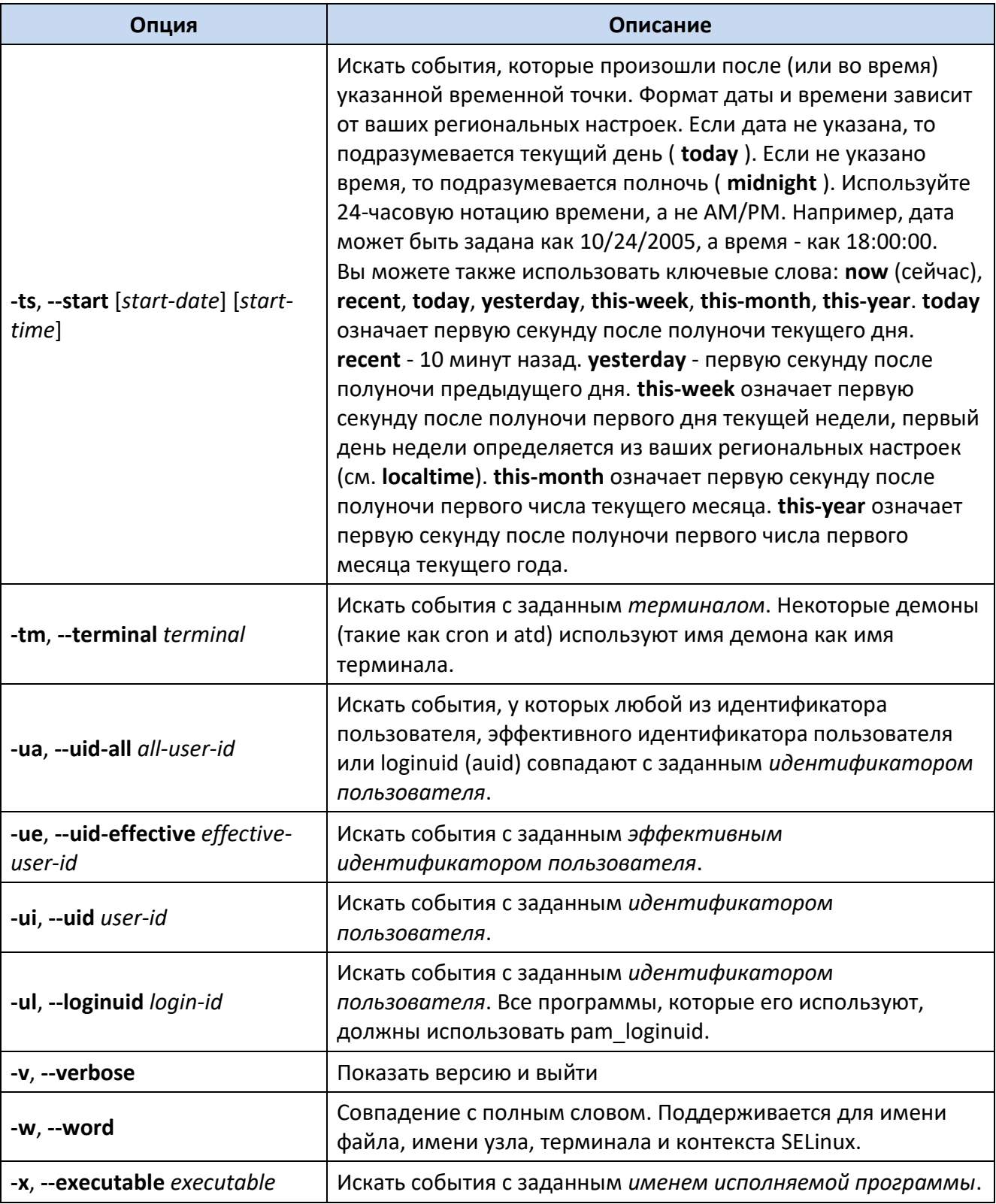

### 1.7.5.3 Утилита aureport

**aureport** - это инструмент, который генерирует итоговые отчеты на основе логов демона аудита. **aureport** может также принимать данные со стандартного ввода (stdin) до тех пор, пока на входе будут необработанные данные логов. В шапке каждого отчета для каждого столбца есть заголовок - это облегчает понимание данных. Все отчеты, кроме основного итогового отчета, содержат номера событий аудита. Используя их, вы можете найти полные данные о событии с помощью **ausearch -a** *номер события*. Если в отчете слишком много данных, можно задать

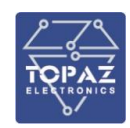

время начала и время окончания для уточнения временного промежутка. Отчеты, генерируемые aureport, могут быть использованы как исходный материал для получения более развернутых отчетов.

1.7.5.3.1 Синтаксис

aureport [onyuu]

1.7.5.3.2 Сигналы

### Таблица 34 - Сигналы сервиса aureport

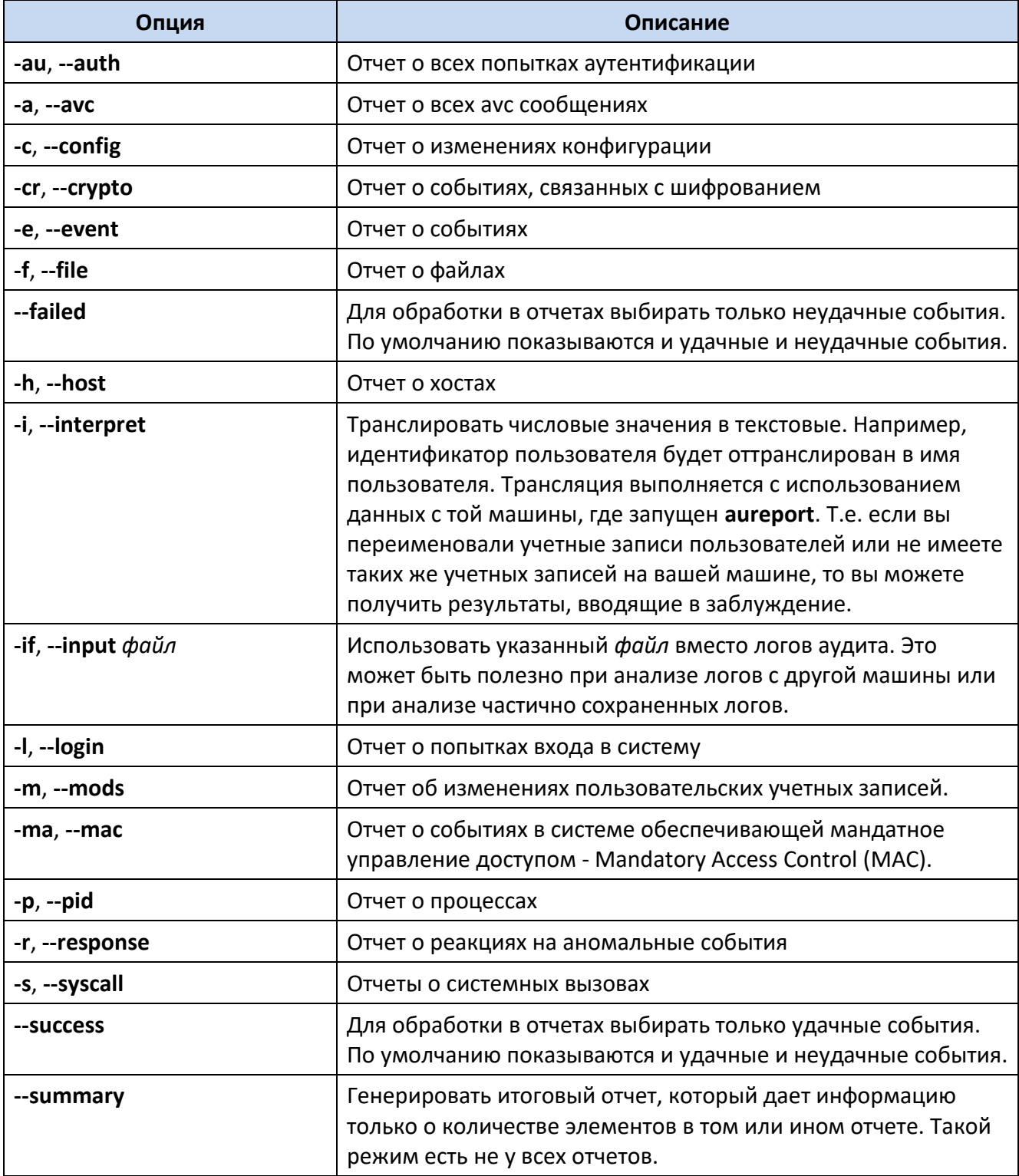

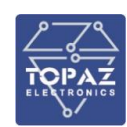

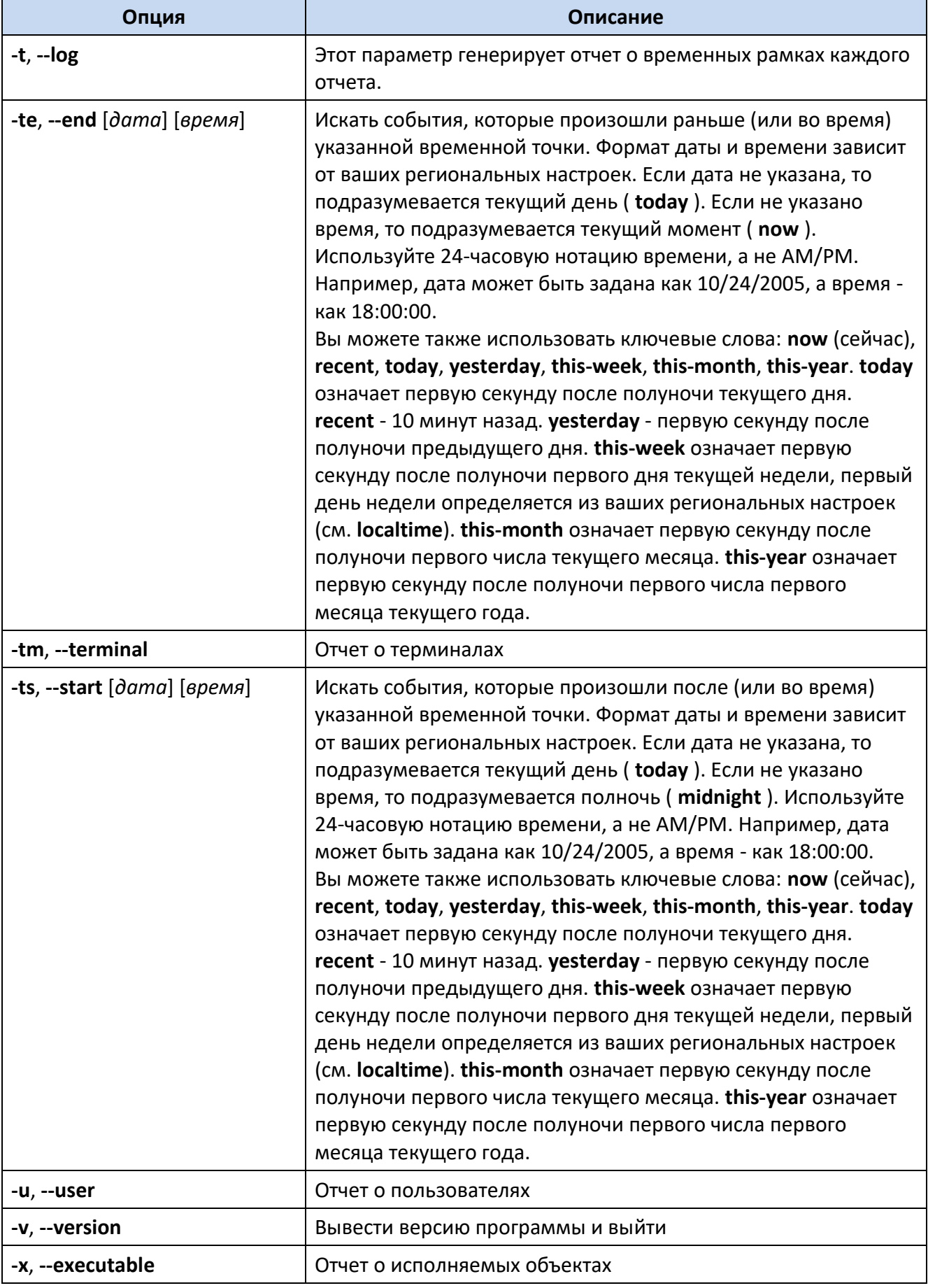

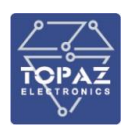

### 1.7.5.4 Утилита auditctl

auditctl состояния используется для контроля поведения, получения  $\mathsf{M}$ добавления/удаления правил аудита, предоставляемого Linux ядром версии 2.6.

1.7.5.4.1 Синтаксис

auditctl [onyuu]

1.7.5.4.2 Сигналы

### Таблица 35 - Сигналы сервиса auditctl

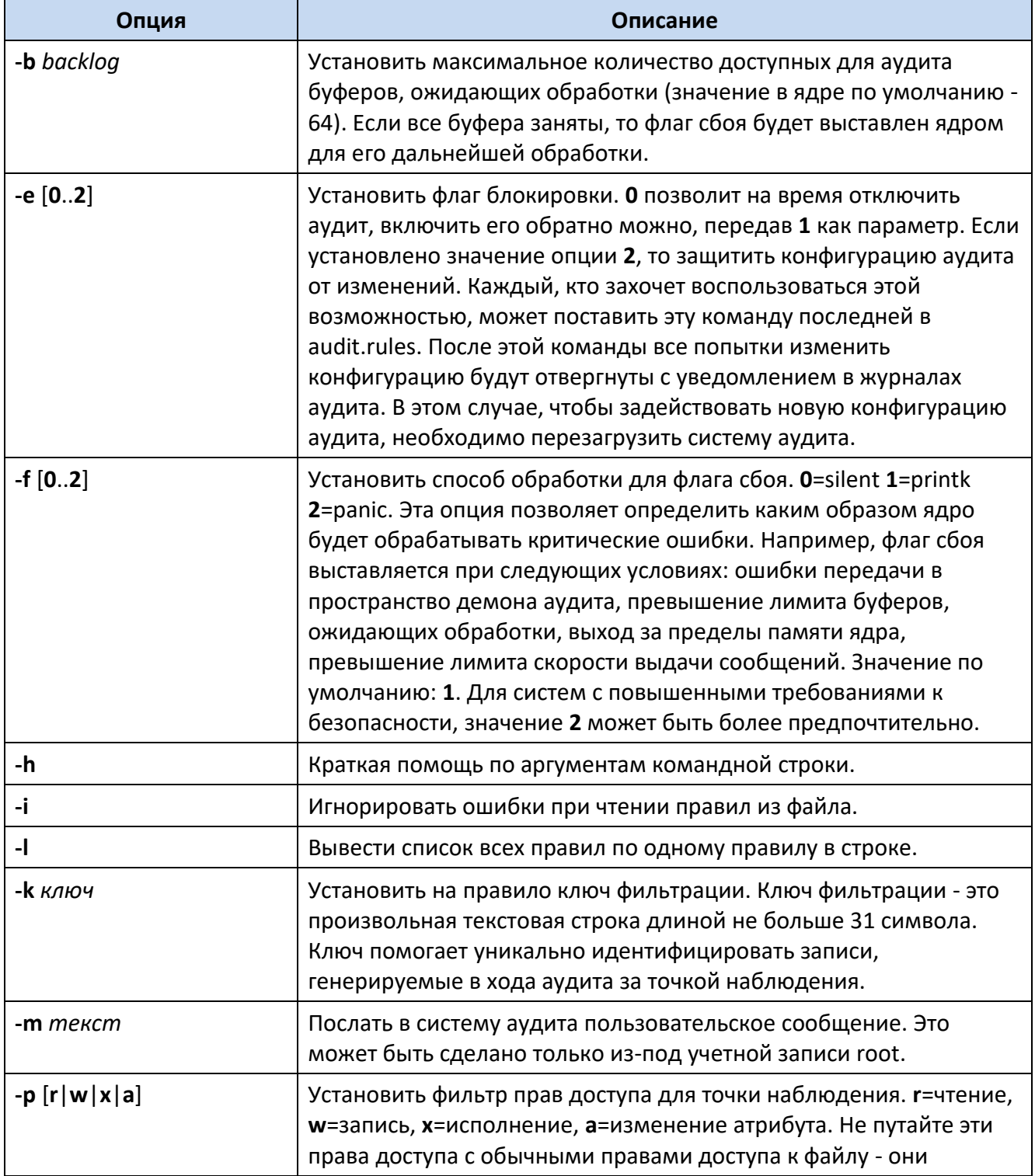

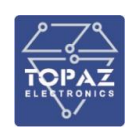

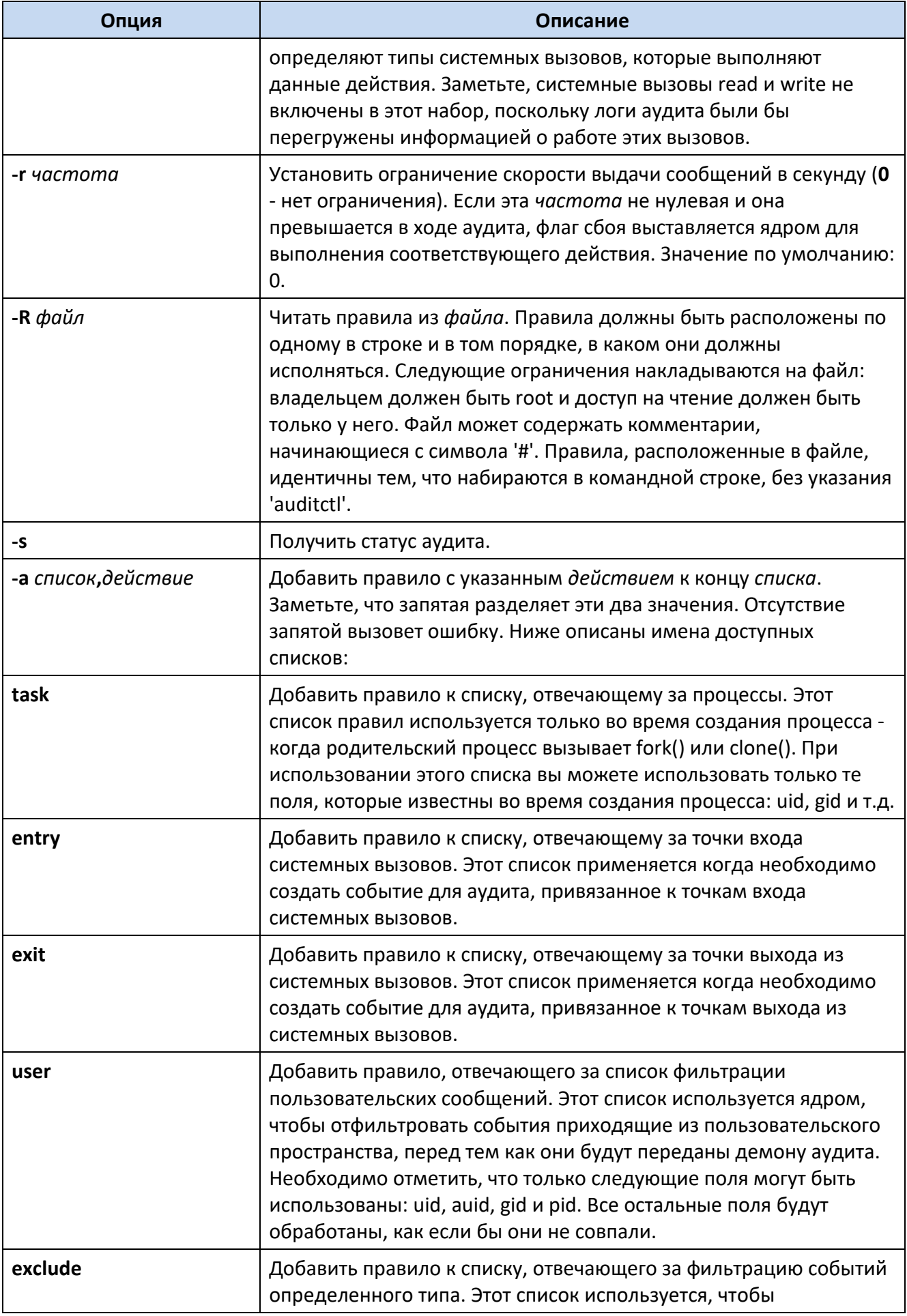

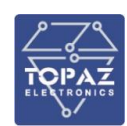

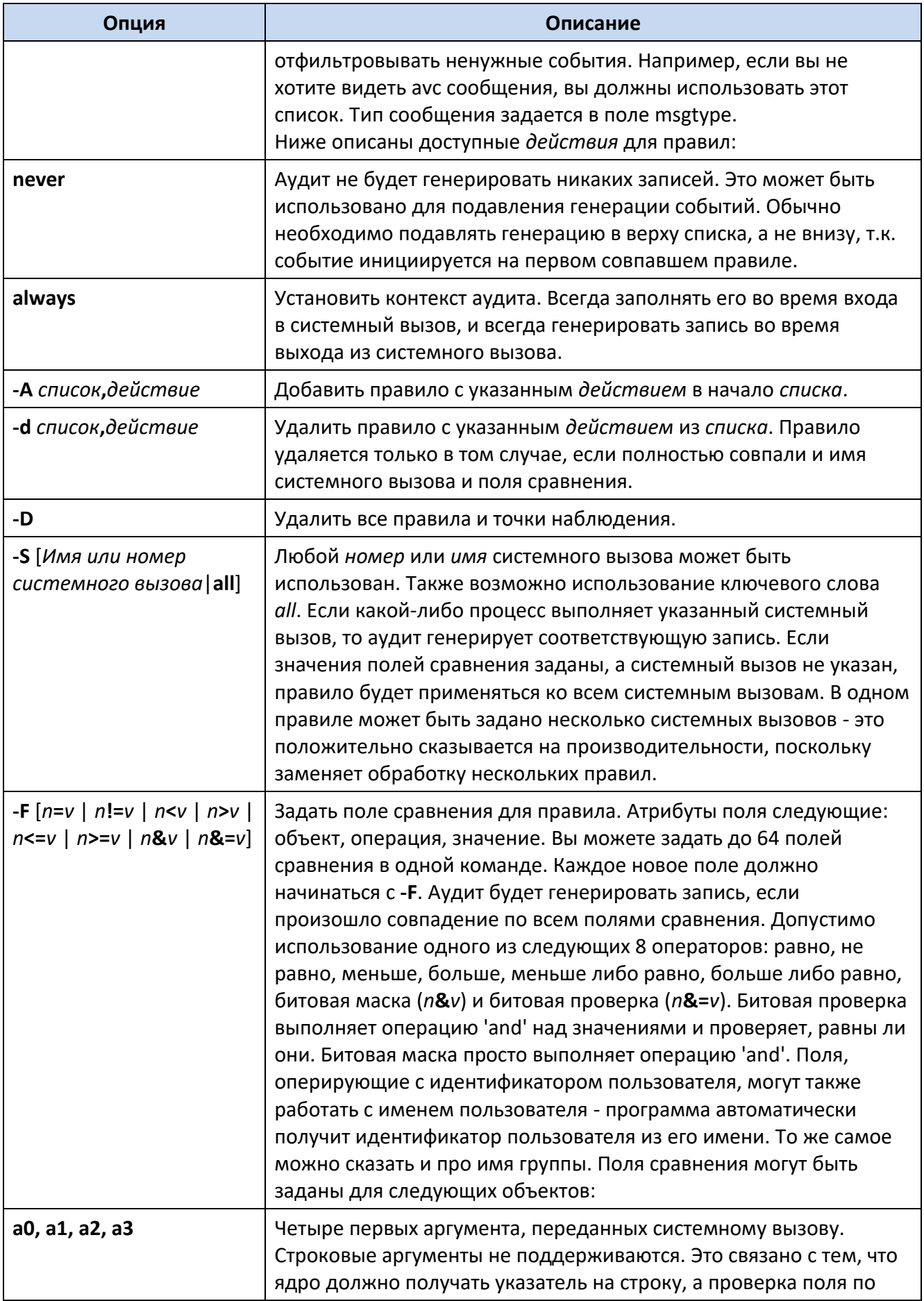

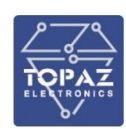

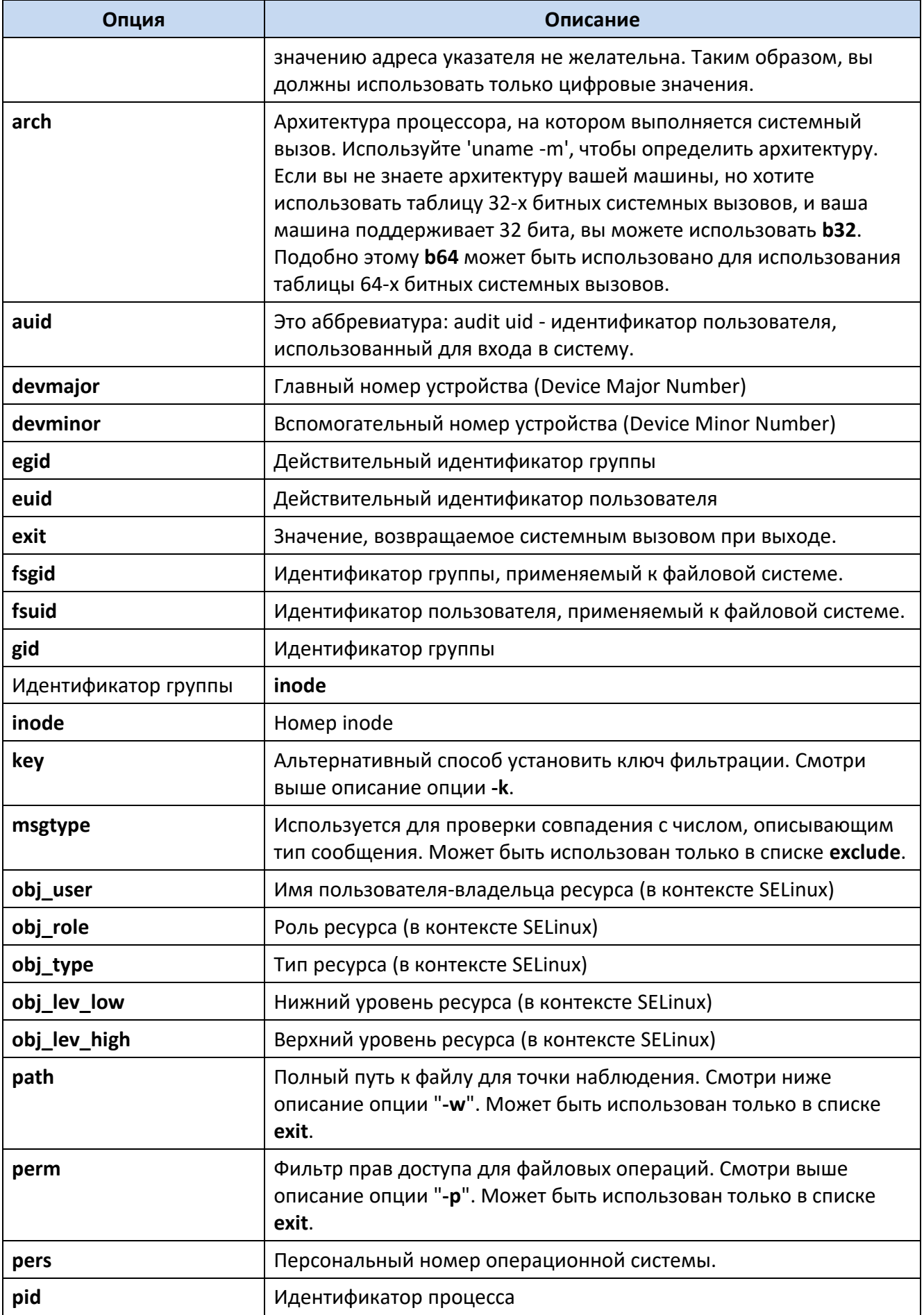

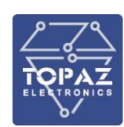

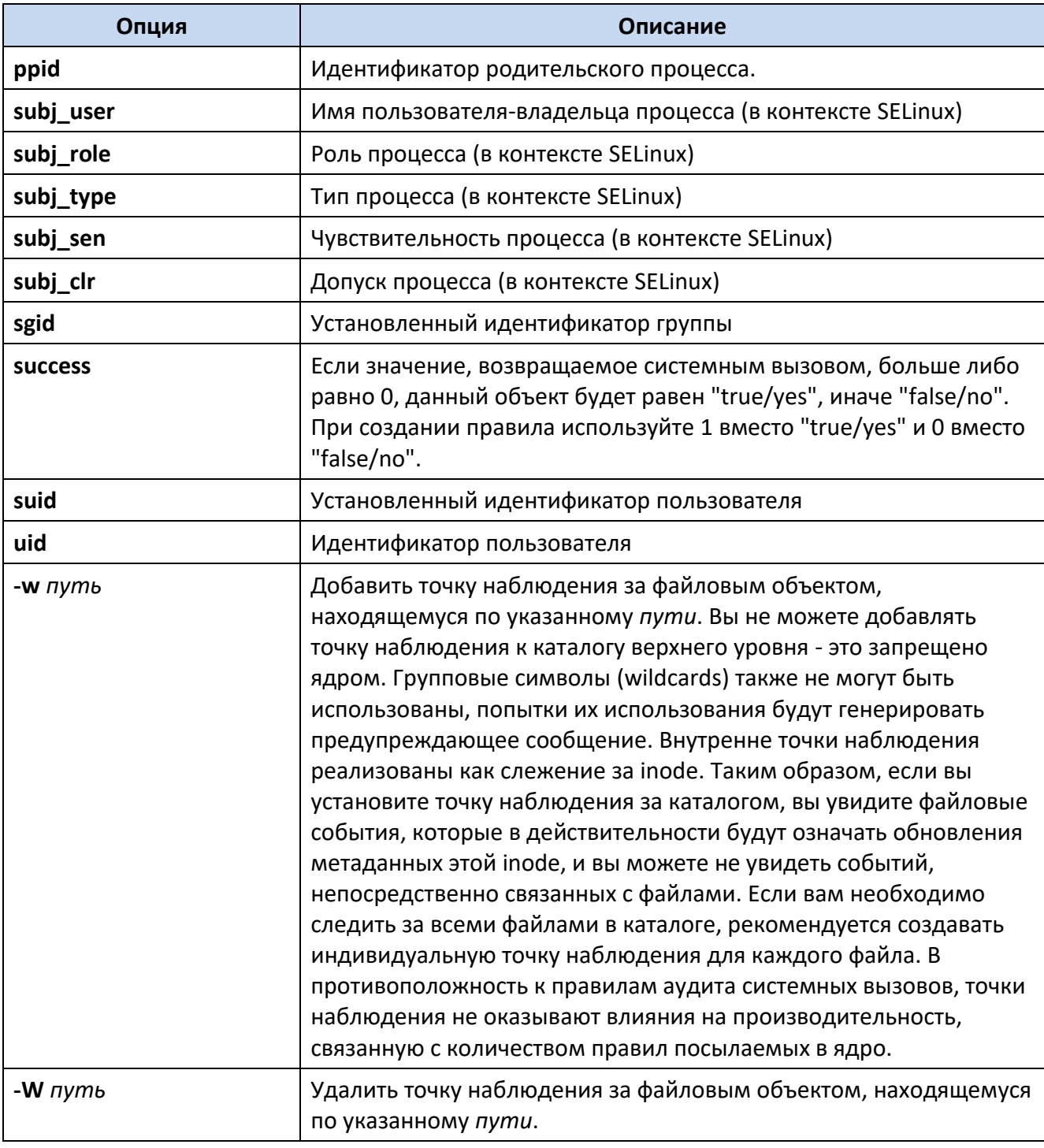

1.7.5.4.3 Примеры использования для контроля поведения, получения состояния

Чтобы увидеть все системные вызовы, используемые определенным процессом:

### auditctl -a entry, always -S all -F pid=1005

Чтобы увидеть все файлы, открытые определенным пользователем:

### auditctl -a exit, always -S open -F auid=510

Чтобы увидеть неудачные попытки вызова системной функции 'open':

### auditctl -a exit, always -S open -F success!=0

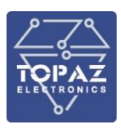

### 1.7.5.4.4 Создание правил

Список опций команды auditctl для создания правил (подробное описание опций приведено в таблице 35):

- - I вывести список имеющихся правил;
- -а добавить новое правило;
- $-d y$ далить правило из списка;
- - D удалить все имеющиеся правила.

Чтобы создать новое правило, нужно выполнить команду вида:

\$ auditctl -а <список>, <действие> -S <имя системного вызова> -F <фильтры>

Сначала после опции -а указывается список, в который нужно добавить правило. Всего существует 5 таких списков:

- task события, связанные с созданием новых процессов;
- entry события, которые имеют место при входе в системный вызов;  $\bullet$
- exit события, которые имеют место при выходе из системного вызова;
- user события, использующие параметры пользовательского пространства;  $\bullet$
- exclude используется для исключения событий.  $\bullet$

Затем указывается, что нужно делать после наступления события. Здесь возможны два варианта: always (события будут записываться в журнал) и never (не будут).

После опции -S идёт имя системного вызова, при котором событие нужно перехватить (ореп, close и т.п.).

После опции - Е указываются дополнительные параметры фильтрации. Например, если нам требуется вести аудит обращений к файлам из каталога /etc, правило будет выглядеть так:

\$ auditctl -a exit, always -S open -F path =/etc/

Можно установить и дополнительный фильтр:

\$ auditctl -a exit, always -S open -F path =/etc/ -F perm = aw

Аббревиатура ам означает следующее: а — изменение атрибута (attribute change),  $w -$ запись (write). Формулировка perm = ам указывает, что для директории /etc нужно отслеживать все факты изменения атрибутов (a - attribute change) и w (w - write).

При настройке слежения за отдельными файлами можно опустить опцию -S, например:

\$ auditctl -a exit, always -F path =/etc/ -F perm = aw

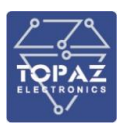

1.7.5.5 Файлы правил

Правила можно не только задавать через командную строку, но и прописывать в файле etc/audit/audit.rules.

Начинается этот файл с так называемых метаправил, в которых задаются общие настройки журналирования:

# удаляем все ранее созданные правила  $-D$ 

# задаём количество буферов, в которых будут храниться сообщения  $-b$  320

# указываем, что делать в критической ситуации (например, при переполнении буферов): 0 ничего не делать; 1 - отправлять сообщение в dmesg, 2 - отправлять ядро в панику  $-f<sub>1</sub>$ 

Далее следуют пользовательские правила. Их синтаксис предельно прост: достаточно просто перечислить соответствующие опции команды auditctl. Рассмотрим пример типового конфигурационного файла:

# отслеживать системные вызовы unlink () и rmdir() -a exit, always -S unlink -S rmdir

# отслеживать системные вызовы open () от пользователя с UID 1001 -a exit, always -S open -F loginuid=1001

# отслеживать доступ к файлам паролей и групп и попытки их изменения: -w /etc/group -p wa -w/etc/passwd-p wa -w/etc/shadow-p wa -w /etc/sudoers -p wa

# отслеживать доступ к следующей директории: -w/etc/my directory-pr

# закрыть доступ к конфигурационному файлу для предотвращения изменений  $-e<sub>2</sub>$ 

Изменения конфигурации вступят в силу после перезапуска демона auditd:

\$ sudo service auditd restart

### 1.8 Web-интерфейс

### 1.8.1 Подключение к web-интерфейсу

Управление через web-интерфейс возможно через любой стандартный интернет-браузер. поддерживающий HTTP 1.0. Например, Opera, Firefox, IE или Chrome.

Для входа в web-интерфейс выполните следующие действия:

- подключите компьютер с помощью Ethernet-кабеля к разъему Ethernet устройства;

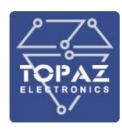

- откройте интернет-браузер;
- наберите в адресной строке интернет-браузера адрес устройства (по умолчанию **192.168.3.127** для порта LAN1).

При отсутствии неполадок, в окне интернет-браузера появится запрос авторизации (рисунок [6](#page-46-0)). Введите логин и пароль (по умолчанию: логин – **admin**, пароль – **admin**) и нажмите кнопку «ВОЙТИ» или клавишу «Enter».

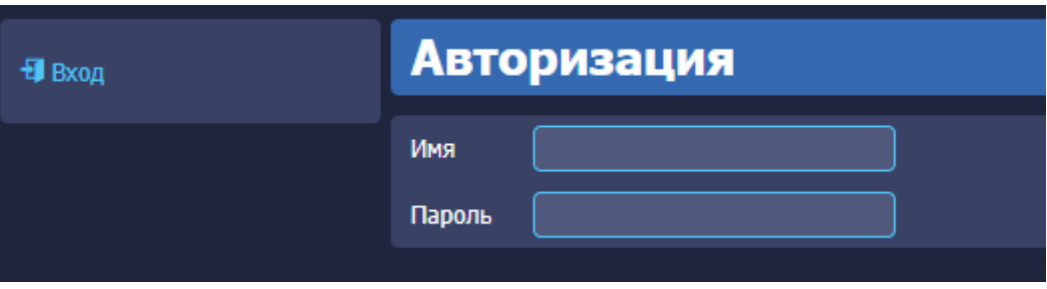

**Рисунок 7 – Окно авторизации для доступа к web-интерфейсу**

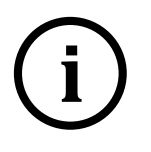

<span id="page-46-0"></span>**Примечание** Компьютер и устройство должны находиться в одной подсети (адрес подсети устройства по умолчанию **255.255.255.0**). Адрес компьютера в подсети должен отличаться от адреса устройства, например **192.168.3.2**.

После корректно ввода логина и пароля открывается доступ к основному интерфейсу управления устройством (рисунок 5).

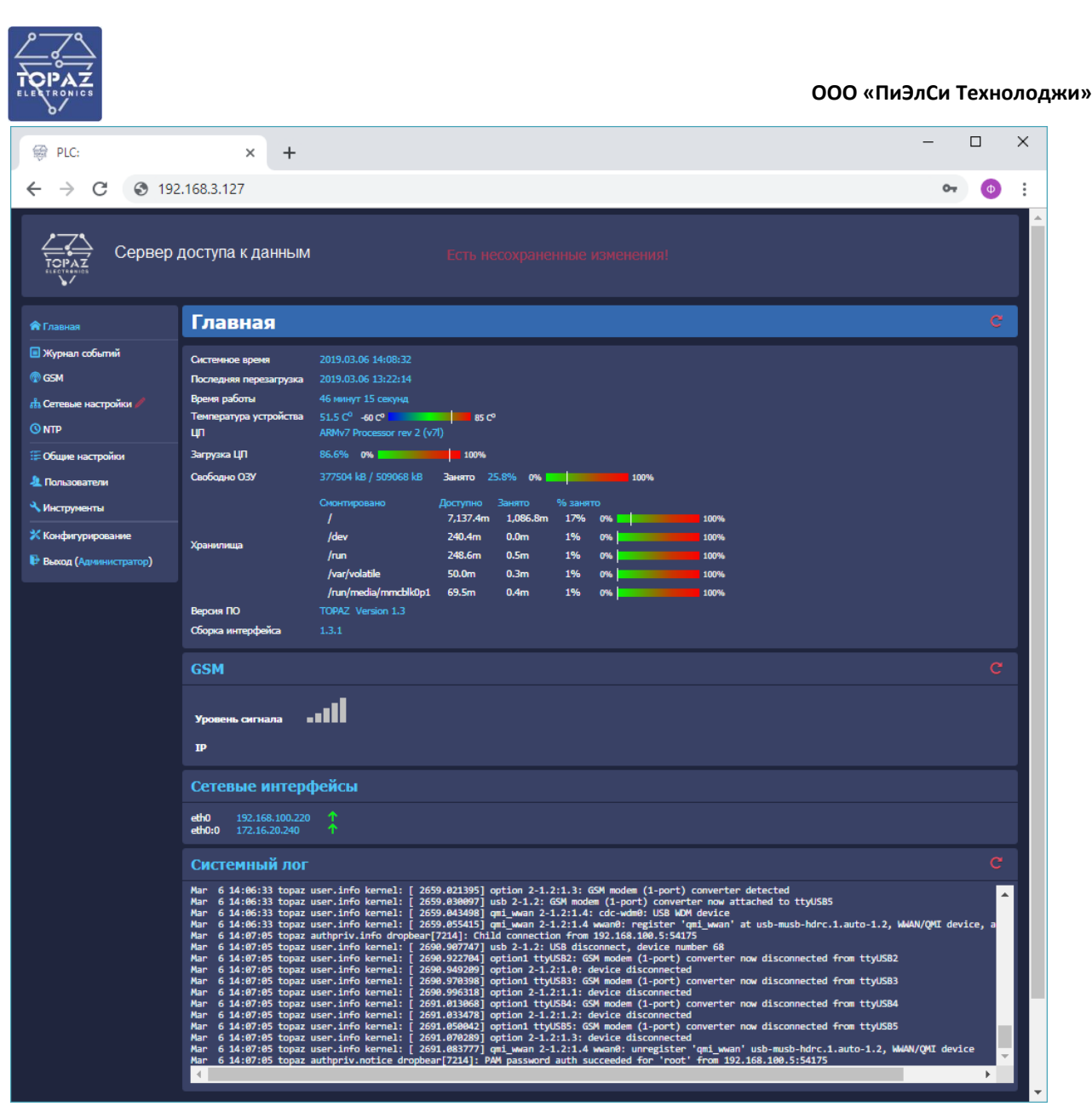

**Рисунок 8 – Основное окно web-интерфейса (раздел «Главная»)**

### 1.8.2 **Работа с web-интерфейсом**

Навигация по разделам web-интерфейса осуществляется через главное меню, расположенное в левой части окна web-браузера.

При переходе в раздел, происходит загрузка текущих данных и параметров данного раздела. В правом верхнем углу каждой области раздела расположена кнопка  $\mathbb C$ . Нажатие на данную иконку производит обновление текущих данных соответствующей области.

Для того, чтобы редактируемые изменения настроек текущего раздела вступили в силу, необходимо нажать кнопку **. <sup>Дохранить</sup>, Для того, что бы отменить текущие несохраненные** изменения, следует нажать кнопку **• Вернуть прежние**. При наличии несохраненных настроек, в верхней части экрана загорится надпись: «Есть несохраненные изменения!», а напротив раздела с измененными, но не сохраненными, настройками будет отображена иконка .

При работе со списками для добавления нового элемента списка следует нажать на кнопку  $\pm$ . Для удаления элемента списка следует нажать кнопку  $\blacktriangleright$  напротив интересующего элемента списка.

### 1.8.2.1 Раздел «Главная»

В данном разделе выводится общая информация об устройстве (рисунок 5).

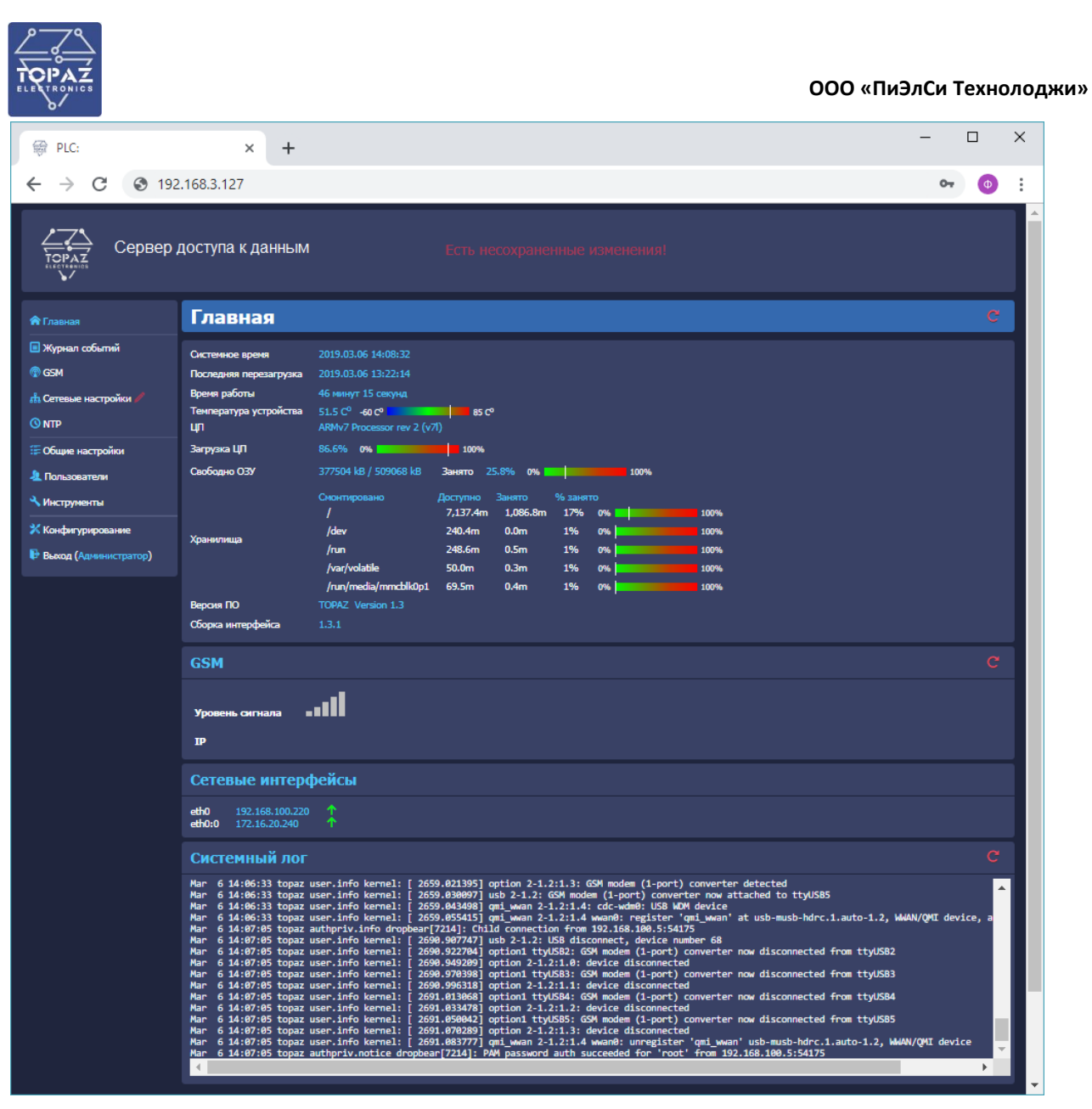

### **Рисунок 9 – Основное окно web-интерфейса (раздел «Главная»)**

### **Таблица 36 – Поля раздела «Главная»**

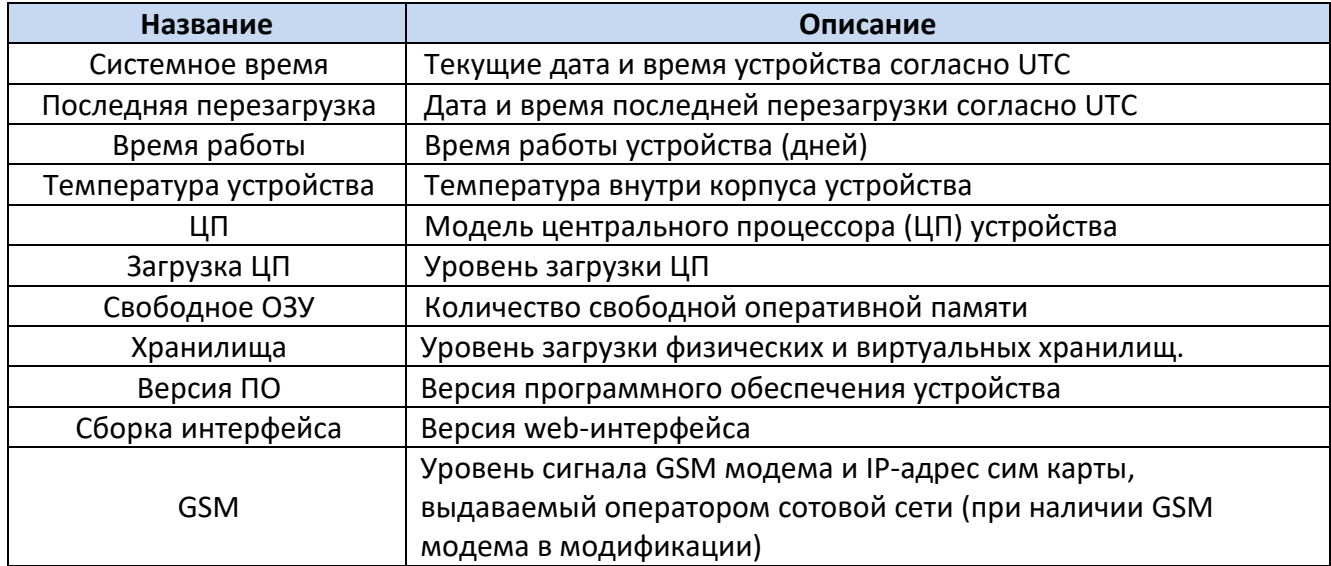

c

100

показывать строк:

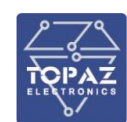

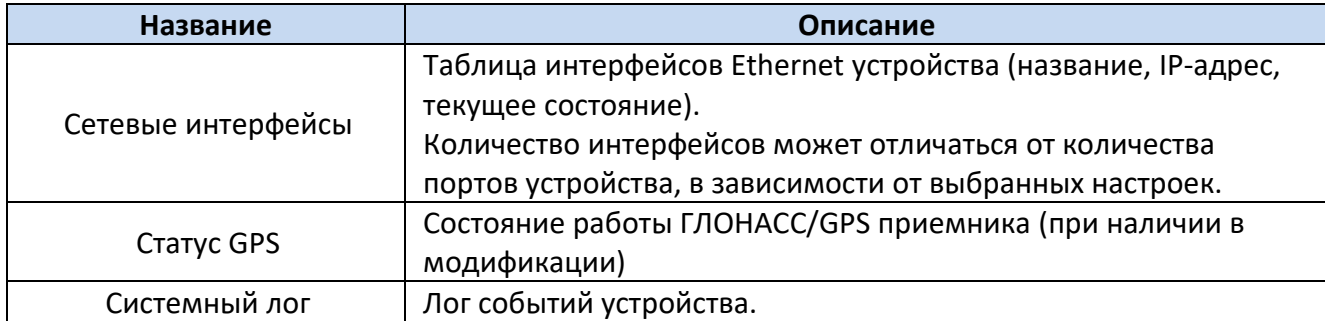

### 1.8.2.2 Раздел «Журнал событий»

В данном разделе отображен журнал событий устройства. В поле «показывать строк» можно задать количество событий на странице.

### **Таблица 37 – Поля раздела «Журнал событий»**

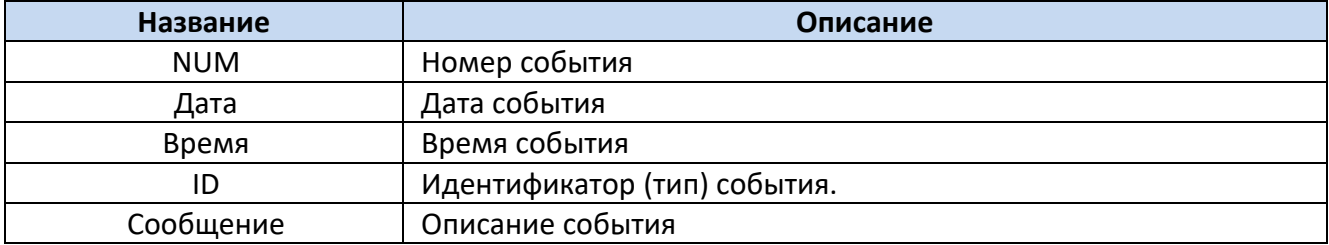

# Просмотр журнала событий

### Журнал событий

#### **NUM** Время **ID** Сообшение Дата  $\mathbf{0}$ 21.03.2019 11:32:56.000  $\mathbf{0}$ Сброс журнала событий  $\mathbf{1}$ 21.03.2019 11:17:45.000  $1$ Выключение. Причина(0): Пропало питание  $\mathbf{1}$ 21.03.2019 11:32:56.000 1 Включение  $\overline{2}$ 21.03.2019 11:32:56.794 20 Включение  $\overline{\mathbf{3}}$ 11:32:53.000 7 Старт процесса: 675 MAIN MODUL 21.03.2019  $\overline{4}$ 21.03.2019 11:32:54.000  $\overline{7}$ Старт процесса: 720 LOAD LIBRARY 5 21.03.2019 11:32:54.000 7 Старт процесса: 741 LOAD LIBRARY  $6\phantom{1}6$ 21.03.2019 11:32:54.000 7 CTapT процесса: 753 LOAD LIBRARY  $\overline{7}$ 21.03.2019 11:32:54.000 7 Crapt процесса: 767 LOAD LIBRARY 11:32:54.000 8 21.03.2019  $\overline{7}$ CTapT процесса: 782 LOAD LIBRARY  $\mathbf{Q}$ Выключение. Причина(2): Рестарт Linux 21.03.2019 11:34:42.000  $\mathbf{1}$  $\mathbf{Q}$ 21.03.2019 11:35:14.000 1 Включение 20 Включение 10 21.03.2019 11:35:15.017  $\overline{7}$ Старт процесса: 921 MAIN MODUL  $11$ 21.03.2019 11:35:11.000  $12$ 21.03.2019 11:35:12.000 7 Старт процесса: 931 LOAD LIBRARY  $13$ 21.03.2019 11:35:12.000 7 CTapT процесса: 938 LOAD LIBRARY  $14$ 21.03.2019 11:35:12.000  $7<sup>2</sup>$ Старт процесса: 943 LOAD LIBRARY 15 21.03.2019 11:35:12.000  $\overline{7}$ Старт процесса: 957 LOAD LIBRARY 11:35:12.000 16 21.03.2019  $7<sup>7</sup>$ Старт процесса: 972 LOAD LIBRARY

### **Рисунок 10 – раздел «Журнал событий»**

### 1.8.2.3 Раздел «SPY:Менеджер»

В данном разделе задаются параметры менеджера восстановления процессов.

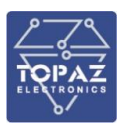

Для включения мониторинга состояния сервиса iec-control включите опцию «Мониторить iec-controls». При включенной опции сервис iec-control будет восстановлен автоматически в случае, если произойдет его сбой. Параметр «Период» задает частоту опроса состояния ieccontrols.

Кнопкой **менеджер RS485-Ethernet бриджа. Кнопкой +** можно добавить менеджер пользовательского процесса linux.

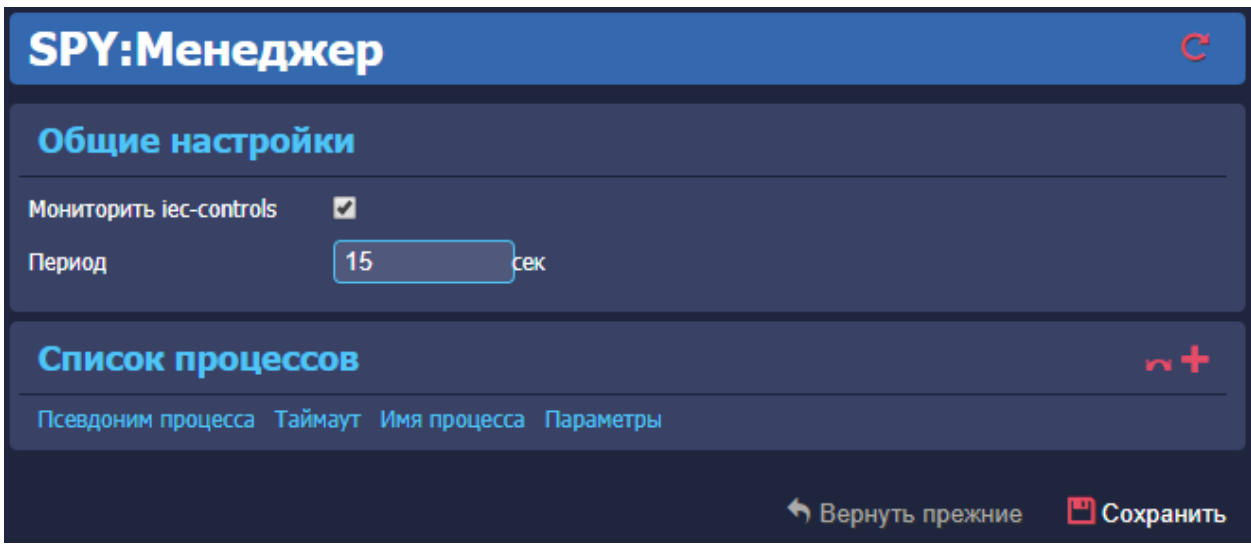

**Рисунок 11 – Раздел «SPY:Менеджер»**

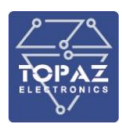

### 1.8.2.4 Раздел «GSM»

Данный раздел предназначен для настройки мобильного Интернета на устройстве при наличии в модификации функции GSM-модема. Параметры SIM-карт задаются независимо.

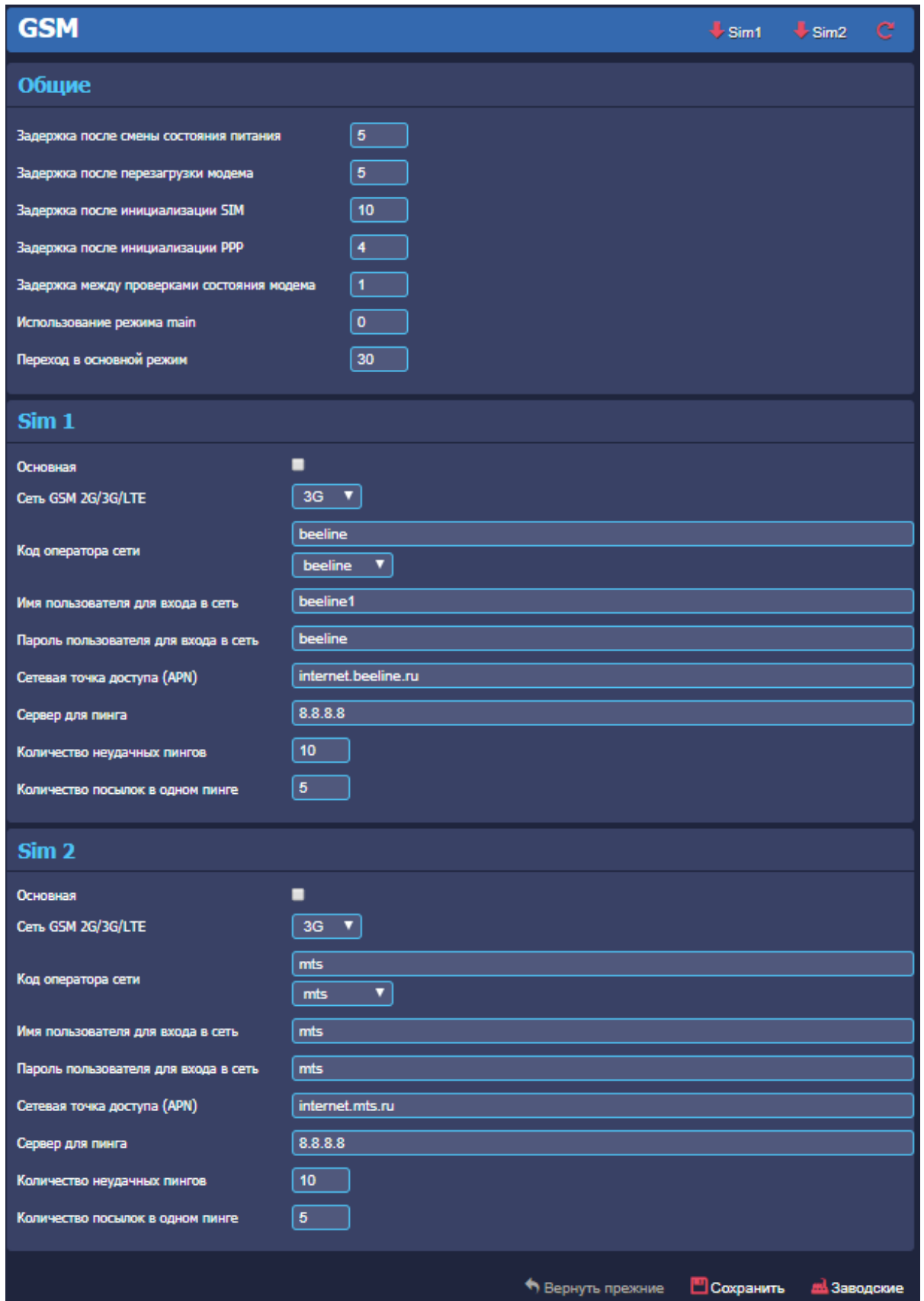

**Рисунок 12 – Раздел «GSM»**

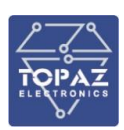

### Таблица 38 - Параметры SIM-карты

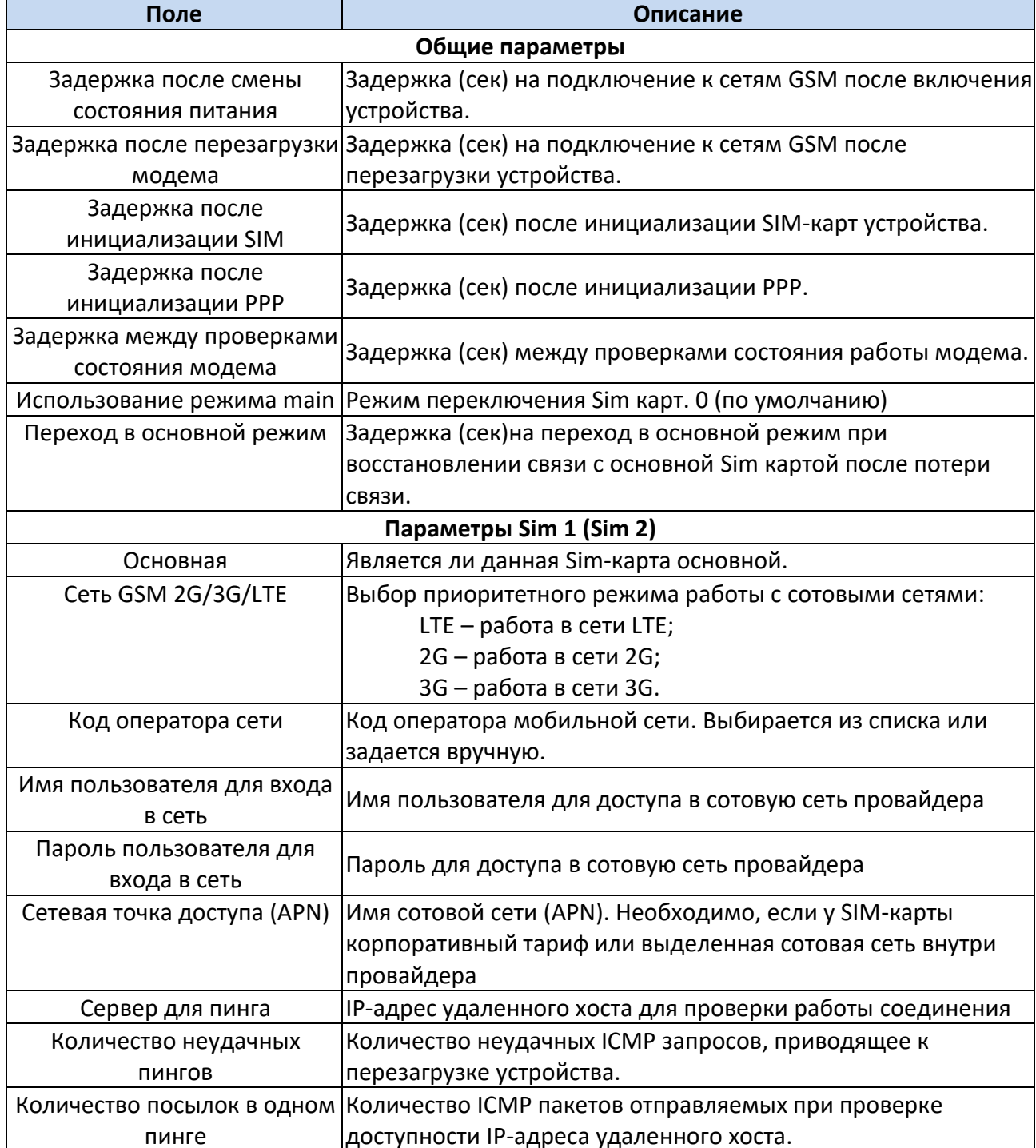

### 1.8.2.5 Раздел «GPS/ГЛОНАСС»

В данном разделе отображено состояние работы GPS/ГЛОНАСС приемника.

### Таблица 39 – Описание полей раздела «GPS/ГЛОНАСС»

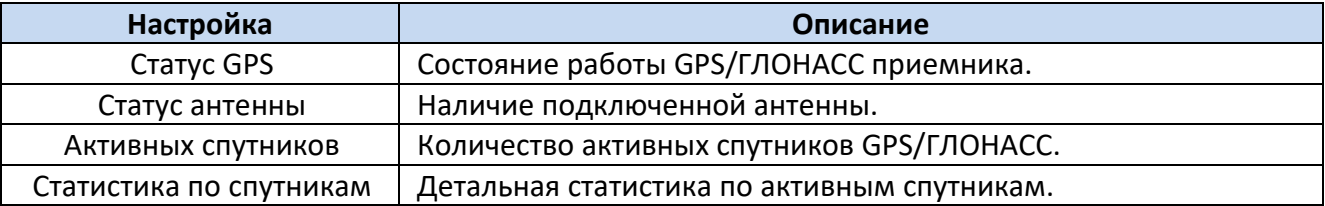

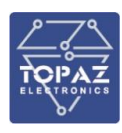

1.8.2.6 Раздел «Сетевые настройки»

В данном разделе можно задать параметры Ethernet, а также посмотреть текущее состояние активных интерфейсов Ethernet.

В таблице «Изменение параметров» приведены параметры существующих интерфейсов Ethernet. Добавление нового интерфейса выполняется кнопкой +. Удаление существующего интерфейса осуществляется кнопкой **X**. Нажатием кнопки <sup>са</sup> можно добавить альтернативный адрес интерфейса.

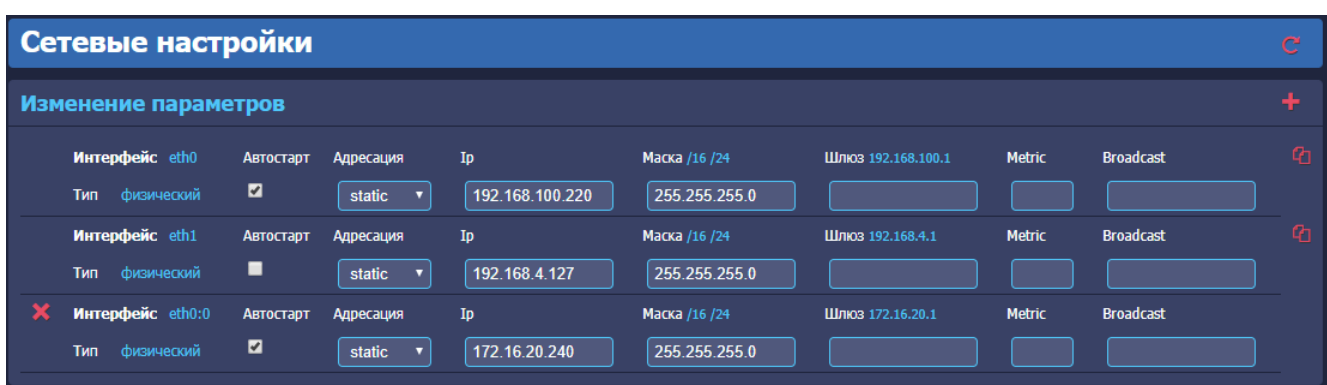

### Рисунок 13 - Пример параметров интерфейсов Ethernet

Основные параметры интерфейсов Ethernet приведены в таблице ниже.

### Таблица 40 - Основные параметры интерфейсов Ethernet

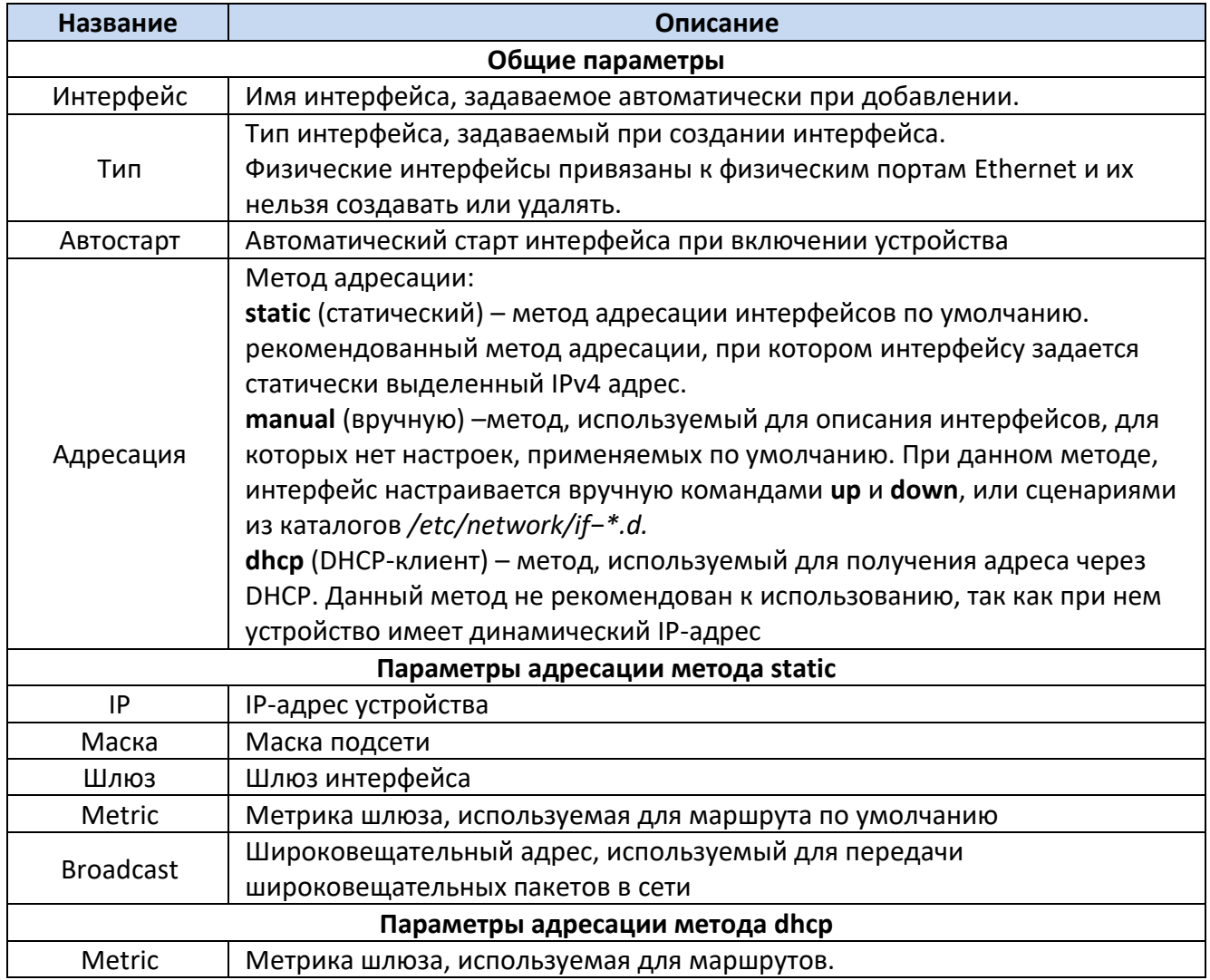

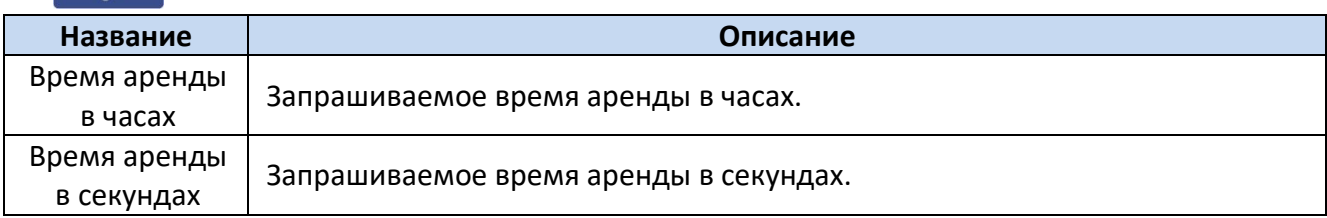

При добавлении нового интерфейса необходимо задать его типа и параметры, после чего нажать кнопку «Записать». Пример окна добавления нового интерфейса приведен ниже.

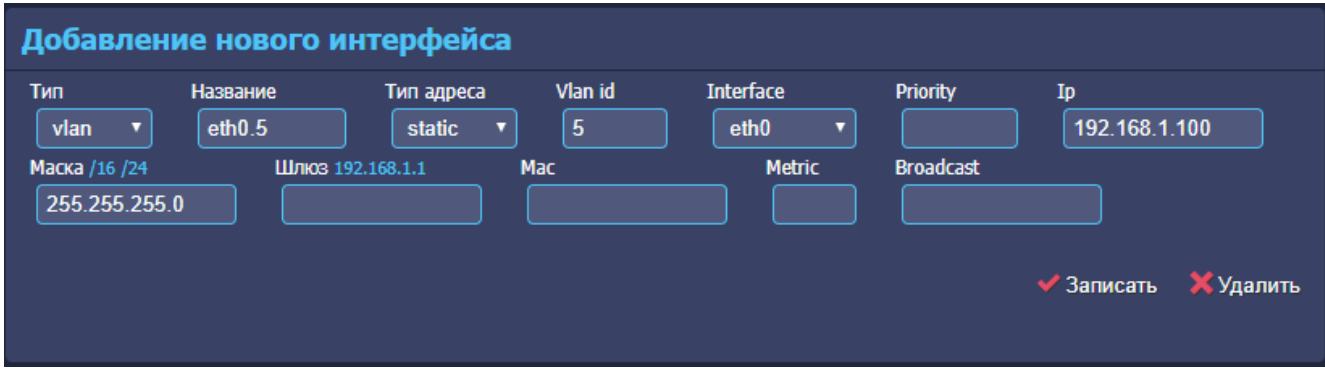

### **Рисунок 14 – Окно добавления нового интерфейса**

Параметры интерфейсов приведены в таблице ниже.

### **Таблица 41 – Параметры интерфейсов Ethernet**

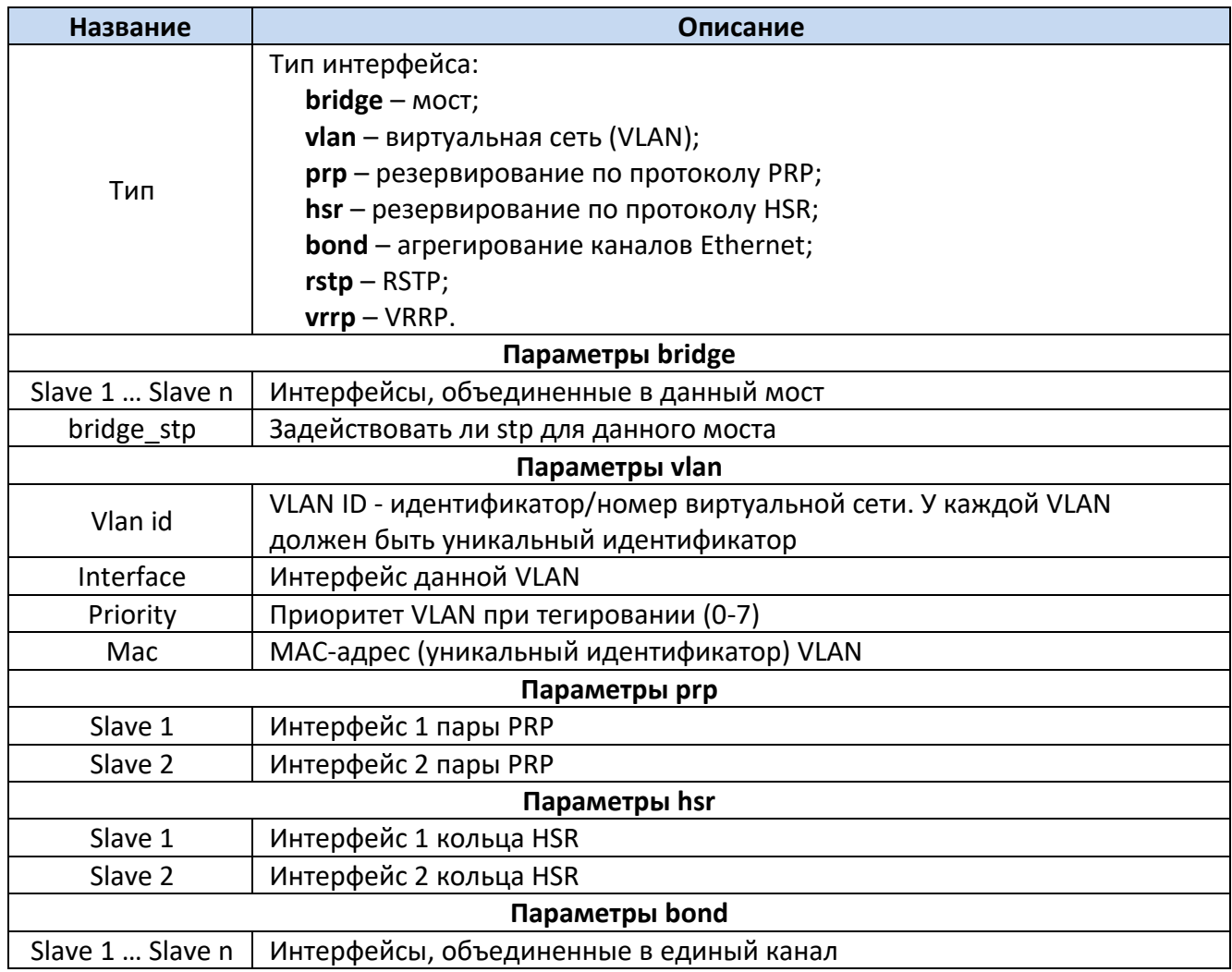

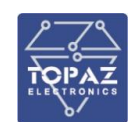

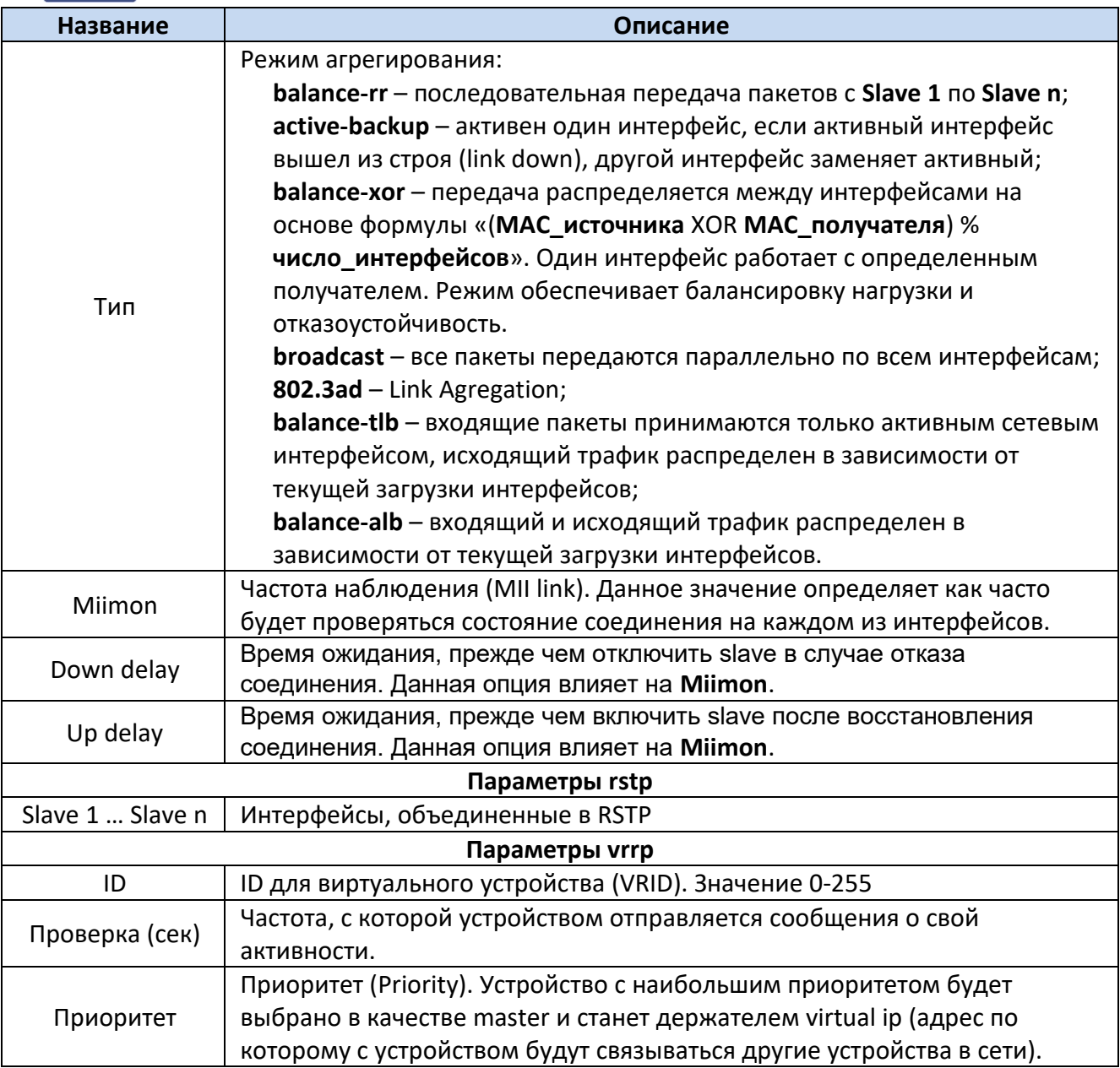

В поле «Текущее состояние устройства» отображены параметры и статистика работы активных интерфейсов , в примере ниже "eth0" – **LAN1**, "eth1" – **LAN2**, "lo" – **localhost**.

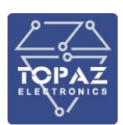

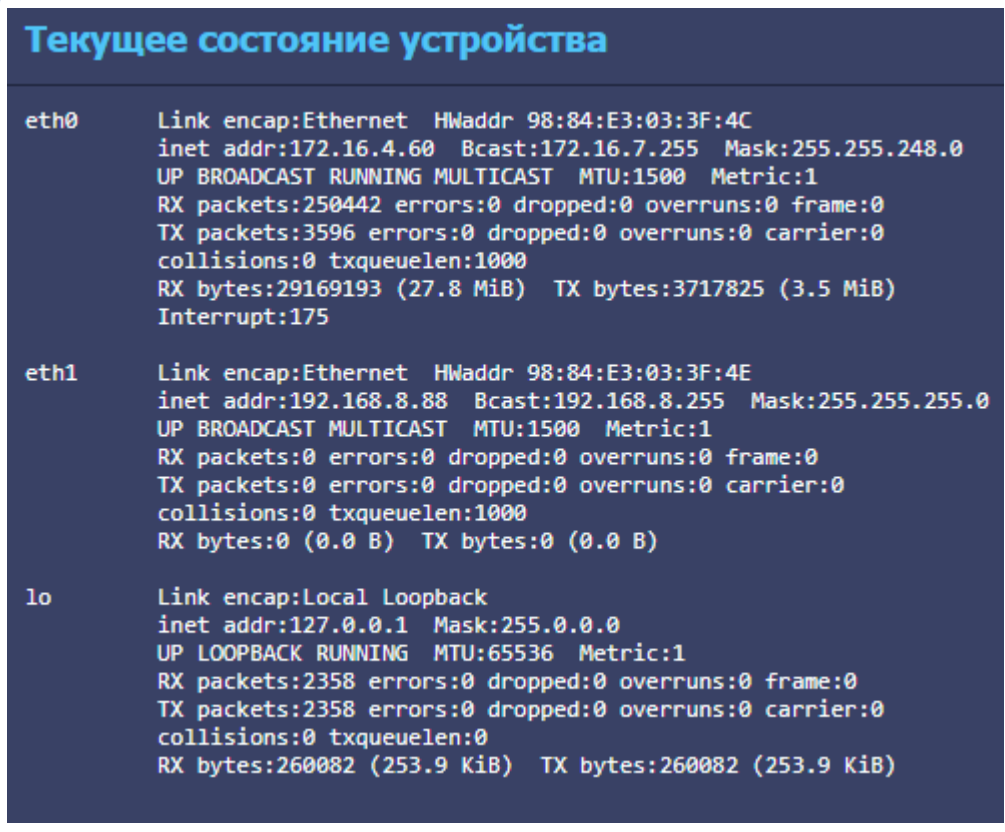

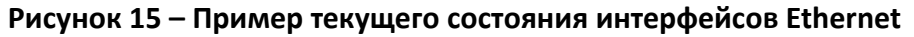

### 1.8.2.7 Раздел «NTP»

В данном разделе приведены настройки и статистика синхронизации по протоколу NTP.

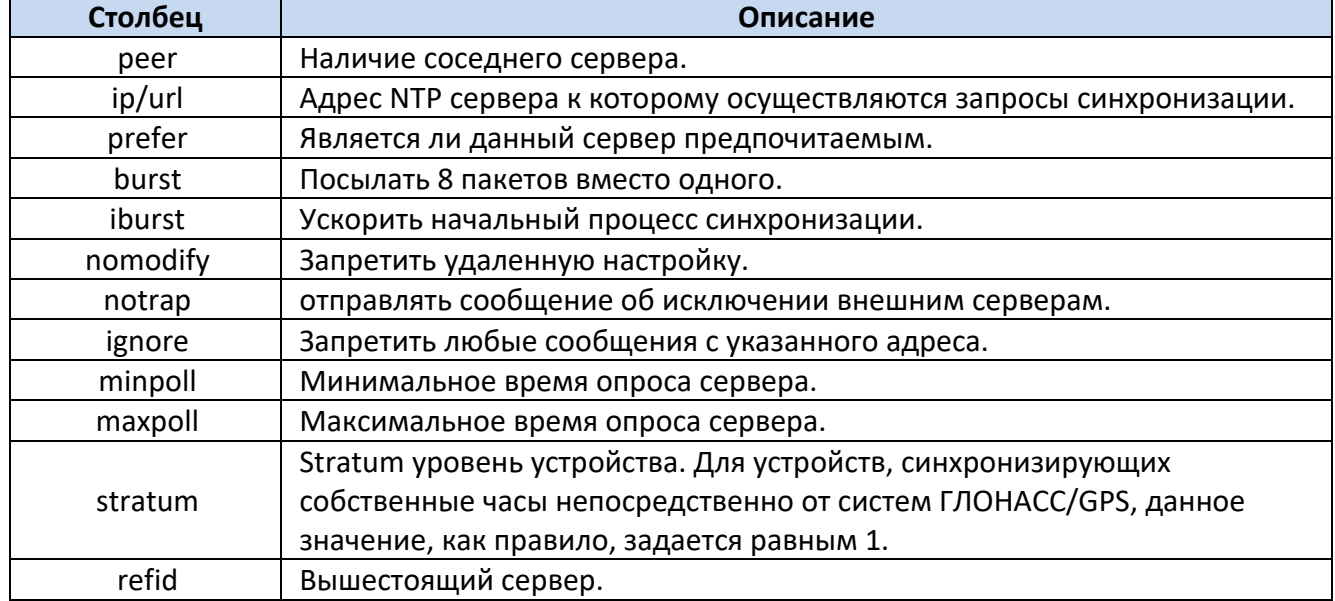

### **Таблица 42 – Настройки NTP**

В таблице «Синхронизация» области «Статистика» отображен список серверов точного времени, находящихся в одной сети с устройством.

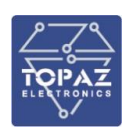

### **Таблица 43 – Описание таблицы «Синхронизация»**

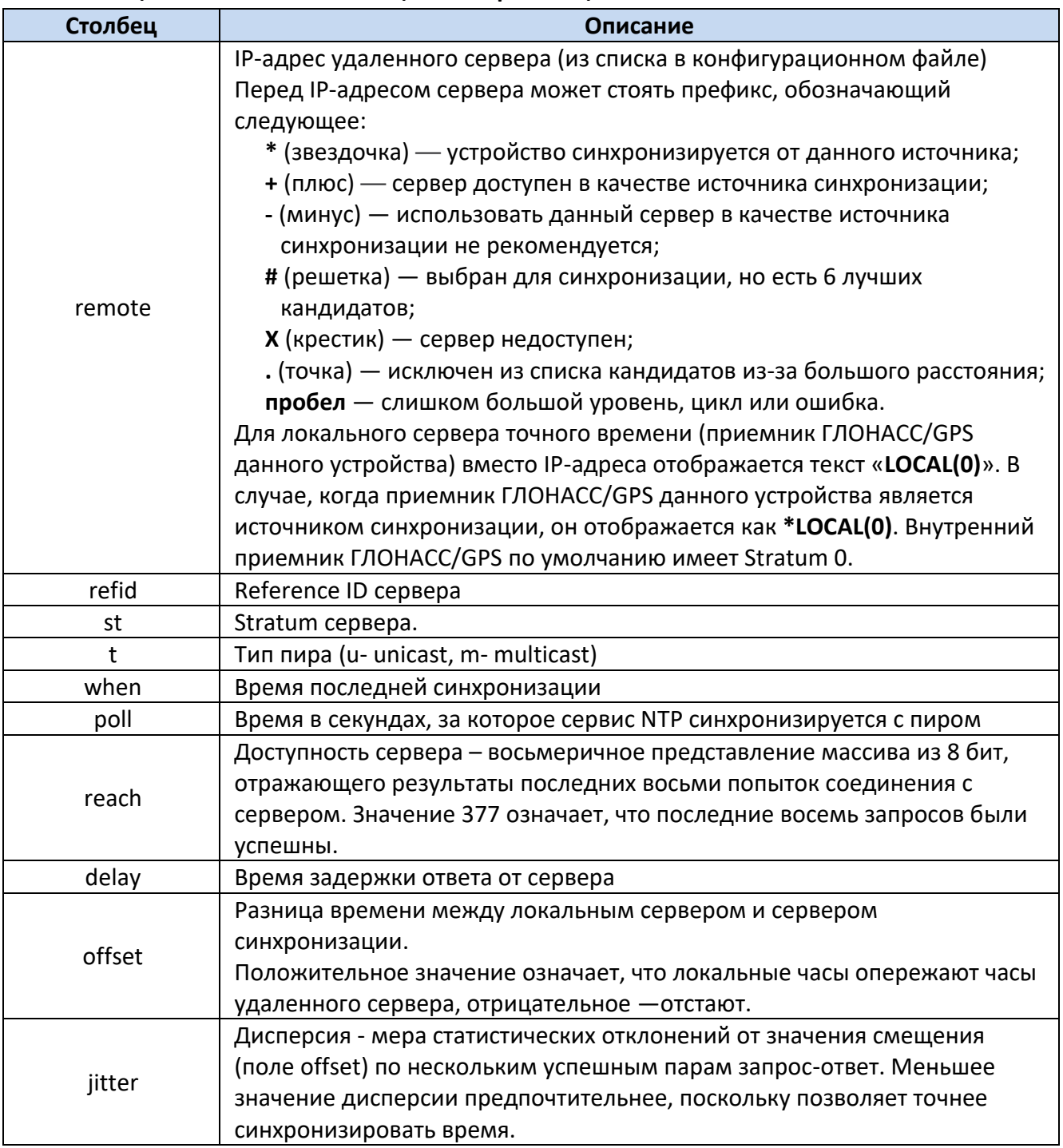

В поле **Статистика по клиентам** отображена статистика синхронизации по протоколу NTP клиентов, подключенных к устройству за последние 20 минут.

### 1.8.2.8 Раздел «Общие настройки»

В данном разделе находятся общие настройки устройства. В нем можно задать источник синхронизации времени (NTP или RTU327) и часовой пояс.

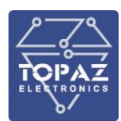

2002 - Maria

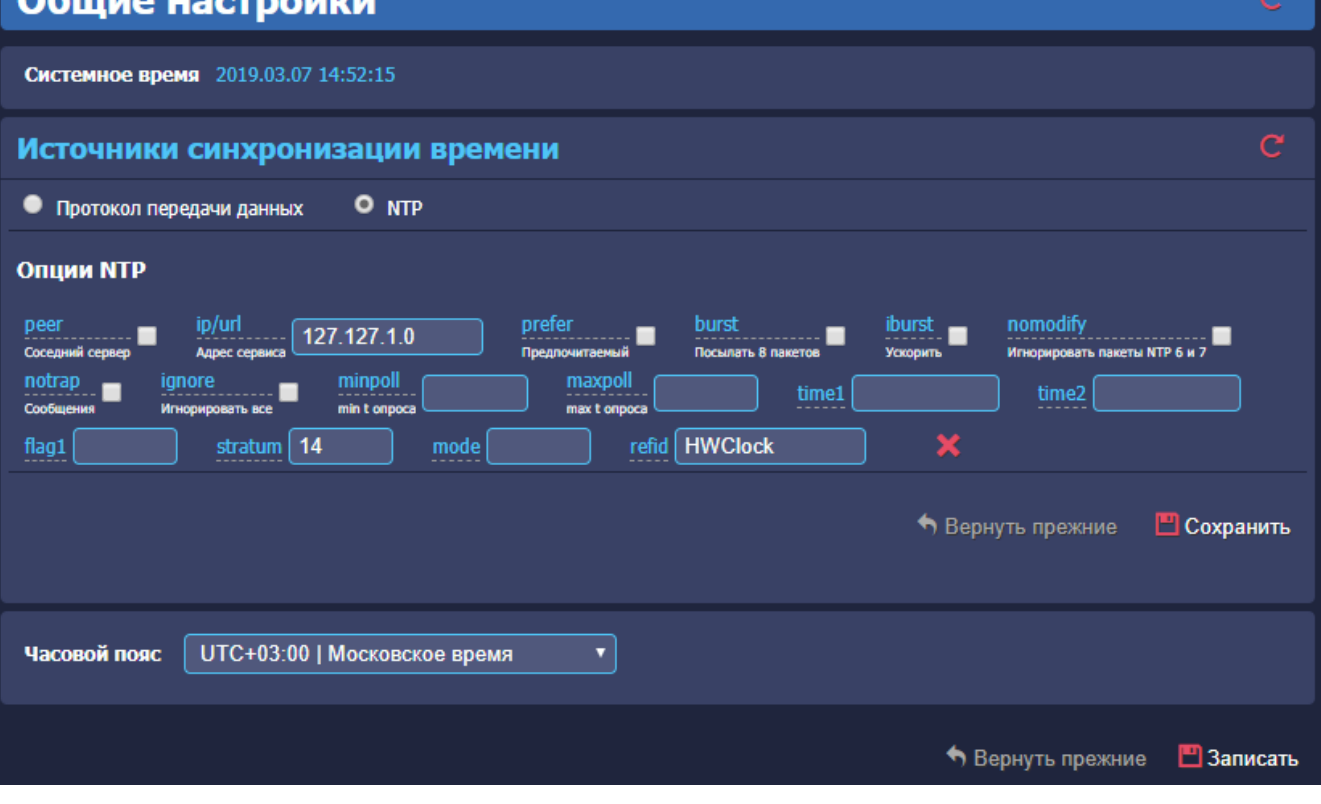

**Рисунок 16 – Внешний вид раздела «Общие настройки»**

1.8.2.9 Раздел «Пользователи»

Удалить пользователя (действие доступно только для администраторов) можно с помощью кнопки  $\mathbf{x}$ , Чтобы изменить пароль пользователя следует нажать кнопку  $\mathbf{x}$ .

### **Таблица 44 – Описание таблицы «Список активных пользователей»**

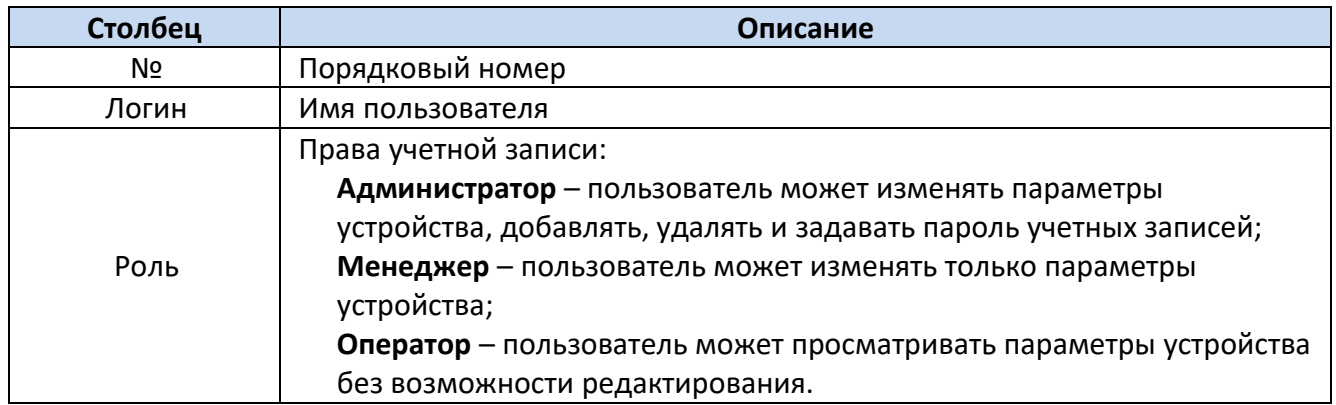

По умолчанию в устройстве зарегистрирован пользователь **admin** (пароль **admin**, роль администратор).

1.8.2.10 Раздел «Инструменты»

#### **Перезагрузка**

Для перезагрузки устройства нажмите кнопку <sup>В перезагрузить устройство</sup>

### **Статусы служб**

В данном поле отображен статус запущенных служб.

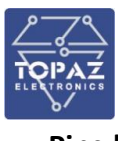

#### **Ping host**

Утилита для проверки соединения с удаленным узлом.

Чтобы проверить соединение:

- Введите IP-адрес удаленного узла в поле **Хост**;
- Введите лимит лога;
- Нажмите кнопку **Start**, и в поле **Лог** будет отображен результат проверки.

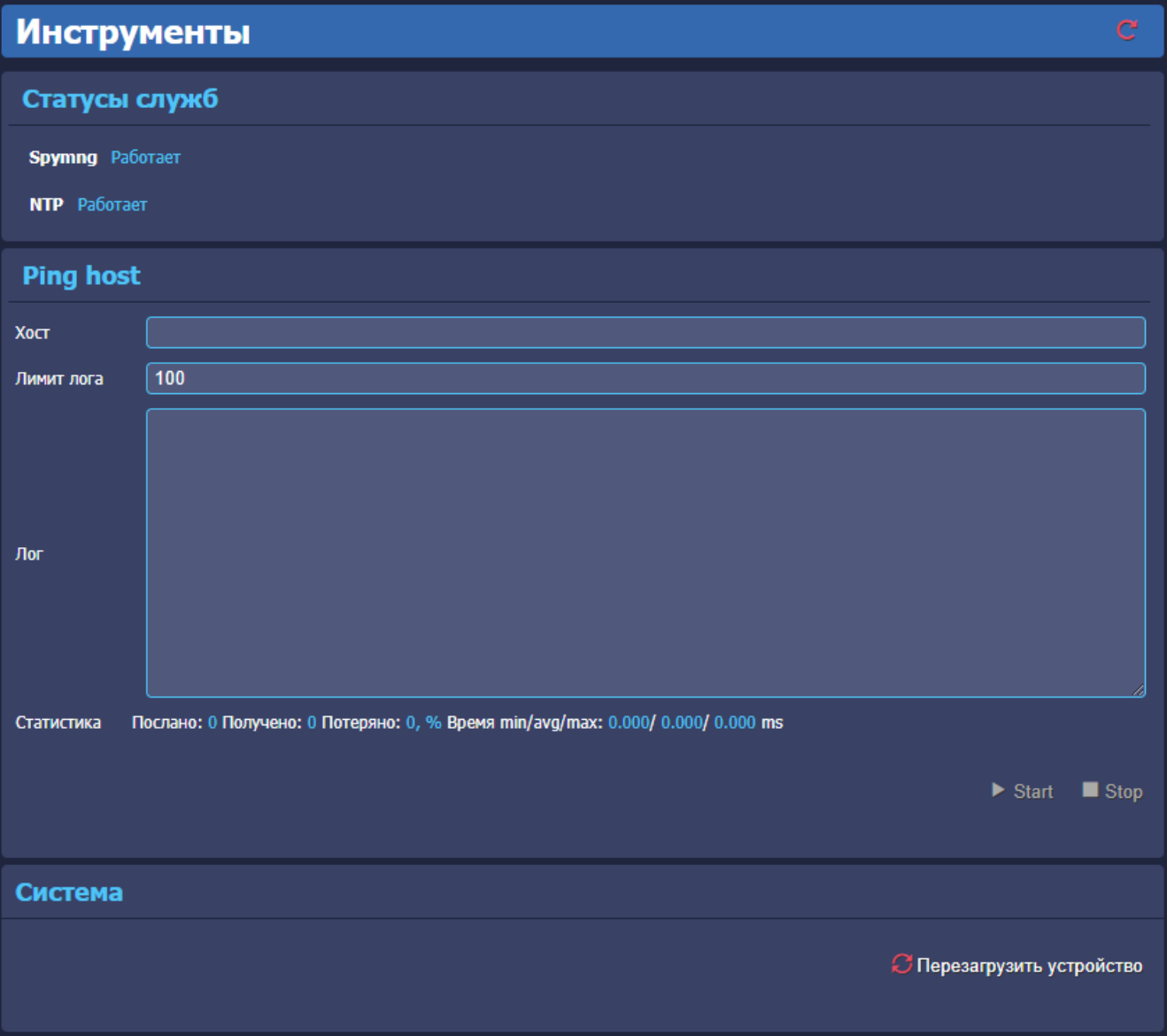

**Рисунок 17 – Внешний вид раздела «Инструменты»**

### **2 МАРКИРОВКА И ПЛОМБИРОВАНИЕ**

Вся обязательная информация по маркировке нанесена на лицевой и боковой панели. Маркировка выполнена способом, обеспечивающим ее сохранность на все время эксплуатации устройства. Перечень информации, содержащейся в маркировке на лицевой панели:

- наименование и условное обозначение;
- назначение светодиодов устройства;
- назначение клеммных соединений и разъемов устройства.
- Перечень информации, содержащейся в маркировке на боковой панели:
- наименование и условное обозначение;
- товарный знак;

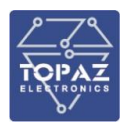

- порядковый номер по системе нумерации предприятия-изготовителя;
- дата изготовления;

Для предотвращения несанкционированного доступа к внутренним электрическим элементам корпус устройства должен быть опломбирован путем нанесения саморазрушающейся наклейки.

### **3 УПАКОВКА**

Устройства размещается в коробке из гофрированного картона.

Эксплуатационная документация уложена в потребительскую тару вместе с устройством.

В потребительскую тару вложена товаросопроводительная документация, в том числе упаковочный лист, содержащий следующие сведения:

- наименование и условное обозначение;
- дату упаковки;
- подпись лица, ответственного за упаковку.

### **4 ТЕХНИЧЕСКОЕ ОБСЛУЖИВАНИЕ**

Техническое обслуживание устройства заключается в профилактических осмотрах. При профилактическом осмотре должны быть выполнены следующие работы:

- проверка обрыва или повреждения изоляции проводов и кабелей;
- проверка надежности присоединения проводов и кабелей;
- проверка отсутствия видимых механических повреждений, а также пыли и грязи на корпусе устройства.

Периодичность профилактических осмотров устройства устанавливается потребителем, но не реже 1 раз в год.

Эксплуатация устройства с повреждениями категорически запрещается.

### **5 ТРАНСПОРТИРОВАНИЕ И ХРАНЕНИЕ**

Транспортирование устройств должно производиться в упаковке предприятияизготовителя любым видом транспорта, защищающим от влияний окружающей среды, в том числе авиационным в отапливаемых герметизированных отсеках самолетов.

Размещение и крепление в транспортных средствах упакованных устройств должно обеспечивать его устойчивое положение, исключать возможность ударов друг о друга, а также о стенки транспортных средств.

Укладывать упакованные устройства в штабели следует с правилами и нормами, действующими на соответствующем виде транспорта, чтобы не допускать деформации транспортной тары при возможных механических перегрузках.

При погрузке и выгрузке запрещается бросать и кантовать устройства.

После продолжительного транспортирования при отрицательных температурах приступать к вскрытию упаковки не ранее 12 часов после размещения устройств в отапливаемом помещении.

Устройства следует хранить в невскрытой упаковке предприятия-изготовителя на стеллаже в сухом отапливаемом и вентилируемом помещении, при этом в атмосфере помещения должны отсутствовать пары агрессивных жидкостей и агрессивные газы.

Средний срок сохранности в потребительской таре в отапливаемом помещении, без консервации - не менее 2 лет.

нормальные климатические факторы хранения:

- температура хранения +20  $\pm$  5  $^0$ C;
- значение относительной влажности воздуха: 30-80 %.

Предельные климатические факторы хранения:

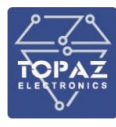

- температура хранения от -40 до +70 °С:
- $-$  значение относительной влажности воздуха: верхнее 100% при 30<sup>0</sup>С.

### **6 УТИЛИЗАЦИЯ**

Устройства не представляют опасности для жизни, здоровья людей и окружающей среды. Устройства не содержат драгоценных и редкоземельных металлов.

После окончания срока службы, специальных мер по подготовке и отправке устройств на утилизацию не предусматривается.

## **7 ИСПОЛЬЗОВАНИЕ ПО НАЗНАЧЕНИЮ**

### **7.1 Эксплуатационные ограничения и меры безопасности**

К эксплуатации устройства должны допускаться лица, изучившие настоящее руководство по эксплуатации и обладающие базовыми знаниями в области средств вычислительной техники.

Устройство может размещаться вне взрывоопасных зон как на открытом воздухе, так и в помещении. При этом устройство должен быть защищен от прямого воздействия атмосферных осадков. Рабочее положение – вдоль DIN-рейки.

Для нормального охлаждения устройства, а также для удобства монтажа и обслуживания, при монтаже устройства сверху и снизу необходимо предусмотреть свободное пространство не менее 40 мм. Принудительная вентиляция не требуется.

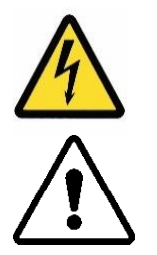

- Производитель не несет ответственность за ущерб, вызванный неправильным монтажом, нарушением правил эксплуатации или использованием оборудования не по назначению.
	- Во время монтажа, эксплуатации и технического обслуживания оборудования необходимо соблюдать «Правила технической эксплуатации электроустановок потребителей».
- Монтаж и эксплуатацию оборудования должен проводить квалифицированный персонал, имеющий группу по электробезопасности не ниже 3 и аттестованный в установленном порядке на право проведения работ в электроустановках потребителей до 1000 В.
- На лице, проводящем монтаж, лежит ответственность за производство работ в соответствии с настоящим руководством, требованиями безопасности и электромагнитной совместимости.
- В случае возникновения неисправности необходимо отключить питание от устройства, демонтировать и передать его в ремонт производителю.

### **7.2 Монтаж**

### 7.2.1 **Подготовка к монтажу**

Распаковывание устройства следует производить после выдержки упаковки в нормальных условиях не менее двух часов.

При распаковывании следует соблюдать следующий порядок операций:

- открыть коробку;
- из коробки извлечь:
	- вкладыш;
	- комплект монтажный;

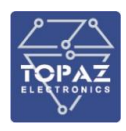

- устройство.
- произвести внешний осмотр устройства:
	- проверить отсутствие видимых внешних повреждений корпуса и внешних разъемов;
	- внутри устройства не должно быть незакрепленных предметов;
	- изоляция не должна иметь трещин, обугливания и других повреждений;
	- маркировка устройства, комплектующих изделий должна легко читаться и не иметь повреждений.

### 7.2.2 **Установка на DIN-рейку**

Устройство устанавливается в стойку 19" (монтажный кронштейн высотой 3U) или на монтажную рейку (DIN-профиль 35 мм) в следующей последовательности:

- корпус устройства ставится на рейку, цепляясь верхними выступами;
	- корпус опускается вниз относительно верхнего выступа до щелчка.

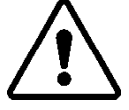

**ВНИМАНИЕ!** МОНТАЖНАЯ РЕЙКА (МОНТАЖНЫЙ КРОНШТЕЙН) ДОЛЖНА БЫТЬ ЗАЗЕМЛЕНА.

### 7.2.3 **Внешние подключения**

Внешние подключения осуществляются с помощью разъемов MSTBT 2,5/4-ST проводами сечением до 1,5 мм<sup>2</sup>.

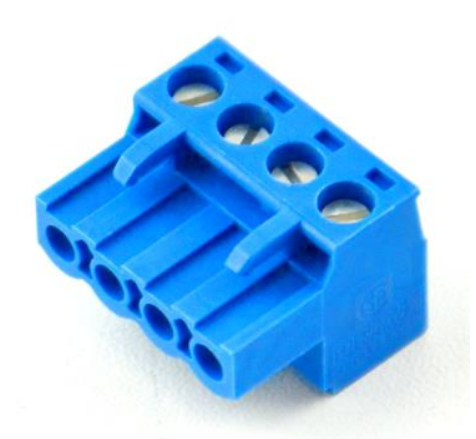

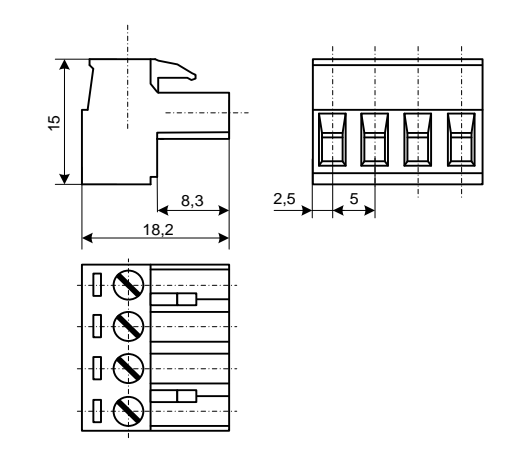

**Рисунок 18 – Внешний вид разъема MSTBT 2,5/4-ST**

**Рисунок 19 – Габаритные размеры разъема MSTBT 2,5/4-ST**

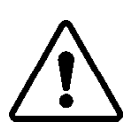

**ВНИМАНИЕ!** ПОДКЛЮЧЕНИЕ К КЛЕММАМ УСТРОЙСТВА ПРОИЗВОДИТЬ ПРИ ОБЕСТОЧЕННОМ ОБОРУДОВАНИИ

**ВНИМАНИЕ!** ПРИ ПРОВЕРКЕ ГОТОВНОСТИ К РАБОТЕ ПРОВЕРИТЬ ПРАВИЛЬНОСТЬ ПОДКЛЮЧЕНИЙ, КРЕПЛЕНИЕ КЛЕММНИКОВ.

### 7.2.4 **Шина T-BUS**

Шина T-BUS представляет собой 5-ти проводную шину, составляемую из произвольного количества единичных Т-образных шинных соединителей ME 22,5 T-BUS 1,5/5-ST-3,81, крепящихся к DIN-рейке с помощью защелок.

Шина T-BUS предназначена для обеспечения питания установленных на ней устройств TOPAZ. Установленные на шине T-BUS устройства, поддерживающие передачу данных по интерфейсу RS-485, также объединяются в единую линию связи RS-485 типа «общая шина».

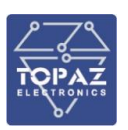

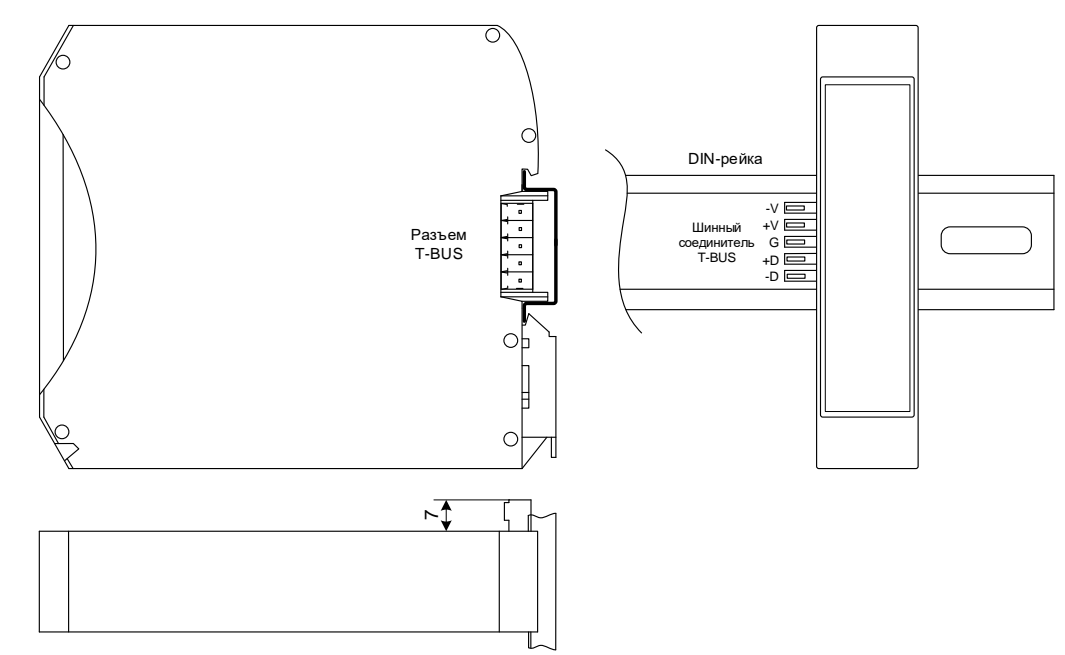

**Рисунок 20 – Размещение устройства на DIN-рейке с шиной T-BUS**

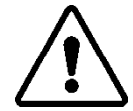

**ВНИМАНИЕ!** ПРИ УСТАНОВКЕ УСТРОЙСТВА НА ШИНУ T-BUS НЕОБХОДИМО КОНТРОЛИРОВАТЬ ПОЛОЖЕНИЕ КЛЕММ ШИННОГО СОЕДИНИТЕЛЯ T-BUS ОТНОСИТЕЛЬНО РАЗЪЕМА T-BUS НА ТЫЛЬНОЙ СТОРОНЕ КОРПУСА.

Для подключения к шине T-BUS монтажных проводов используются штекеры MC 1,5/5 ST 3,81 и IMC 1,5/5 ST 3,81. На рисунке ниже приведен внешний вид шиты T-BUS в сборе, где:

- A шинный соединитель ME 22,5 T-BUS 1,5/5-ST-3,81
- B штекер MC 1,5/5-ST-3,81
- C штекер IMC 1,5/5-ST-3,81

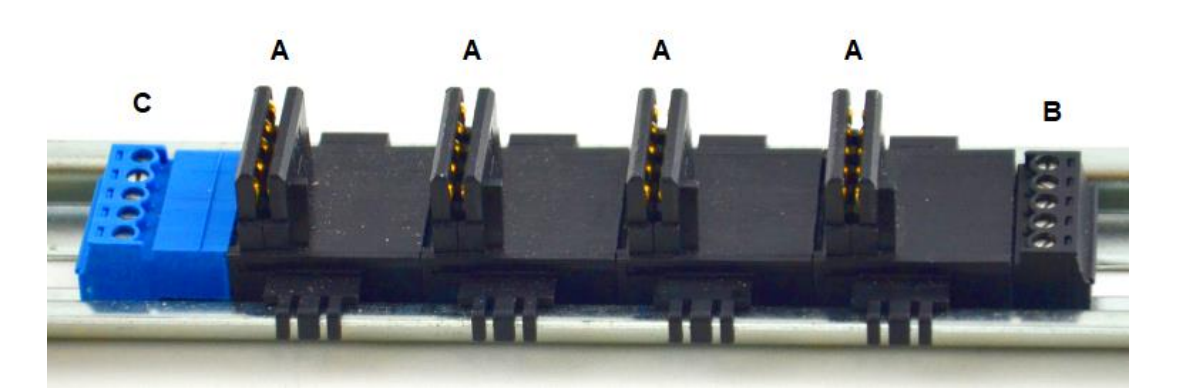

**Рисунок 21 – Внешний вид шины T-BUS**

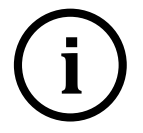

**Примечание** Штекер IMC 1,5/5-ST-3,81 не входит в стандартный комплект поставки устройства.

### 7.2.5 **Подключение питания**

Количество и тип каналов питания устройства зависят от исполнения по питанию, согласно заказной кодировке. При наличии напряжения питания на канале питания загорится индикатор **PWR**.

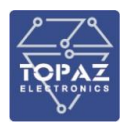

При подключении источника питания постоянного тока к каналу питания 220 В, полярность значения не имеет.

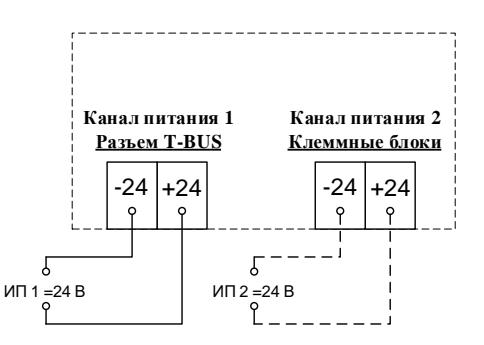

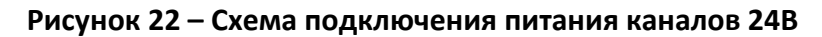

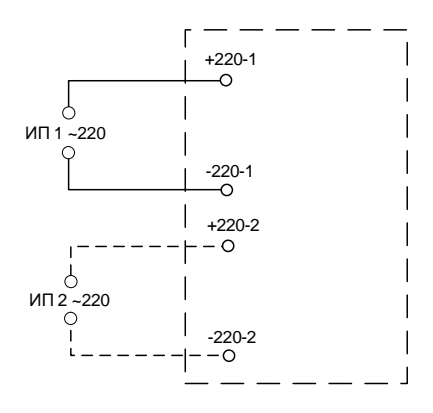

**Рисунок 23 – Схема подключения питания каналов 220В**

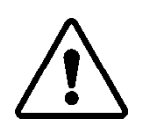

**ВНИМАНИЕ!** ОДНОВРЕМЕННОЕ ПОДКЛЮЧЕНИЕ К СЕТИ ПИТАНИЯ 24 В И 220 В НЕ ПОДДЕРЖИВАЕТСЯ.

**ВНИМАНИЕ!** СЕТЬ ПИТАНИЯ (≈/= 220 В) ДОЛЖНА ИМЕТЬ ПРОВОД ЗАЗЕМЛЕНИЯ.

### 7.2.5.1 Подача питания на шину T-BUS

Рекомендуемое напряжение питания шины T-BUS 24 В. Подача питания на шину T-BUS осуществляется одним из следующих способов:

- от внешнего источника питания, подключенного к шине с помощью штекера;
- от источника питания TOPAZ, установленного на шине.

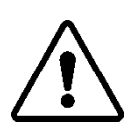

**ВНИМАНИЕ!** НЕОБХОДИМО УЧИТЫВАТЬ, ЧТОБЫ НОМИНАЛЬНОЕ ЗНАЧЕНИЕ НАПРЯЖЕНИЯ ПИТАНИЯ ШИНЫ T-BUS ВХОДИЛО В ДОПУСТИМЫЙ ДИАПАЗОН ПИТАНИЯ ДЛЯ КАЖДОГО УСТРОЙСТВА TOPAZ, УСТАНОВЛЕННОГО НА ШИНЕ. НОМИНАЛЬНЫЕ ЗНАЧЕНИЯ И ДОПУСТИМЫЕ ДИАПАЗОНЫ ПИТАНИЯ УСТРОЙСТВ TOPAZ ПРИВЕДЕНЫ В РУКОВОДСТВАХ ПО ЭКСПЛУАТАЦИИ НА СООТВЕТСТВУЮЩИЕ УСТРОЙСТВА.

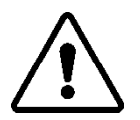

**ВНИМАНИЕ!** НЕДОПУСТИМО ПОДАВАТЬ ВНЕШНЕЕ НАПРЯЖЕНИЕ ПИТАНИЯ 110/220 В НА ШИНУ T-BUS, ТАК КАК ЭТО ПРИВЕДЕТ К ВЫХОДУ ИЗ СТРОЯ ПОДКЛЮЧЕННЫХ К НЕЙ УСТРОЙСТВ.

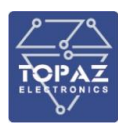

### 7.2.6 **Подключение к сети Ethernet**

Подключение к сети Ethernet осуществляется, используя промышленные коммутаторы, объединенные в локальную технологическую сеть с кольцевой или иной топологией (рекомендуется применять экранированные кабели и патч-корды).

### 7.2.6.1 Подключение оптоволоконных портов Ethernet

При подключении устройства по оптическому интерфейсу Ethernet используется две оптоволоконные линии. Одна из оптических линий используется для передачи от устройства 1 к устройству 2, а другая от устройства 2 к устройству 1, формируя, таким образом, полнодуплексную передачу данных.

Необходимо соединить Tx-порт (передатчик) устройства 1 с Rx-портом (приемник) устройства 2, а Rx-порт устройства 1 с Tx-портом устройства 2. При подключении кабеля рекомендуется обозначить две стороны одной и той же линии одинаковой буквой (А-А, B-B, как показано ниже).

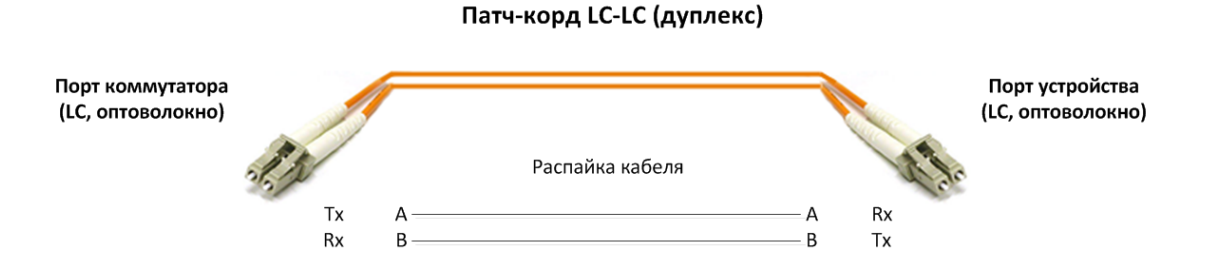

**Рисунок 24 – Схема подключения оптоволоконного кабеля**

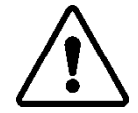

**ВНИМАНИЕ!** УСТРОЙСТВО ЯВЛЯЕТСЯ ПРОДУКТОМ КЛАССА CLASS 1 LASER/LED. ИЗБЕГАЙТЕ ПРЯМОГО ПОПАДАНИЯ В ГЛАЗ ИЗЛУЧЕНИЯ LASER/LED.

### 7.2.6.2 Подключение Ethernet-портов 10/100 BaseT(X)

Порты 10/100BaseTX, расположенные на передней панели, используются для подключения Ethernet-устройств.

На рисунке ниже схема расположения контактов для портов MDI (подключение устройств пользователя) и MDI-X (подключение коммутаторов/концентраторов), а также показана распайка прямого и перекрестного Ethernet-кабелей.

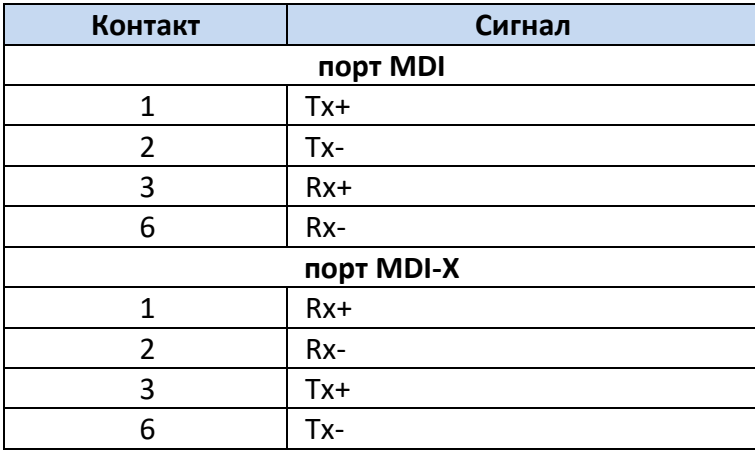

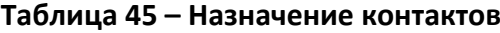

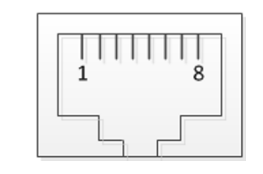

**8-контактный порт RJ45**

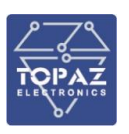

#### Патч-корд RJ45-RJ45 (прямой)

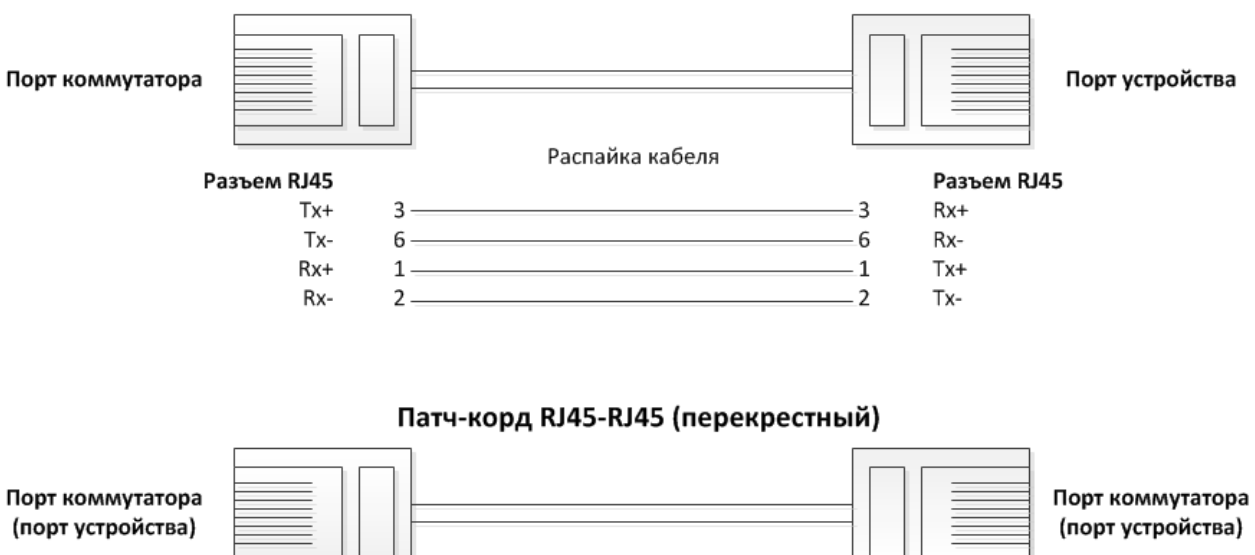

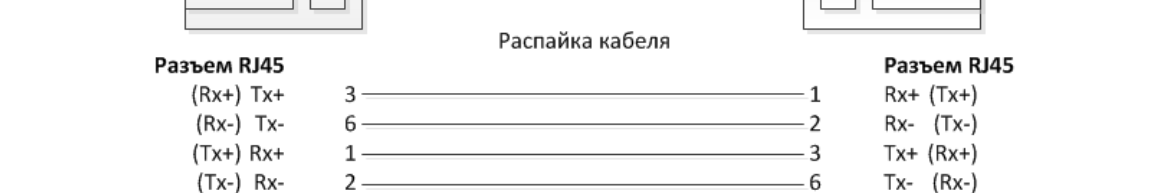

### **Рисунок 25 – Схема соответствия контактов**

7.2.6.3 Подключение Ethernet-порта 1000BaseT(X)

Данные с порта 1000BaseT(X) передаются по дифференциальной сигнальной паре TRD+/ с помощью медных проводов.

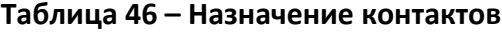

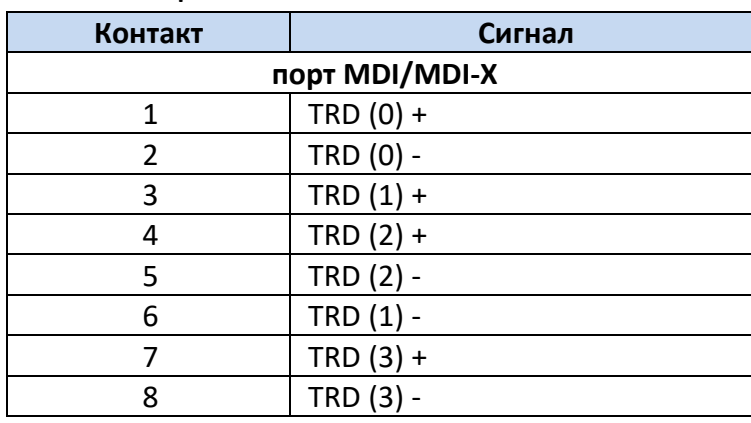

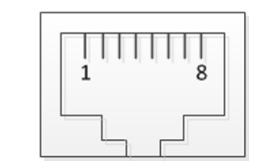

**8-контактный порт RJ45**

#### 7.2.7 **Подключение к сетям последовательной передачи**

### 7.2.7.1 Подключение к сетям RS-485

Схема подключения к сетям (общим шинам) RS-485 приведена на рисунке 22. Назначение контактов клеммных блоков RS-485 приведено на рисунке 23. Клеммы подключения к интерфейсу RS-485-1 контроллерной платы устройства дублированы на шине T-BUS.

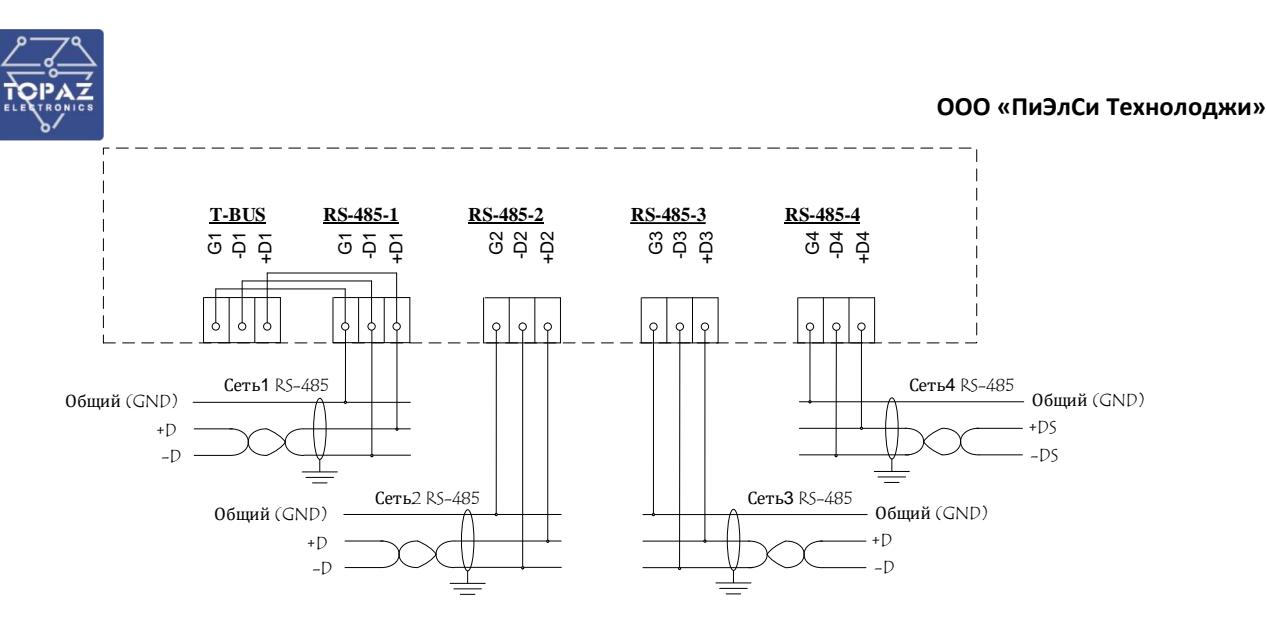

**Рисунок 26 – Схема подключения устройства к сетям RS-485**

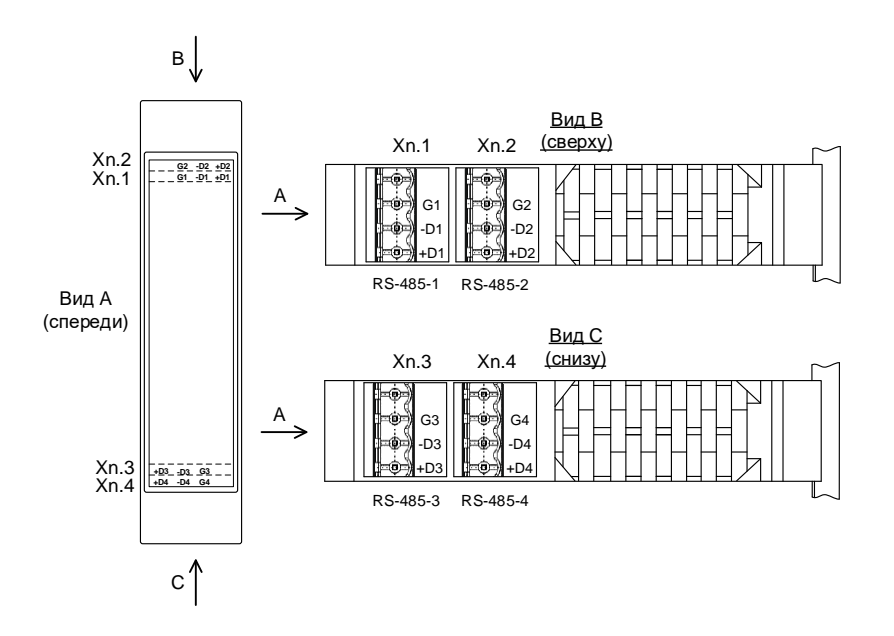

**Рисунок 27 – Назначение контактов клеммных блоков RS-485**

### 7.2.7.2 Подключение к сетям RS-422

Схема подключения к сети RS-422 приведена на рисунке 24. Назначение контактов клеммных блоков RS-422 приведено на рисунке 25. Сопротивление согласующего резистора (R<sub>T</sub>) рассчитывается в соответствии с длиной и волновым сопротивлением кабеля.

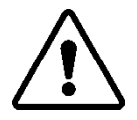

**ВНИМАНИЕ!** СХЕМА ПОДКЛЮЧЕНИЯ УСТРОЙСТВА ЗАВИСИТ ОТ ПОДКЛЮЧЕНИЯ ЕГО В КАЧЕСТВЕ ВЕДУЩЕГО (MASTER) ИЛИ ВЕДОМОГО (SLAVE), КАК ПОКАЗАНО НА РИСУНКЕ 24.

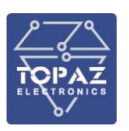

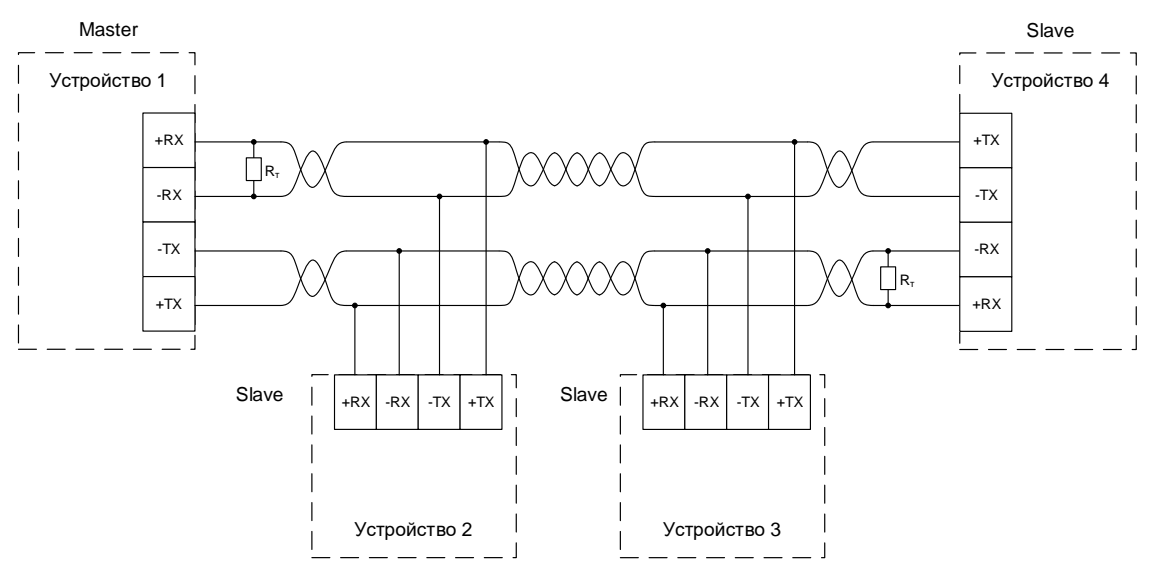

**Рисунок 28 – Схема подключения устройств к сети RS-422**

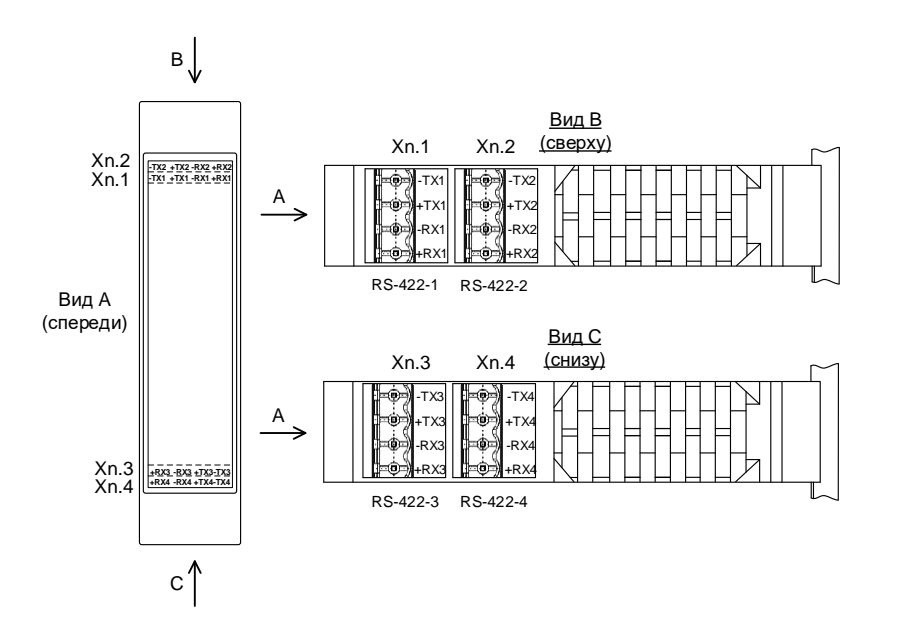

**Рисунок 29 – Назначение контактов клеммных блоков RS-422**

7.2.7.3 Подключение к сетям RS-232

Подключение по интерфейсу RS-232 может осуществляться как через клеммы, расположенные на верхней и нижней панелях устройства так и через вилку DB9, расположенную на передней панели.

Назначение клемм указано на корпусе устройства. На рисунке 26 представлена схема подключение клемм RS-232 устройства TOPAZ к другим устройствам.

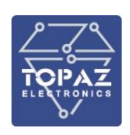

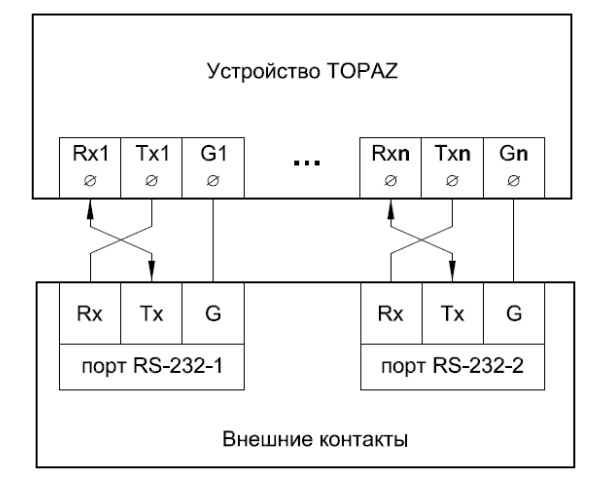

**n** – номер порта RS-232. Количество портов RS-232 определяется заказным обозначением устройства

### **Рисунок 30 – Схема подключение клемм RS-232**

Назначение контактов вилки DB9 представлено в таблице 47.

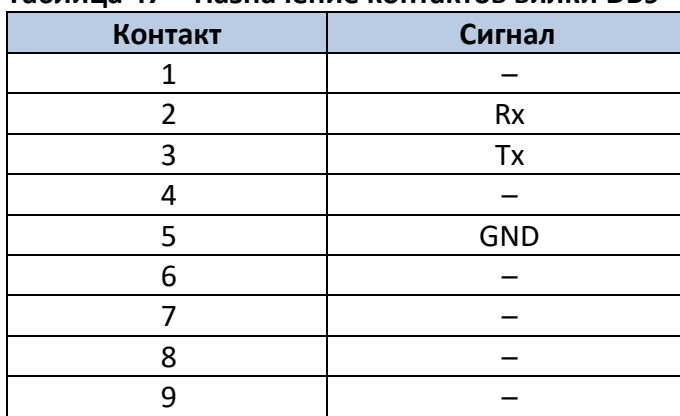

### **Таблица 47 – Назначение контактов вилки DB9**

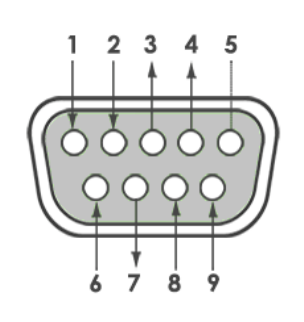

### **9-контактная вилка DB9**

### 7.2.8 **Подключение каналов дискретного ввода-вывода**

### 7.2.8.1 Режим дискретного ввода

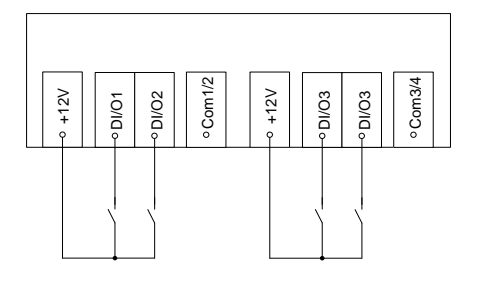

**Рисунок 31 – Подключения каналов дискретного ввода с питанием от внутреннего источника питания.**

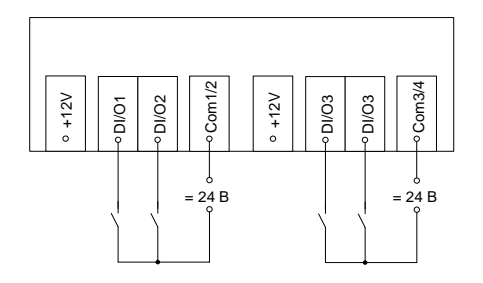

**Рисунок 32 – Подключения каналов дискретного ввода с питанием от внешнего источника питания.**

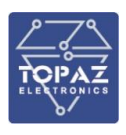

### 7.2.8.2 Режим дискретного вывода

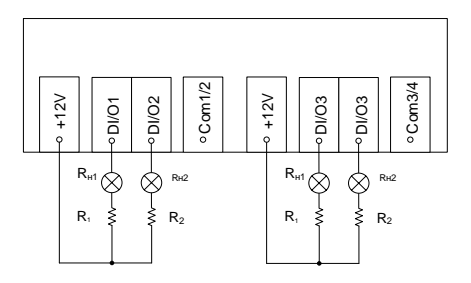

**Рисунок 33 – Подключения каналов дискретного вывода с питанием от внутреннего источника питания.**

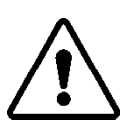

**ВНИМАНИЕ!** СОПРОТИВЛЕНИЕ РЕЗИСТОРОВ R1…R<sup>4</sup> ПОДБИРАЮТСЯ В ЗАВИСИМОСТИ ОТ СОПРОТИВЛЕНИЯ НАГРУЗКИ R<sub>H1</sub>...R<sub>H4</sub>, ТАКИМ ОБРАЗОМ, ЧТОБЫ СУММАРНЫЙ ТОК НАГРУЗКИ ВСЕХ ЦЕПЕЙ НЕ ПРЕВЫШАЛ МАКСИМАЛЬНЫЙ ТОК НАГРУЗКИ ВНУТРЕННЕГО ИСТОЧНИКА ПИТАНИЯ (0,2 А)

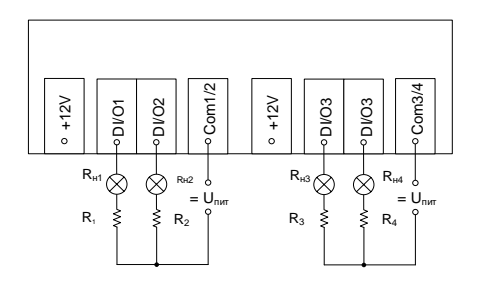

### **Рисунок 34 – Подключения каналов дискретного вывода с питанием от внешнего источника питания.**

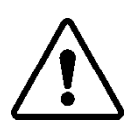

**ВНИМАНИЕ!** ВЫХОДНОЕ НАПРЯЖЕНИЕ ВНЕШНЕГО ИСТОЧНИКА НЕ ДОЛЖНО БЫТЬ БОЛЕЕ 24 В. СОПРОТИВЛЕНИЕ РЕЗИСТОРОВ R1…R<sup>4</sup> ПОДБИРАЮТСЯ В ЗАВИСИМОСТИ ОТ СОПРОТИВЛЕНИЯ НАГРУЗКИ R<sub>H1</sub>...R<sub>H4</sub>, ТАКИМ ОБРАЗОМ, ЧТОБЫ ТОК В ЦЕПИ НЕ ПРЕВЫШАЛ 0,4 А.

### 7.2.9 **Подключение SIM-карт (при наличии GSM модема)**

Для обеспечения возможности подключения устройства к сети Интернет через сотовую связь понадобится SIM-карта формата mini-SIM. До установки ее в устройство, необходимо отключить в настройках SIM-карты запрос PIN-кода при включении.

### 7.2.10 **Установка антенны GPS/ГЛОНАСС**

Для присоединения антенны к устройству следует использовать коаксиальный кабель.

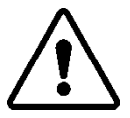

**ВНИМАНИЕ!** ЗАПРЕЩЕНО СОЕДИНЯТЬ ГРОЗОРАЗРЯДНИК АНТЕННЫ С МОЛНИЕОТВОДОМ, УСТАНОВЛЕННЫМ НА КРЫШЕ ЗДАНИЯ.

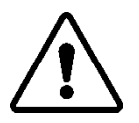

**ВНИМАНИЕ!** ЗАПРЕЩЕНО СОЕДИНЯТЬ АНТЕННУ И ЭКРАН КОАКСИАЛЬНОГО КАБЕЛЯ АНТЕННЫ С КОНТУРОМ ЗАЗЕМЛЕНИЯ ОБЪЕКТА, НА КОТОРОМ УСТАНАВЛИВАЕТСЯ УСТРОЙСТВО.

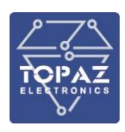

### 7.2.11 **Подключение интерфейса человек-машина**

Подключение сенсорного монитора **TOPAZ HMI15** осуществляется посредством двух кабелей: кабеля передачи видео данных **HDMI - DVI-D** и кабеля передачи данных сенсорного экрана **USB**, как показано на рисунке ниже.

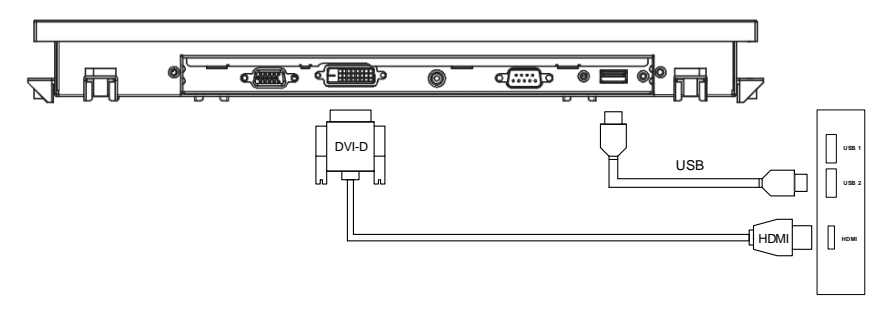

**Рисунок 35 – Подключение каналов ввода/вывода монитора**

Подключение других сенсорных мониторов, а также кнопочной панели TOPAZ HMI7 производится по схеме аналогичной схеме подключения сенсорного монитора HMI15.
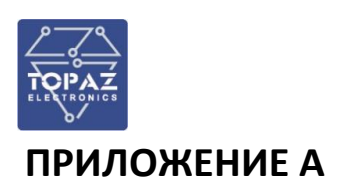

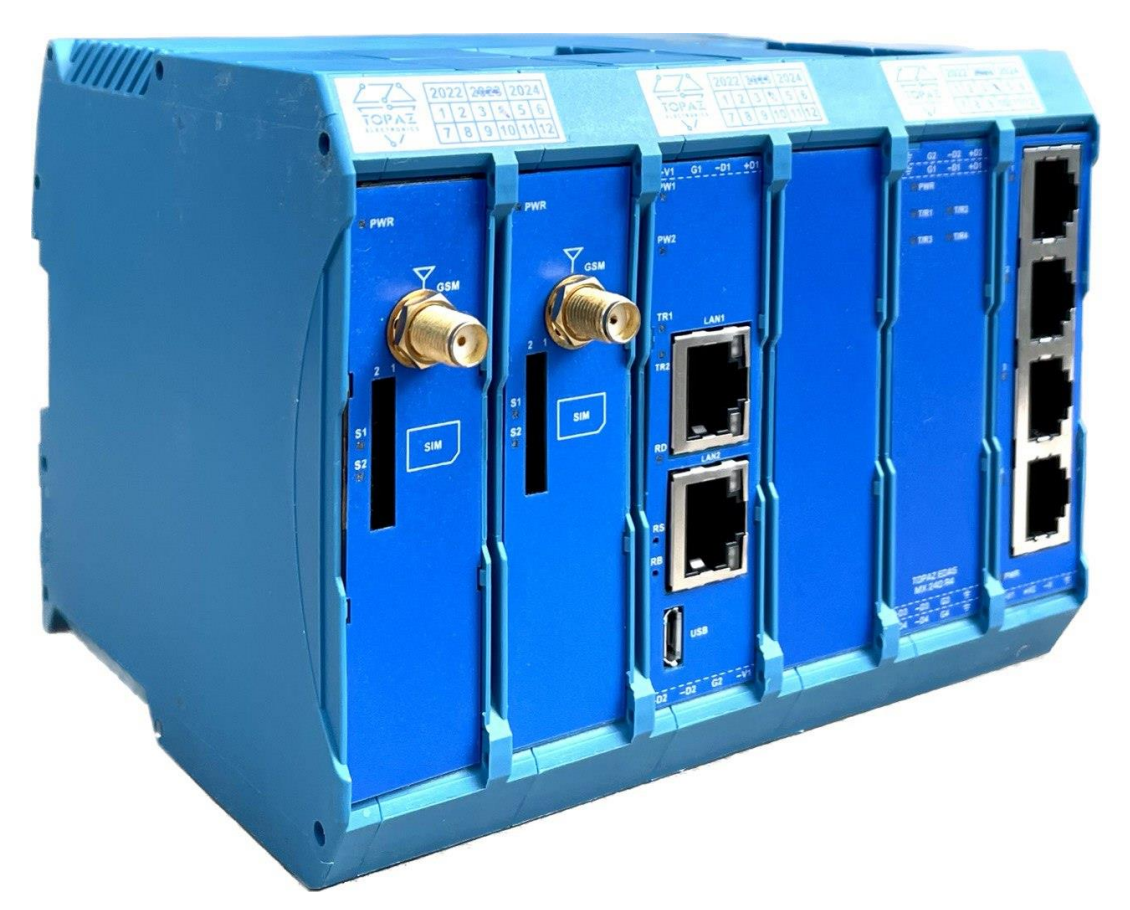

**Рисунок А.1 – Внешний вид устройства TOPAZ IEC DAS MX681 E6R6 2GSM (2GTx-4Tx-POE-6R)**

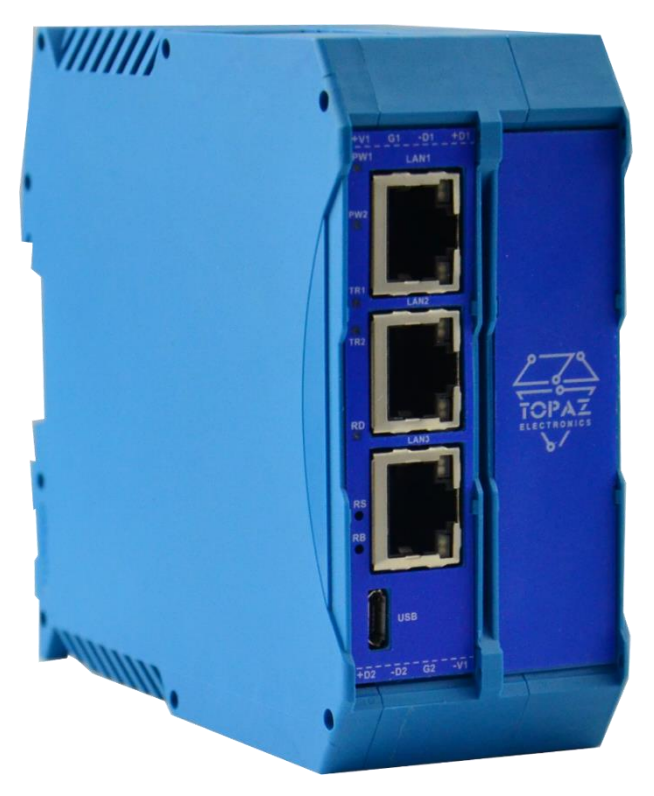

**Рисунок А.2 – Внешний вид устройства TOPAZ IEC DAS MX681 E3R2 (3GTx-2R)**

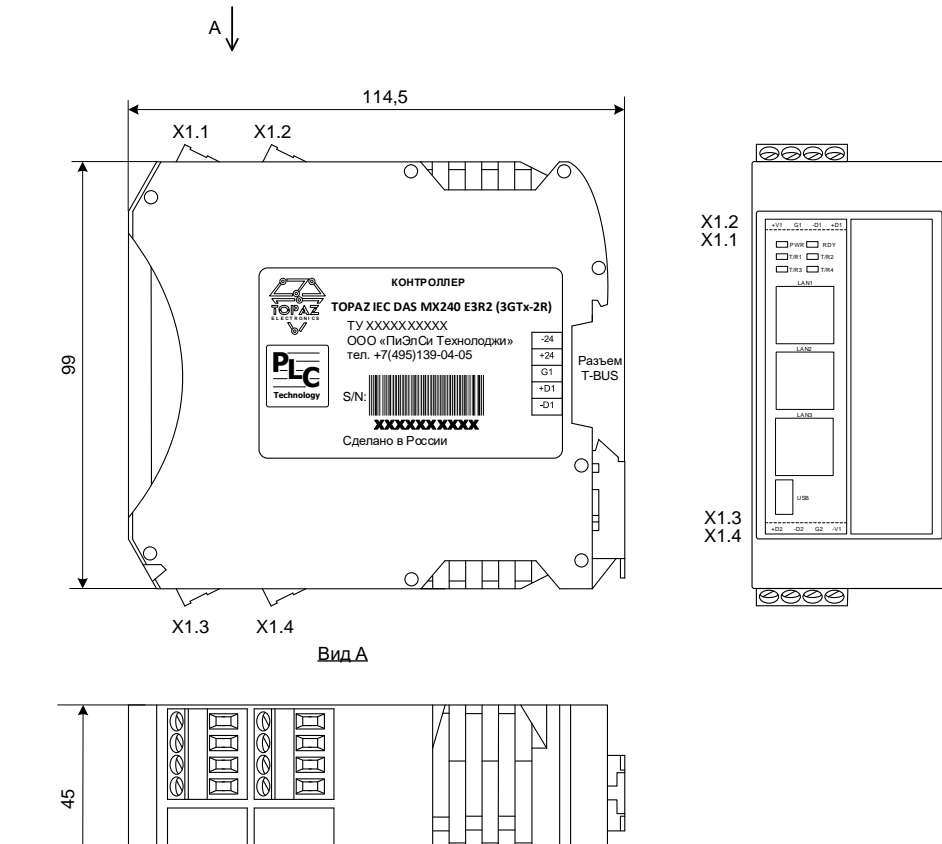

### **Рисунок А.3 – Габаритные размеры устройства TOPAZ IEC DAS MX681 E3R2 (3GTx-2R)**

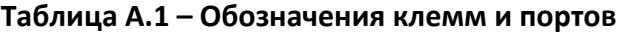

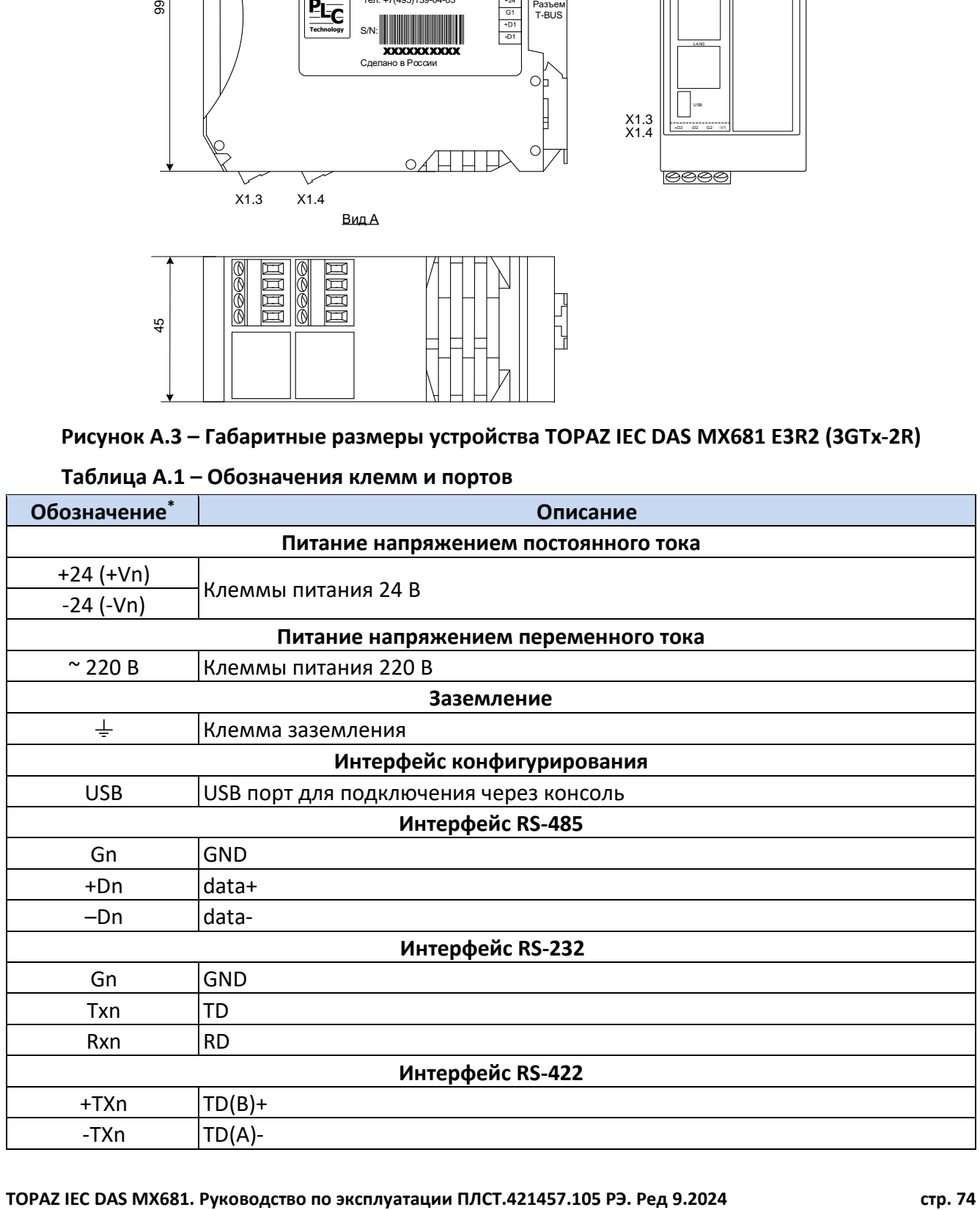

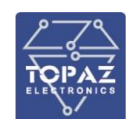

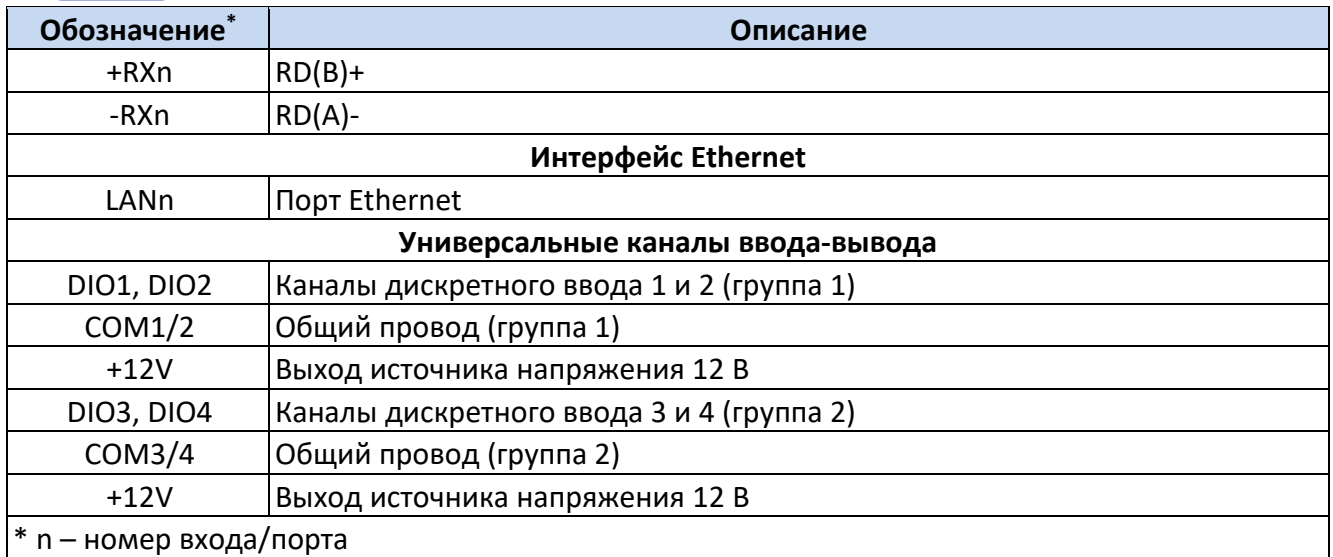

# **Таблица А.2 – Обозначения кнопок и индикаторов**

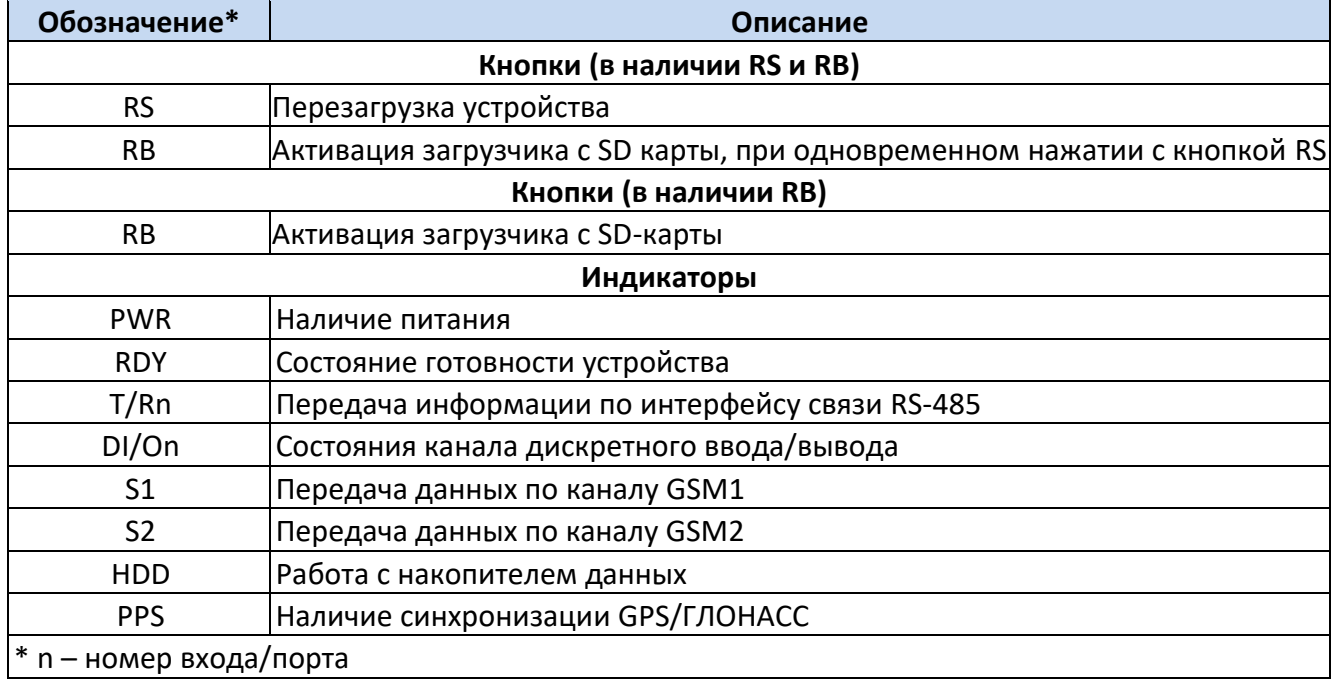

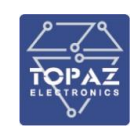

# ПРИЛОЖЕНИЕ Б

Утилита PuTTY - одна из распространенных бесплатных программ, не требующая установки. В данном разделе приведено описание подключения к устройству с помощью данной утилиты.

Сайт разработчика: http://www.chiark.greenend.org.uk/~sgtatham/putty/latest.html. Ссылка непосредственно исполняемый файл программы: https://the.earth.li/~sgtatham/putty/latest/x86/putty.exe.

### Подключение через серийный порт

После запуска программы PuTTY откроется окно настройки, где во вкладке Session необходимо выбрать тип соединения Serial и его основные параметры (номер виртуального порта будет отличаться от приведенного в примере в зависимости от вашей системы):

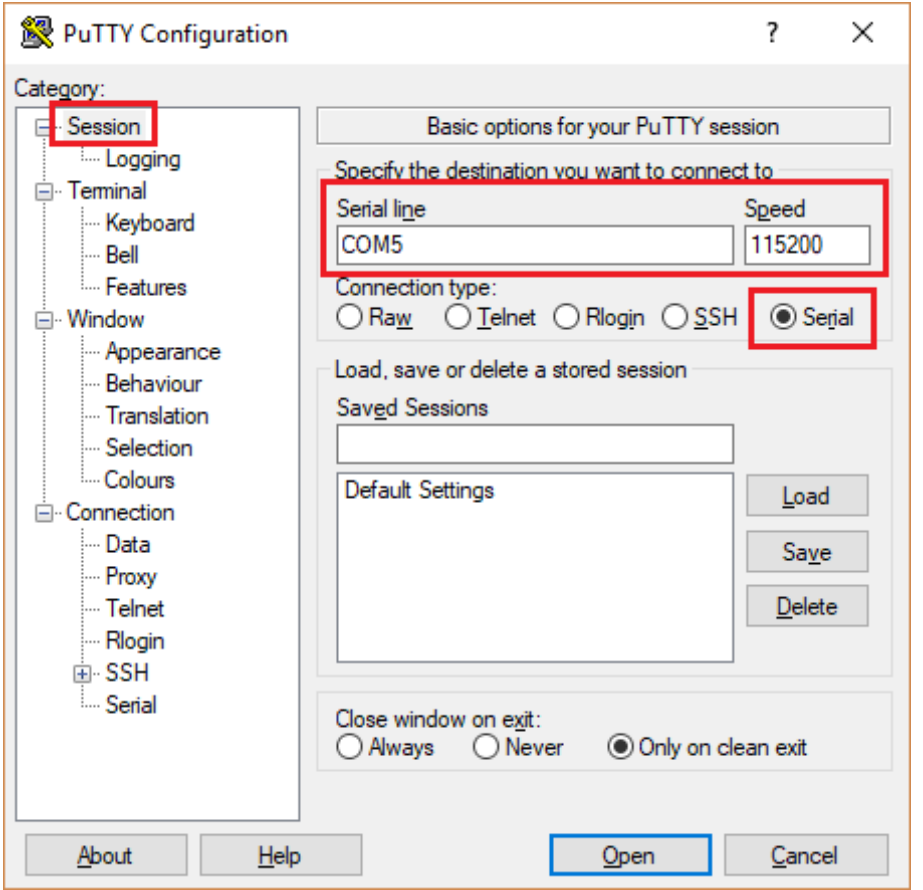

Рисунок Б.1 - Задаваемые настройки раздела Session (сессия)

В настройках соединения (Connection) - выбрать последовательный порт (Serial) и установить параметры соединения согласно таблице 16:

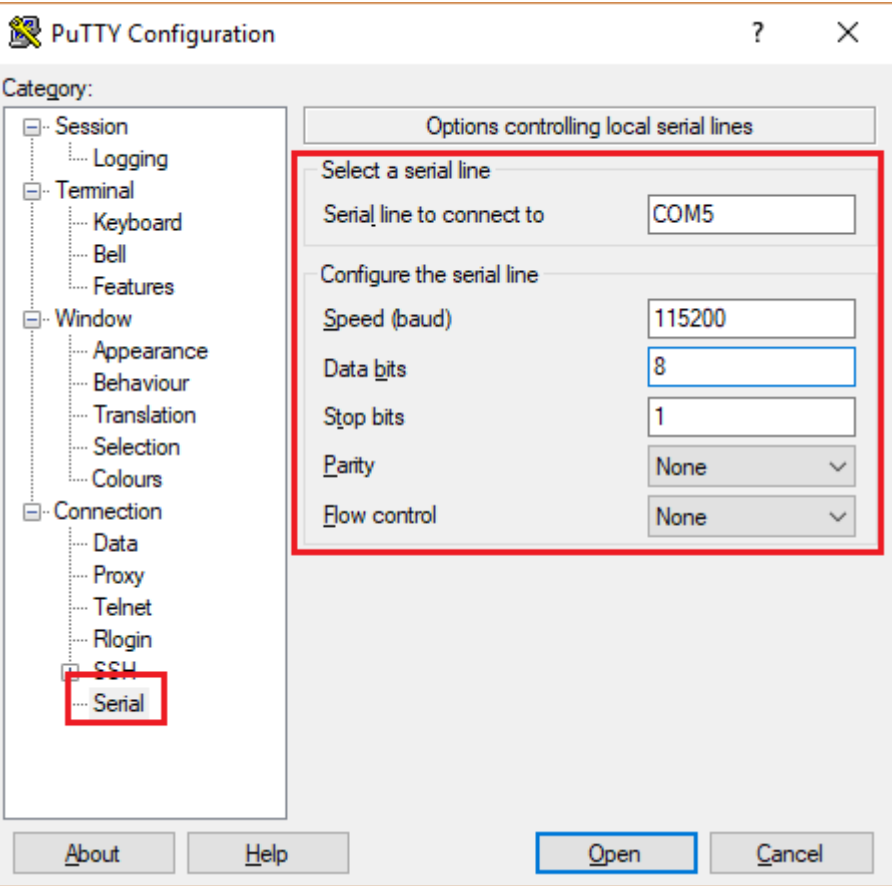

**Рисунок Б.2 – Задаваемые настройки раздела Serial (серийный порт)**

После настройки параметров последовательного порта, необходимо нажать кнопку «Открыть» (Open) для установки соединения и вызова окна консоли.

### **Подключение через Ethernet порт**

Для подключения к устройству по протоколу SSH, во вкладке **Session** необходимо выбрать тип соединения **SSH** и его основные параметры:

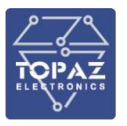

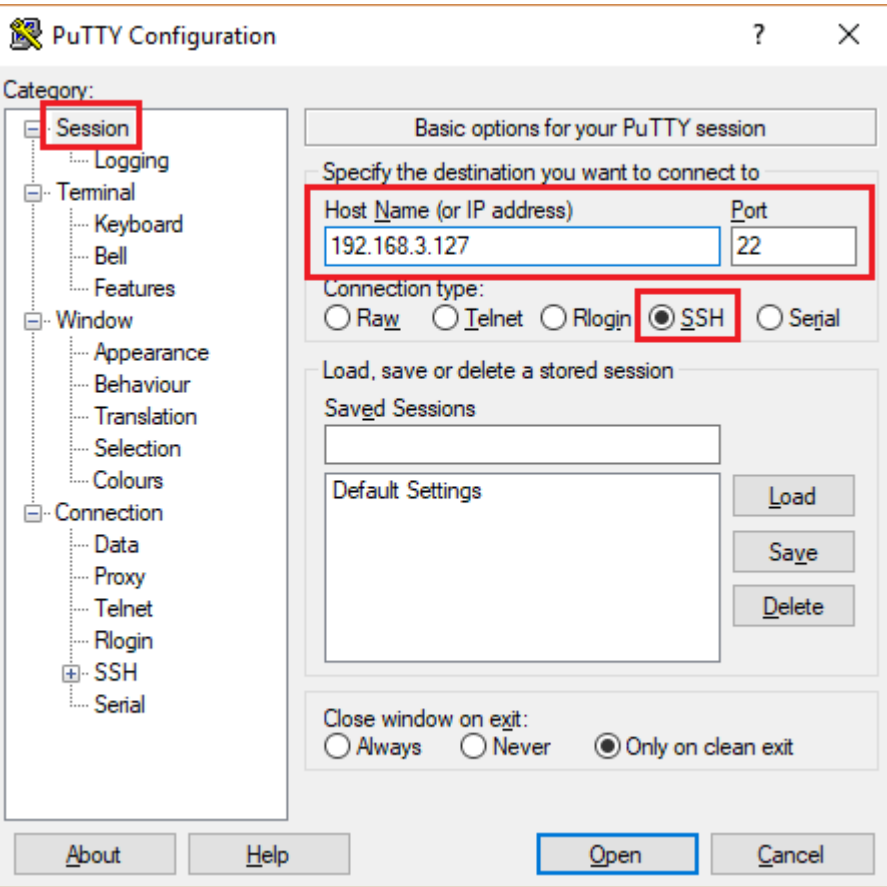

**Рисунок Б.3 – Задаваемые настройки раздела Session (сессия)**

После настройки параметров последовательного порта, необходимо нажать кнопку «Открыть» (Open) для установки соединения и вызова окна консоли.